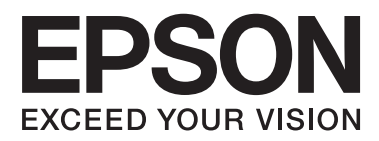

# **Ghidul utilizatorului**

## <span id="page-1-0"></span>**Drepturi de autor**

Nicio parte a acestei publicaţii nu poate fi reprodusă, stocată pe un sistem de recuperare sau transmisă sub orice formă şi prin orice mijloace, electronice, mecanice, prin fotocopiere, înregistrare sau în alt mod, fără permisiunea scrisă prealabilă din partea Seiko Epson Corporation. Referitor la utilizarea informaţiilor incluse în prezentul, nu se asumă responsabilitatea pentru niciun patent. De asemenea, nu se asumă nicio responsabilitate care rezultă din utilizarea informaţiilor incluse. Informaţiile conţinute în publicaţia de faţă sunt destinate utilizării cu această imprimantă Epson. Epson nu răspunde pentru orice utilizare a acestor informaţii cu orice altă imprimantă.

Nici Seiko Epson Corporation şi nici subsidiarele acesteia nu răspund faţă de cumpărătorul acestui produs sau faţă de terţi pentru daunele, pierderile, costurile sau cheltuielile suportate de cumpărător sau de terţi ca rezultat al accidentelor, utilizării incorecte sau abuzive a acestui produs sau modificărilor, reparațiilor sau intervențiilor neautorizate asupra acestui produs sau (cu excepţia S.U.A.) nerespectarea strictă a instrucţiunilor de operare şi întreţinere furnizate de Seiko Epson Corporation.

Seiko Epson Corporation şi afiliaţii săi nu vor fi responsabili pentru orice daune sau probleme care apar în urma utilizării oricărei optiuni sau a oricăror produse consumabile altele decât cele desemnate Produse Epson originale sau Produse aprobate de Epson de către Seiko Epson Corporation.

Seiko Epson Corporation nu va răspunde pentru nicio daună ce decurge din interferenţele electromagnetice cauzate de utilizarea oricăror cabluri de interfaţă altele decât cele indicate drept Produse Aprobate Epson de Seiko Epson Corporation.

© 2014 Seiko Epson Corporation. All rights reserved.

Conţinutul acestui manual şi specificaţiile produsului pot suferi modificări fără înştiinţare prealabilă.

## <span id="page-2-0"></span>**Mărci comerciale**

- ❏ EPSON® este o marcă comercială înregistrată, iar EPSON EXCEED YOUR VISION sau EXCEED YOUR VISION este o marcă comercială a Seiko Epson Corporation.
- ❏ PRINT Image Matching™ şi sigla PRINT Image Matching sunt mărci comerciale ale Seiko Epson Corporation. Copyright © 2001 Seiko Epson Corporation. Toate drepturile rezervate.
- ❏ SDXC Logo is a trademark of SD-3C, LLC.

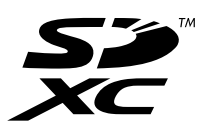

❏ Memory Stick, Memory Stick Duo, Memory Stick PRO, Memory Stick PRO Duo, Memory Stick PRO-HG Duo, Memory Stick Micro, MagicGate Memory Stick and MagicGate Memory Stick Duo are trademarks of Sony Corporation.

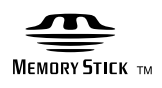

❏ PictBridge este o marcă comercială.

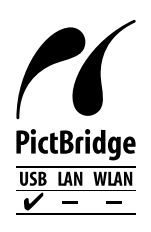

- ❏ Microsoft®, Windows®, and Windows Vista® are registered trademarks of Microsoft Corporation.
- ❏ Apple, Macintosh, Mac OS, OS X are trademarks of Apple Inc., registered in the U.S. and other countries.
- ❏ Adobe, Adobe Reader, Acrobat, and Photoshop are trademarks of Adobe systems Incorporated, which may be registered in certain jurisdictions.
- ❏ ABBYY® and ABBYY FineReader® names and logos are registered trademarks of ABBYY Software House.
- ❏ Intel® is a registered trademark of Intel Corporation.
- ❏ Informaţie generală: În publicaţia de faţă sunt utilizate alte nume de produse doar în scopuri de identificare şi acestea pot fi mărci comerciale ale proprietarilor respectivi. Epson îşi declină orice drepturi asupra acestor mărci.

## *Cuprins*

### *[Drepturi de autor](#page-1-0)*

### *[Mărci comerciale](#page-2-0)*

### *[Despre acest manual](#page-6-0)*

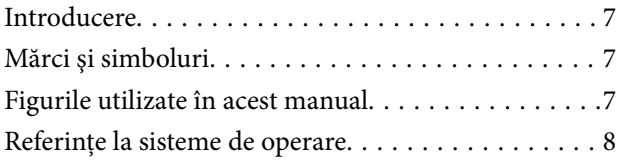

### *[Instrucţiuni importante](#page-8-0)*

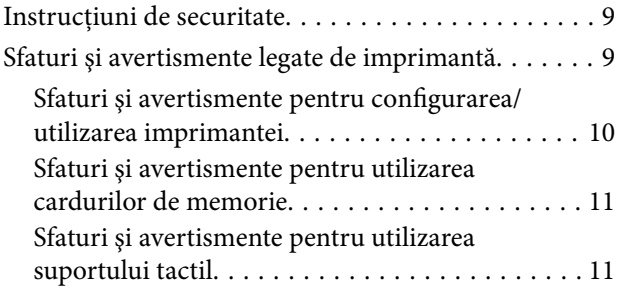

### *[Informaţii de bază despre imprimantă](#page-11-0)*

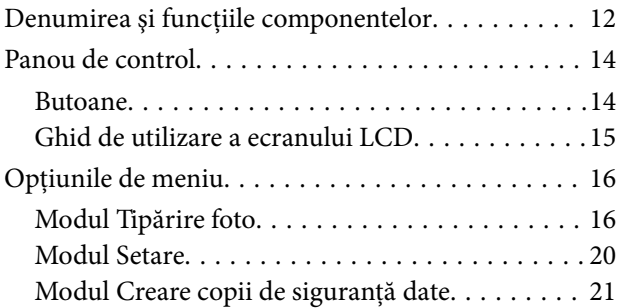

### *[Încărcarea hârtiei](#page-21-0)*

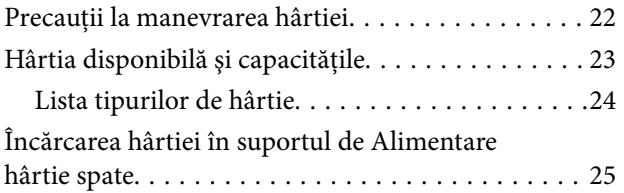

### *[Introducerea unui card de memorie](#page-27-0)*

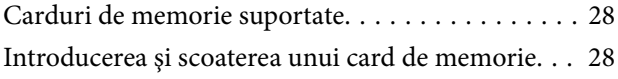

### *[Încărcarea unui disc CD/DVD pentru](#page-29-0)  [tipărire](#page-29-0)*

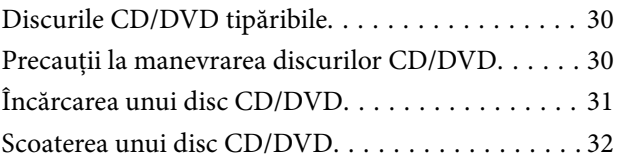

### *[Tipărirea](#page-33-0)*

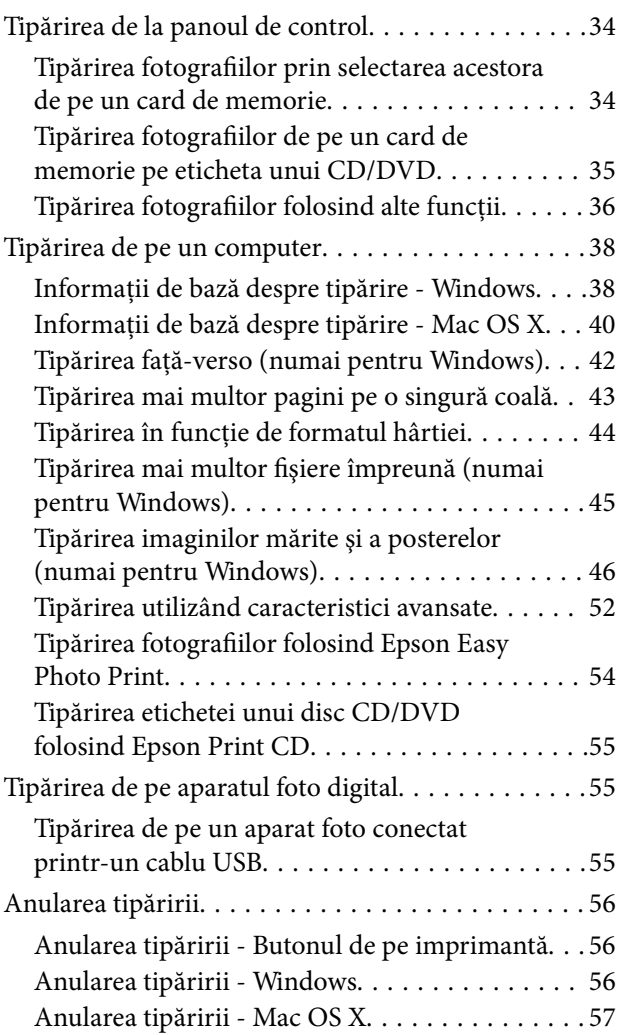

### *[Reumplerea cernelii](#page-57-0)*

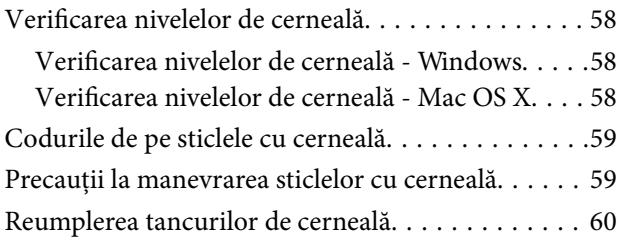

### *[Îmbunătăţirea calităţii tipăririi](#page-64-0)*

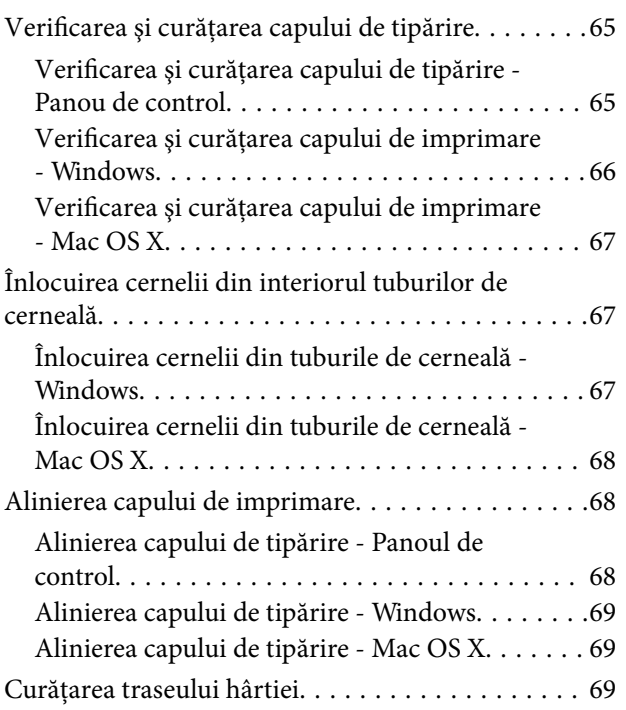

### *[Informaţii despre aplicaţie](#page-70-0)*

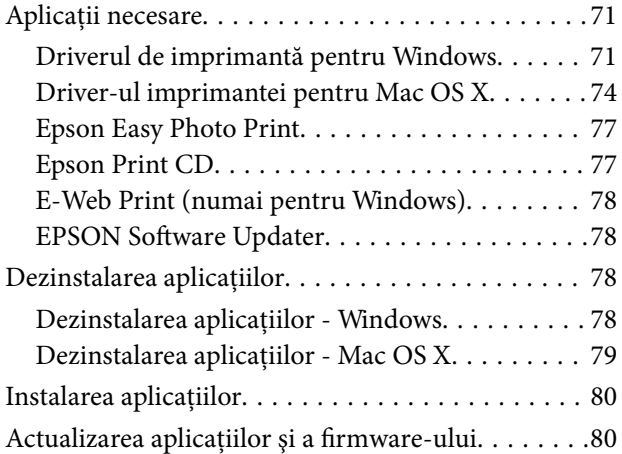

## *[Soluţionarea problemelor](#page-80-0)*

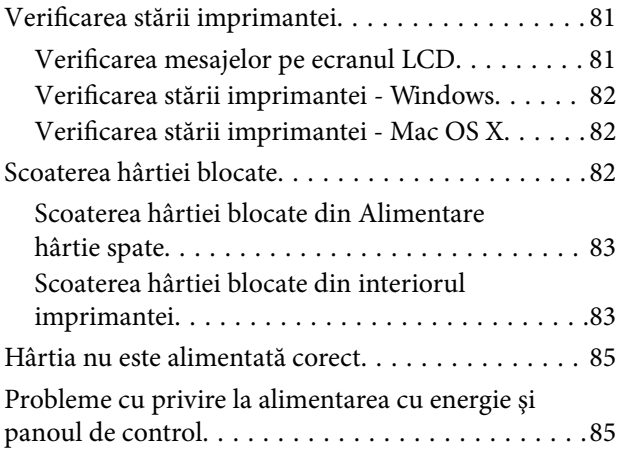

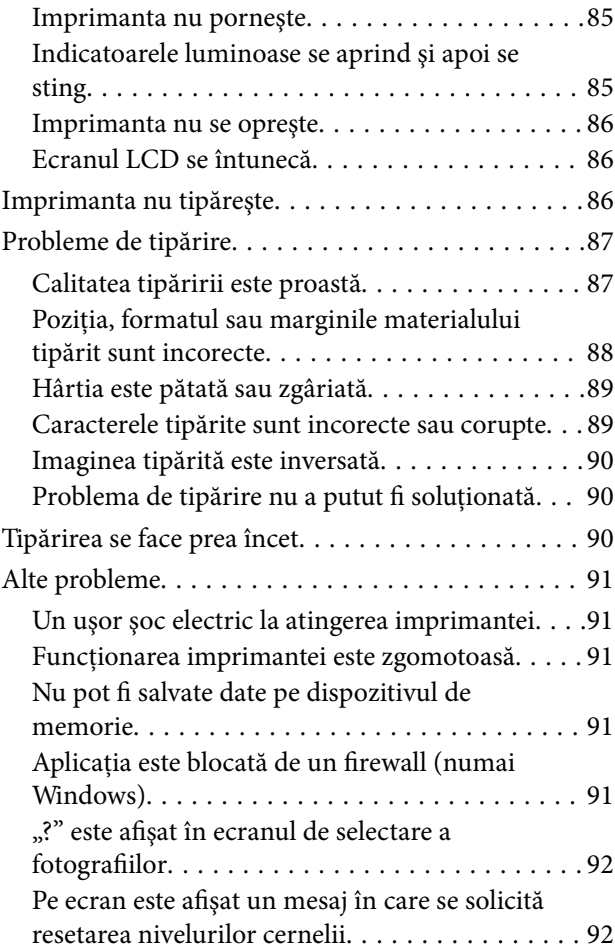

### *[Anexă](#page-92-0)*

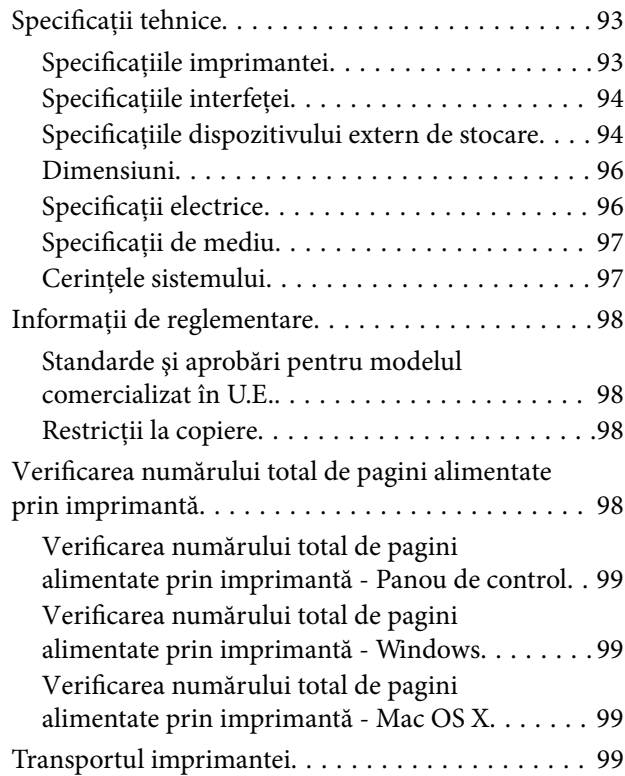

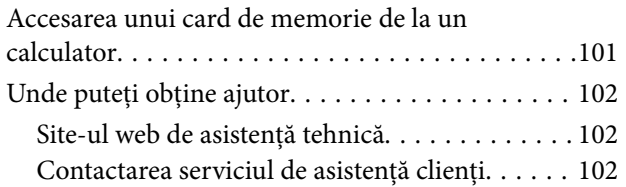

## <span id="page-6-0"></span>**Despre acest manual**

## **Introducere**

Cea mai recentă versiune a următoarelor manuale este disponibilă pe site-ul web de asistență al Epson.

[http://www.epson.eu/Support](HTTP://WWW.EPSON.EU/SUPPORT) (Europa)

[http://support.epson.net/](HTTP://SUPPORT.EPSON.NET/) (în afara Europei)

 $\Box$  Începeți aici (manual tipărit pe hârtie)

Include informaţii referitoare la configurarea imprimantei, instalarea programelor software, informaţii de bază pentru utilizarea imprimantei, soluţii pentru rezolvarea problemelor etc.

❏ Ghidul utilizatorului (manual în format PDF)

Acest manual. Include informaţii generale şi instrucţiuni de utilizare a imprimantei şi de rezolvare a problemelor.

Consultaţi atât manualele enumerate mai sus, cât şi secţiunea Ajutor inclusă în diferite aplicaţii software Epson.

## **Mărci şi simboluri**

!*Atenţie:*

Instrucțiuni care trebuie respectate cu atenție pentru evitarea accidentărilor.

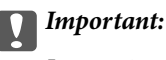

Instrucţiuni care trebuie respectate pentru evitarea deteriorării echipamentului.

#### *Notă:*

Instrucţiuni care conţin sfaturi şi restricţii importante privind operarea imprimantei.

 $\blacktriangleright$  Informații conexe

Legături către secţiunile relevante.

## **Figurile utilizate în acest manual**

- ❏ Capturile de ecran cu driver-ul imprimantei sunt efectuate în Windows 8.1 sau Mac OS X v10.9.x. Conţinutul afişat pe ecran diferă în funcţie de model şi situaţie.
- ❏ Figurile în care este prezentată imprimanta utilizată în acest manual sunt doar nişte exemple. Cu toate că în funcție de model pot exista mici diferențe, modul de funcționare este același.
- ❏ Unele elemente din meniul afişat pe ecranul LCD diferă în funcţie de model şi de setările definite.

## <span id="page-7-0"></span>**Referinţe la sisteme de operare**

#### **Windows**

În acest manual, termeni precum "Windows 8.1", "Windows 8", "Windows 7", "Windows Vista" și "Windows XP" se referă la următoarele sisteme de operare. În plus, termenul "Windows" este utilizat cu referire la toate versiunile.

- ❏ Sistemul de operare Microsoft® Windows® 8.1
- ❏ Sistemul de operare Microsoft® Windows® 8
- ❏ Sistemul de operare Microsoft® Windows® 7
- ❏ Sistemul de operare Microsoft® Windows Vista®
- ❏ Sistemul de operare Microsoft® Windows® XP
- ❏ Sistemul de operare Microsoft® Windows® XP Professional x64 Edition

#### **Mac OS X**

În acest manual, termenul "Mac OS X v10.9.x" se referă la "OS X Mavericks", iar "Mac OS X v10.8.x" se referă la "OS X Mountain Lion". În plus, "Mac OS X" este utilizat pentru a face referire la "Mac OS X v10.9.x", "Mac OS X v10.8.x", "Mac OS X v10.7.x" și la "Mac OS X v10.6.x".

## <span id="page-8-0"></span>**Instrucţiuni importante**

## **Instrucţiuni de securitate**

Citiți și respectați aceste instrucțiuni pentru a asigura utilizarea în siguranță a acestei imprimante. Păstrați acest manual pentru a-l putea consulta ulterior. De asemenea, trebuie să respectaţi toate avertismentele şi instrucţiunile afişate pe imprimantă.

- ❏ Folosiţi doar cablul de alimentare furnizat împreună cu imprimanta şi nu folosiţi cablul cu niciun alt echipament. În urma folosirii altor cabluri cu această imprimantă sau a folosirii cablului livrat cu alte echipamente, există pericolul de incendiu sau de electrocutare.
- ❏ Asiguraţi-vă de conformitatea cablului de alimentare cu c.a. cu standardele de siguranţă locale.
- ❏ Nu dezasamblaţi, modificaţi sau încercaţi să reparaţi cablul de alimentare, priza, imprimanta sau alte componente, cu excepţia cazurilor explicate expres în manualele imprimantei.
- ❏ Deconectaţi imprimanta de la priză şi apelaţi la personal de service autorizat pentru reparaţii în următoarele condiţii:

Cablul de alimentare sau priza sunt deteriorate; în imprimantă a pătruns lichid; imprimanta a fost supusă şocurilor mecanice sau carcasa este deteriorată; imprimanta nu funcţionează normal sau prezintă modificări clare în functionare. Nu reglati butoanele care nu sunt incluse în instrucțiunile de funcționare.

- ❏ Amplasaţi imprimanta în apropierea unei prize de reţea de unde fişa poate fi deconectată cu uşurinţă.
- ❏ Nu amplasaţi sau depozitaţi imprimanta afară, lângă surse excesive de mizerie sau praf, apă, sau lângă surse de încălzire, sau în locații în care se produc socuri, vibrații, valori mari de temperatură și umiditate.
- ❏ Nu vărsaţi lichide pe imprimantă şi nu manevraţi imprimanta cu mâinile ude.
- ❏ În cazul în care ecranul LCD este defect, contactaţi furnizorul. Dacă soluţia cu cristale lichide ajunge pe mâinile dumneavoastră, spălați-le cu atenție cu apă și săpun. Dacă soluția cu cristale lichide vă intră în ochi, spălați imediat cu jet de apă. Dacă starea de disconfort sau problemele de vedere persistă după o clătire temeinică, solicitaţi imediat asistenţă medicală.
- ❏ Fiţi atenţi, nu atingeţi cerneala în timp ce manevraţi tancurile de cerneală, capacele tancurilor de cerneală şi sticlele cu cerneală deschise sau capacele sticlelor cu cerneală.
	- ❏ Dacă cerneala intră în contact cu pielea, spălaţi temeinic zona afectată cu apă şi săpun.
	- ❏ Dacă cerneala intră în contact cu ochii, clătiţi imediat cu apă. Dacă starea de disconfort sau problemele de vedere persistă după o clătire temeinică, solicitaţi imediat asistenţă medicală.
	- ❏ Dacă cerneala vă pătrunde în gură, consultați imediat un medic.
- ❏ Nu înclinaţi şi nu agitaţi o sticlă de cerneală după ce aceasta a fost desigilată, în caz contrar se poate produce o scurgere.
- ❏ Păstraţi sticlele de cerneală în unitatea tancului de cerneală, nu le lăsaţi la îndemâna copiilor. Nu lăsaţi copiii să bea din sticlă sau să manevreze sticlele cu cerneală şi capacele sticlelor cu cerneală.

## **Sfaturi şi avertismente legate de imprimantă**

Citiți și urmați aceste instrucțiuni, pentru a evita deteriorarea imprimantei sau a altor echipamente personale. Păstraţi acest manual pentru referinţe ulterioare.

### <span id="page-9-0"></span>**Sfaturi şi avertismente pentru configurarea/utilizarea imprimantei**

- ❏ Nu blocaţi şi nu acoperiţi orificiile de ventilaţie şi deschiderile imprimantei.
- ❏ Folosiţi numai tipul de sursă de alimentare indicat pe eticheta imprimantei.
- ❏ Evitaţi utilizarea prizelor pe acelaşi circuit cu fotocopiatoarele sau sistemele de climatizare ce pornesc şi se opresc periodic.
- ❏ Evitaţi prizele electrice controlate prin comutatoare de perete sau temporizatoare automate.
- ❏ Menţineţi întregul computer departe de sursele potenţiale de interferenţe electromagnetice cum ar fi difuzoarele sau unitățile de bază ale telefoanelor fără fir.
- ❏ Cablurile de alimentare trebuie amplasate astfel încât să se evite frecările, tăieturile, rosăturile, îndoirile şi răsucirile. Nu așezați obiecte peste cablurile de alimentare cu curent și nu permiteți amplasarea cablurilor în zonele în care se circulă. Fiți foarte atenți și păstrați toate cablurile de alimentare drepte la capete și în punctele în care intră şi ies din transformator.
- ❏ Dacă folosiţi un prelungitor, verificaţi dacă intensitatea nominală a aparatelor conectate la acesta nu depăşeşte intensitatea nominală a prelungitorului respectiv. De asemenea, verificaţi dacă intensitatea nominală a aparatelor conectate la priză nu depăşeşte intensitatea nominală a prizei respective.
- ❏ Dacă intenţionaţi să utilizaţi imprimanta în Germania, instalaţia electrică a clădirii trebuie protejată de un disjunctor de 10 sau 16 A pentru asigurarea unei protecţii adecvate la scurtcircuit şi supraintensitate pentru produs.
- ❏ La conectarea imprimantei la un computer sau la alt dispozitiv printr-un cablu, asiguraţi orientarea corectă a conectorilor. Fiecare conector are o singură orientare corectă. Introducerea unui conector cu orientare incorectă poate cauza deteriorarea ambelor dispozitive conectate prin cablu.
- ❏ Amplasaţi imprimanta pe o suprafaţă orizontală stabilă ce depăşeşte perimetrul bazei în toate direcţiile. Imprimanta nu va funcţiona corect dacă este înclinată.
- ❏ Dacă depozitaţi sau transportaţi imprimanta, încercaţi să nu o înclinaţi, să nu o aşezaţi vertical sau să nu o răsuciți; în caz contrar cerneala se poate scurge din cartușe.
- ❏ Lăsaţi suficient spaţiu deasupra imprimantei pentru a putea ridica şi capacul imprimantei.
- ❏ Lăsaţi spaţiu suficient în faţa imprimantei pentru evacuarea completă a hârtiei.
- ❏ Evitaţi locurile expuse modificărilor bruşte de temperatură şi umiditate. De asemenea, păstraţi imprimanta departe de lumina solară directă, sursele de lumină puternică şi de căldură.
- ❏ Nu introduceţi obiecte prin fantele imprimantei.
- ❏ Nu introduceţi mâinile în interiorul imprimantei în timpul tipăririi.
- ❏ Nu atingeţi cablu alb plat şi tuburile de cerneală din interiorul imprimantei.
- ❏ Nu atingeţi suprafaţa din laterala din stânga a capului de tipărire din interiorul imprimantei în timp ce imprimanta este pornită.
- ❏ Nu folosiţi în interiorul sau în exteriorul imprimantei produse cu aerosoli care conţin gaze inflamabile. Asemenea acţiuni pot cauza incendii.
- ❏ Nu deplasaţi cu mâna capul de tipărire; în caz contrar, puteţi deteriora imprimanta.
- ❏ Nu continuaţi tipărirea dacă nivelul de cerneală a coborât sub marcajul inferior din tancul de cerneală. Dacă utilizaţi în continuare imprimanta după ce nivelul cernelii a coborât sub marcajul inferior, imprimanta se poate defecta. Epson recomandă reumplerea tuturor tancurilor de cerneală până în dreptul marcajului de sus în timp ce imprimanta nu funcţionează pentru a reseta nivelurile cernelii.
- ❏ Opriţi întotdeauna imprimanta folosind butonul P. Nu scoateţi imprimanta din priză şi nu opriţi alimentarea de la sursă decât după ce indicatorul  $\mathcal{O}$  nu mai pâlpâie.
- <span id="page-10-0"></span>❏ Înainte de a transporta imprimanta, capul de tipărire trebuie să se afle în poziţia de repaus (extremă dreapta); verificați.
- ❏ Dacă urmează să nu folosiţi imprimanta pentru o perioadă lungă de timp, deconectaţi cablul de alimentare din priza de curent.

## **Sfaturi şi avertismente pentru utilizarea cardurilor de memorie**

- ❏ Nu scoateţi un card de memorie şi nu opriţi imprimanta în timp ce indicatorul cardului de memorie luminează intermitent.
- ❏ Metodele de utilizare a cardurilor de memorie variază conform tipului de card. Pentru detalii, consultaţi documentația furnizată împreună cu cardul de memorie.
- ❏ Utilizaţi doar carduri de memorie compatibile cu imprimanta.

#### **Informaţii conexe**

 $\rightarrow$  "Specificatiile cardurilor de memorie compatibile" la pagina 94

### **Sfaturi şi avertismente pentru utilizarea suportului tactil**

- ❏ Pe ecranul LCD pot apărea câteva mici puncte luminoase sau întunecate şi datorită caracteristicilor sale, luminozitatea ecranului poate fi neuniformă. Acestea sunt normale şi nu indică nicio defecţiune.
- ❏ Pentru curăţare, utilizaţi o cârpă moale şi uscată. Nu utilizaţi soluţii lichide sau chimice de curăţare.
- ❏ Capacul exterior al suportului tactil se poate rupe în cazul unui impact puternic. Contactaţi distribuitorul dacă suprafaţa suportului tactil se ciobeşte sau se crapă şi nu atingeţi şi nu încercaţi să scoateţi bucăţile sparte.
- ❏ Apăsaţi cu atenţie pe suportul tactil cu degetul. Nu forţaţi şi nu folosiţi unghiile.
- ❏ Suportul tactil este un panou tactil capacitiv, care răspunde numai dacă este atins direct cu un deget. Este posibil ca suportul să nu răspundă dacă este atins cu mâinile umede, cu mănuşi sau printr-o hârtie de protecţie sau printr-o etichetă adezivă.
- ❏ Nu folosiţi obiecte ascuţite de exemplu un pix cu bilă, un creion, etc.
- ❏ Apariţia condensului în interiorul suportului tactil, datorită modificărilor bruşte de temperatură sau de umiditate, poate determina scăderea performanţelor suportului.

## <span id="page-11-0"></span>**Denumirea şi funcţiile componentelor**

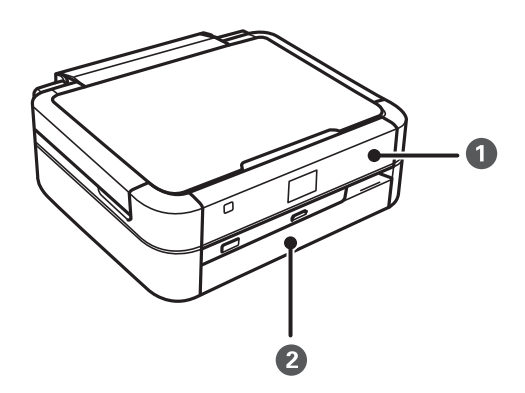

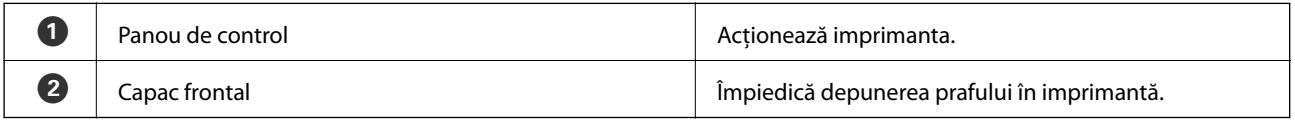

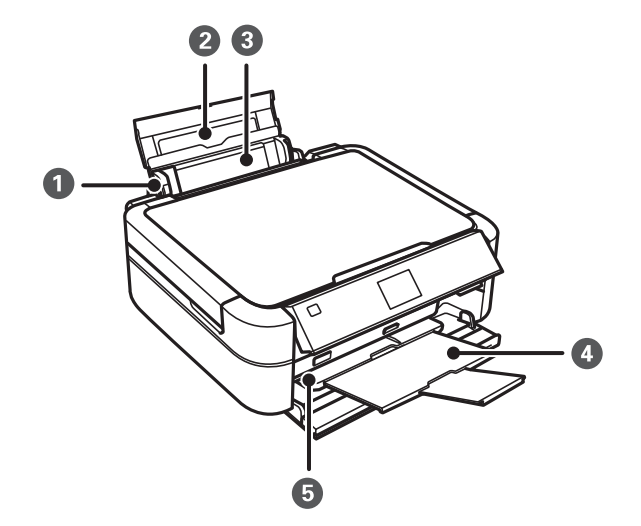

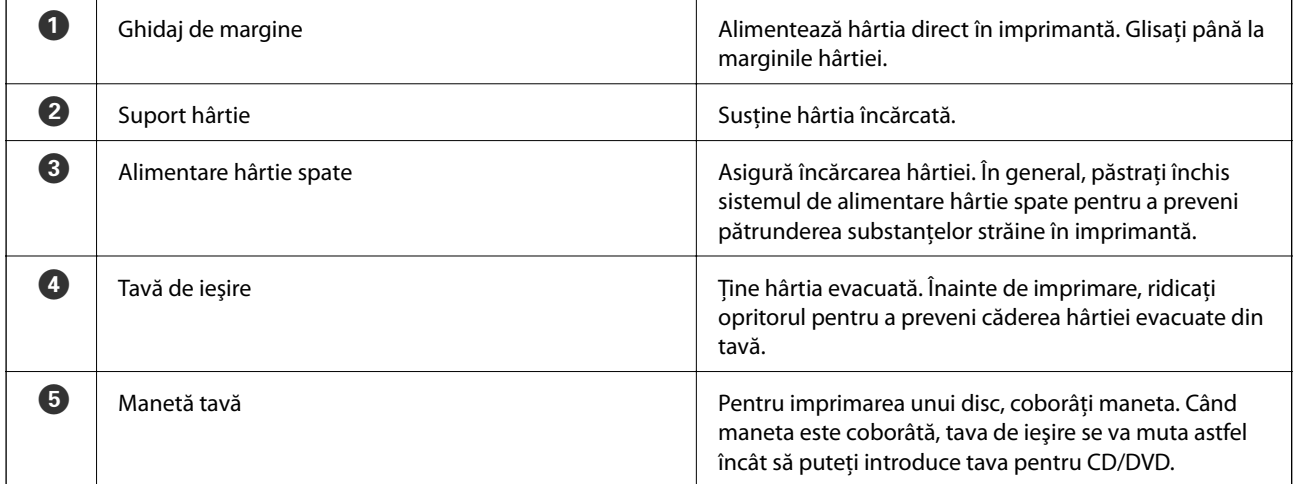

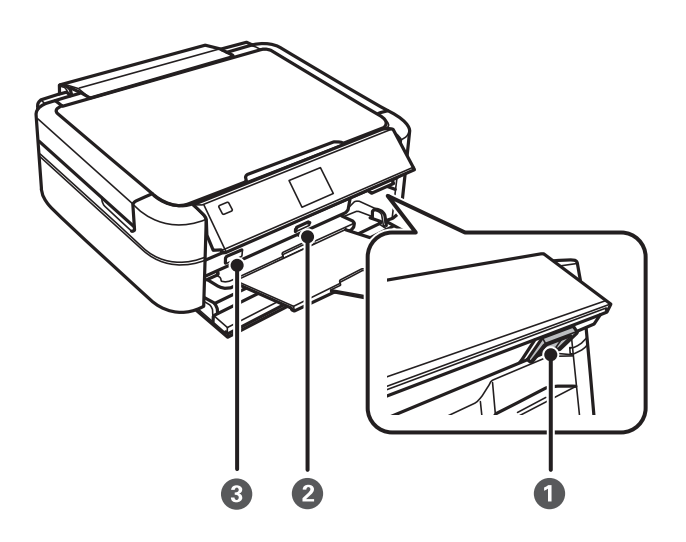

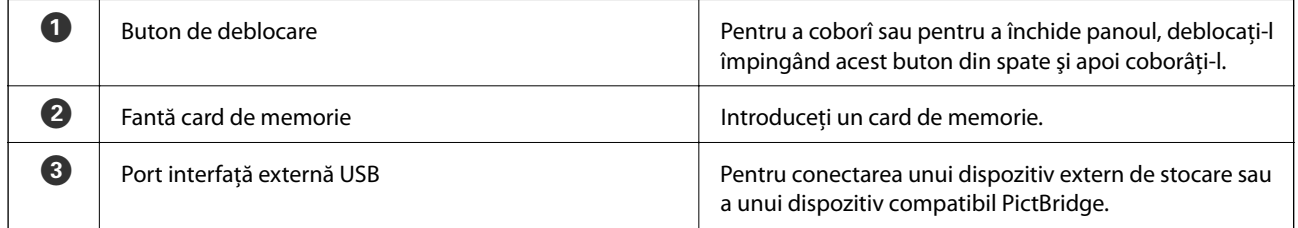

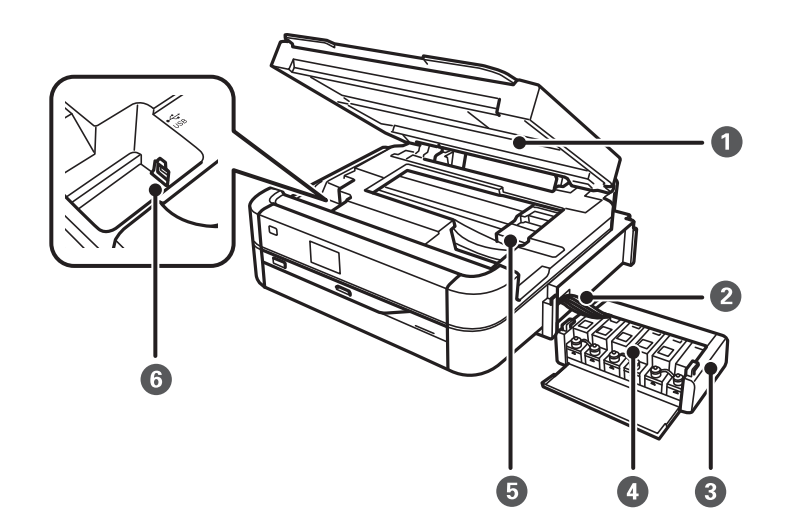

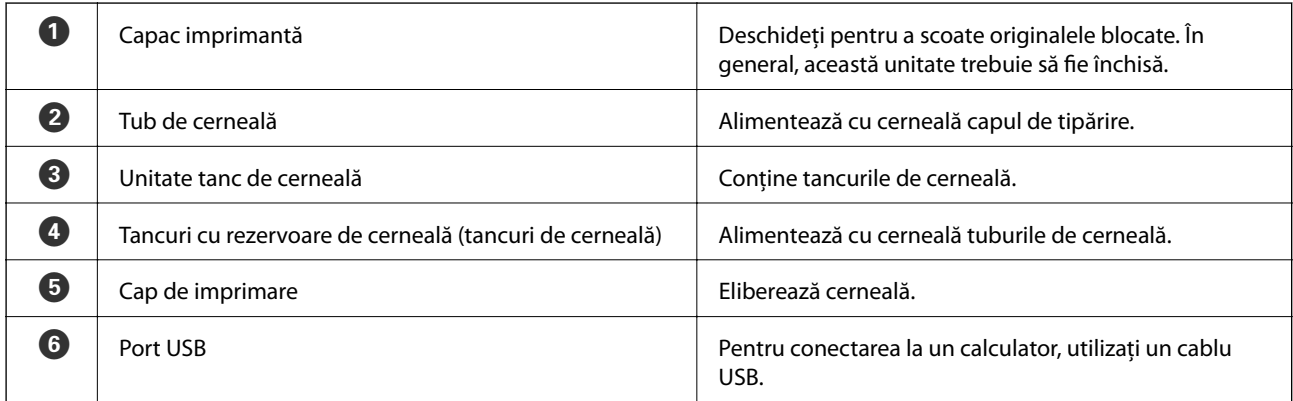

<span id="page-13-0"></span>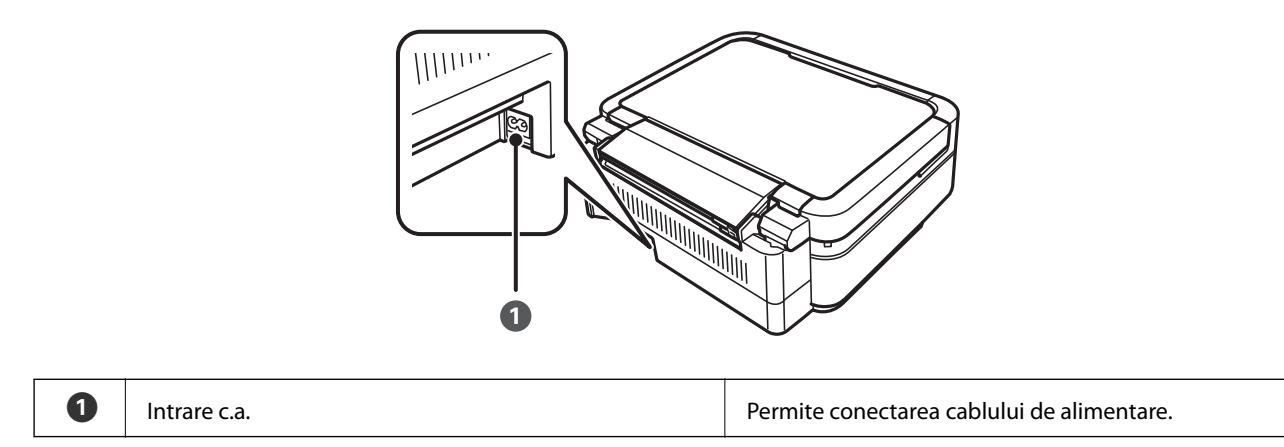

## **Panou de control**

Puteţi modifica unghiul de înclinare al panoului de control.

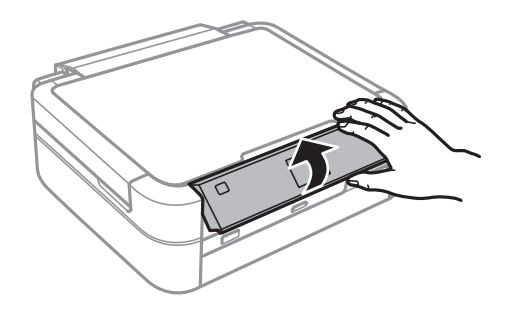

### **Butoane**

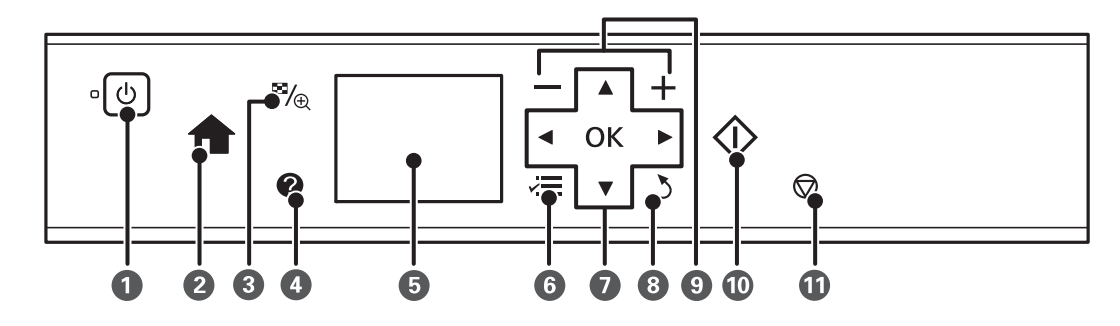

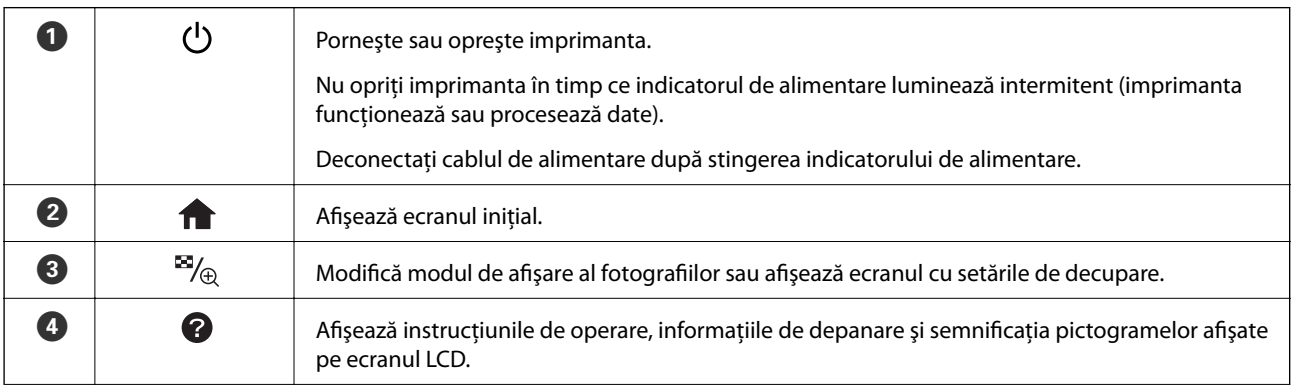

<span id="page-14-0"></span>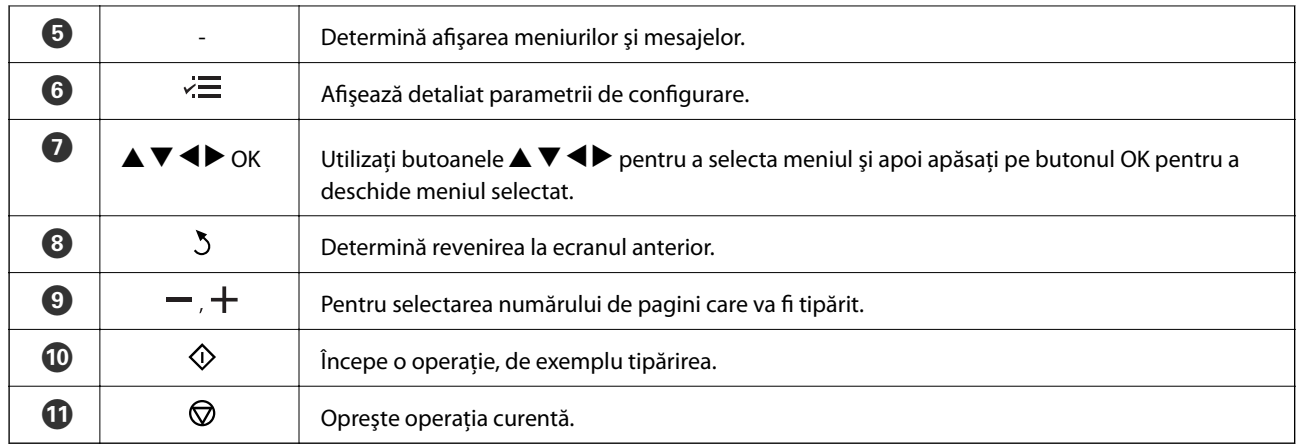

#### **Informaţii conexe**

& ["Opţiunile de meniu" la pagina 16](#page-15-0)

### **Ghid de utilizare a ecranului LCD**

Meniurile și mesajele sunt afișate pe ecranul LCD. Selectați un meniu sau o setare apăsând pe butoanele  $\blacktriangle \blacktriangledown \blacktriangle$  $\blacktriangleright$ .

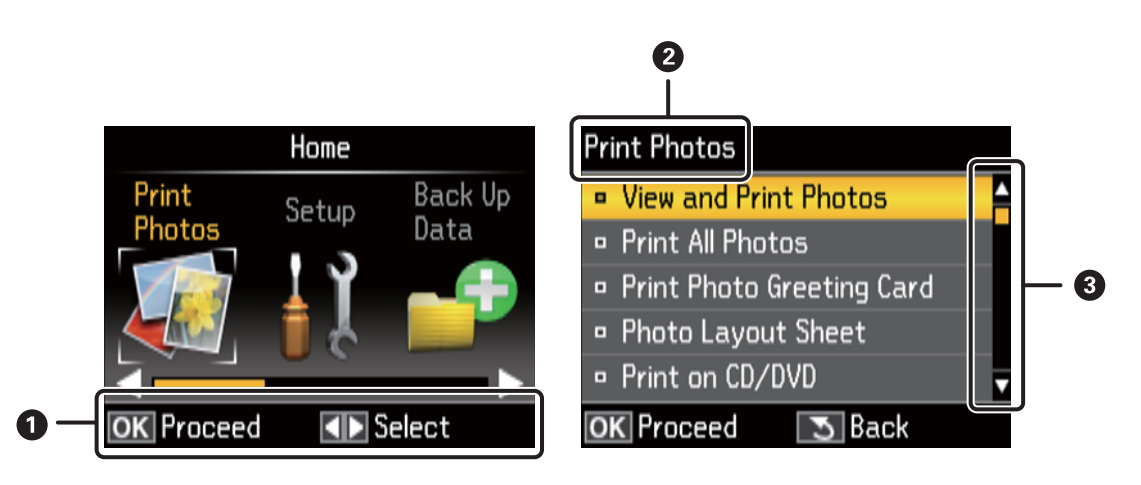

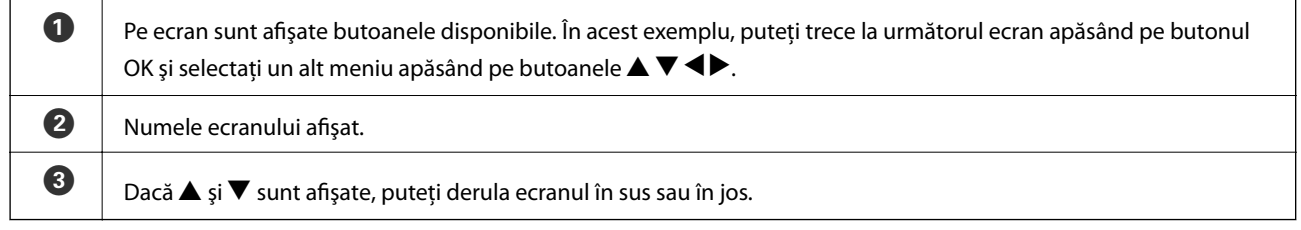

#### **Informaţii conexe**

& ["Opţiunile de meniu" la pagina 16](#page-15-0)

## <span id="page-15-0"></span>**Opţiunile de meniu**

## **Modul Tipărire foto**

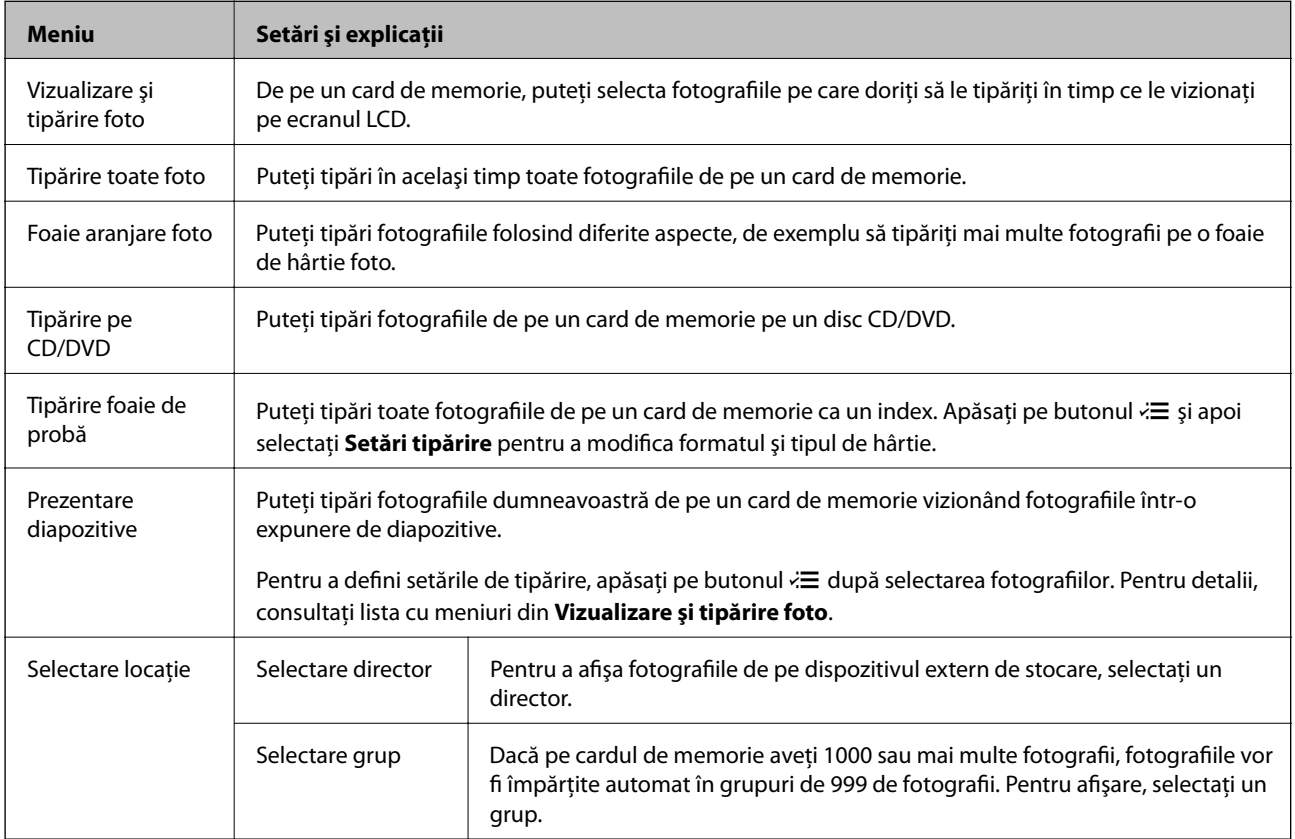

#### **Opţiunile meniului Vizualizare şi tipărire foto**

Pentru a accesa următoarele meniuri, apăsați pe butonul ∴ în timp ce o fotografie este afișată pe un ecran.

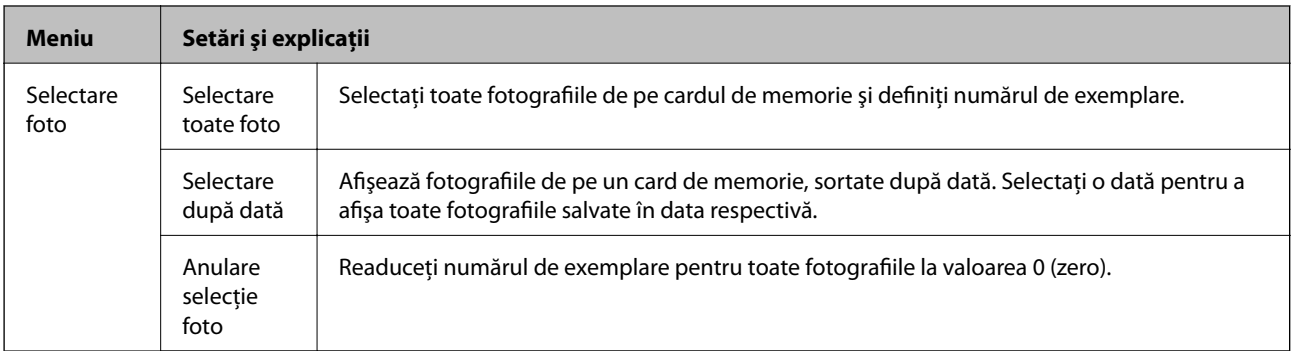

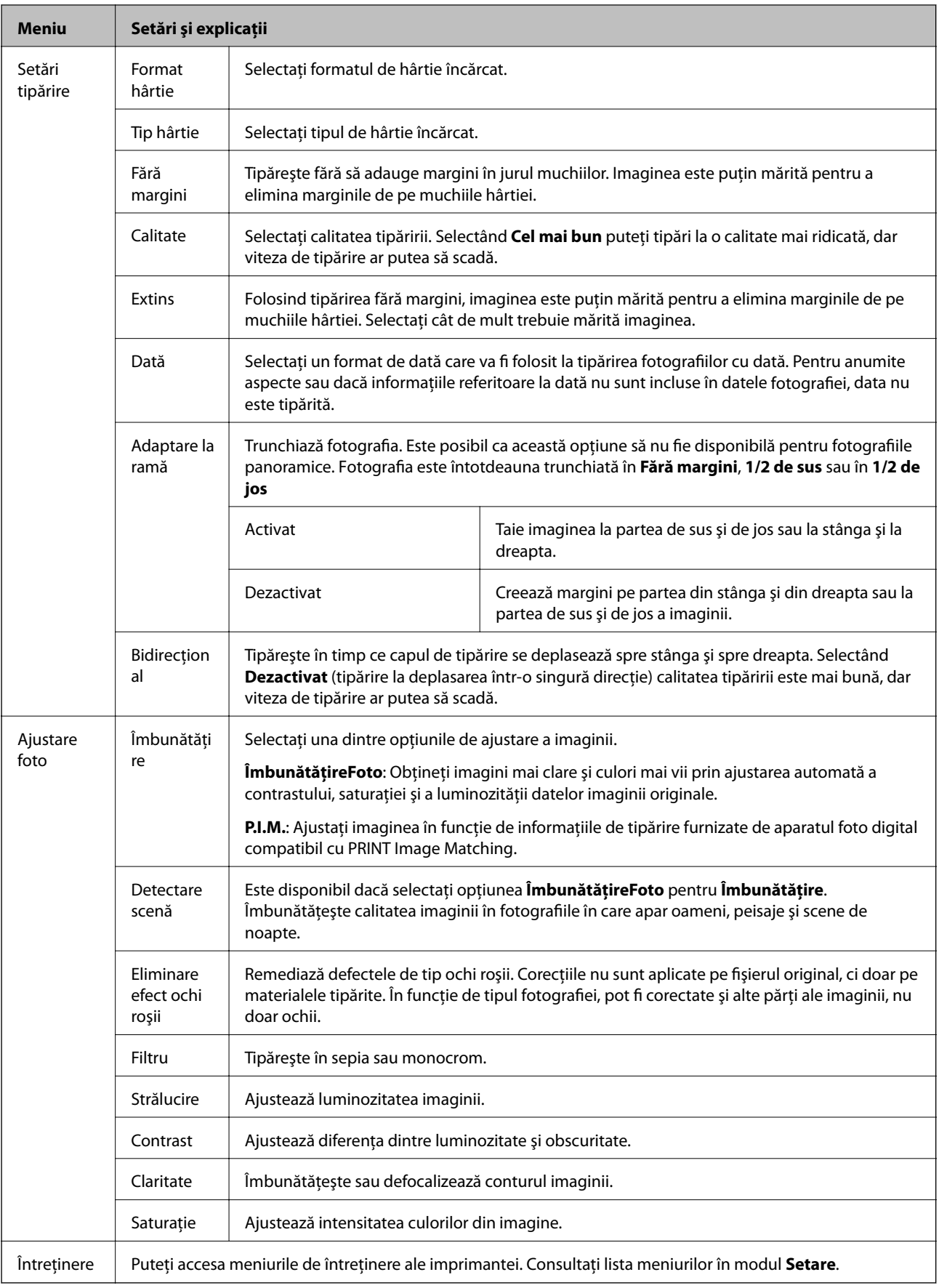

#### **Foaie aranjare foto**

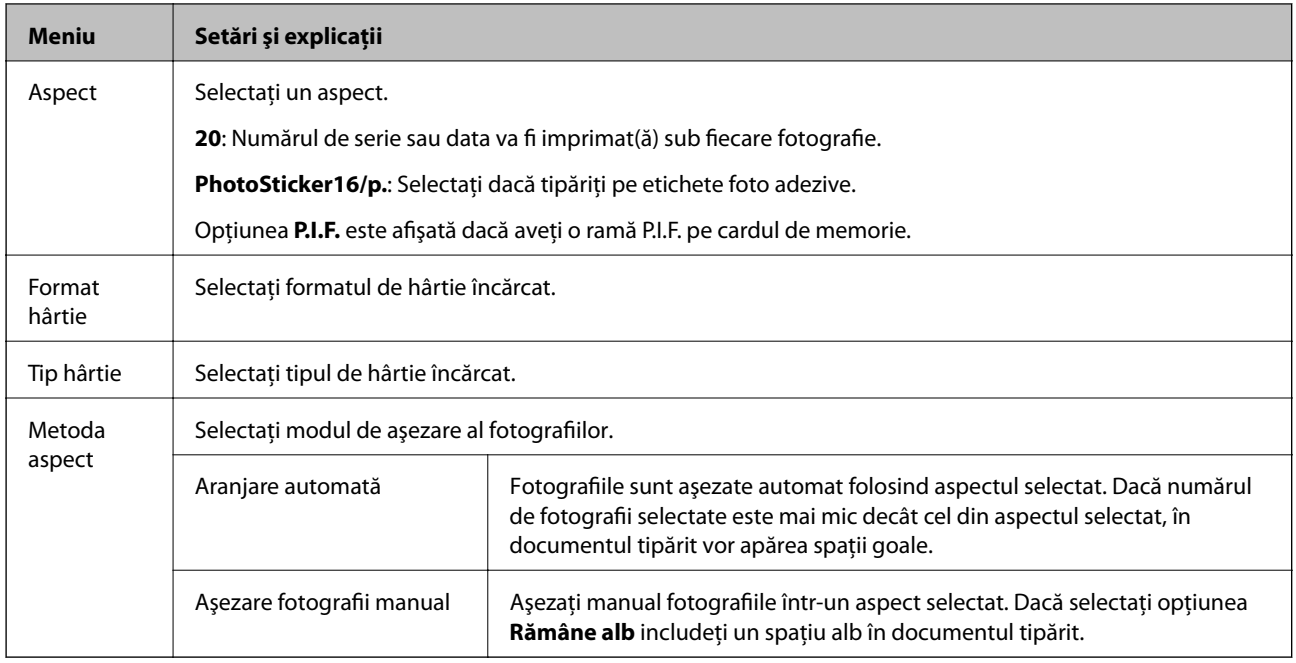

#### **Opţiunile meniului Foaie aranjare foto**

Pentru a accesa următoarele meniuri, apăsați pe butonul  $\overline{A}$  din ecranul de selectare a fotografiei.

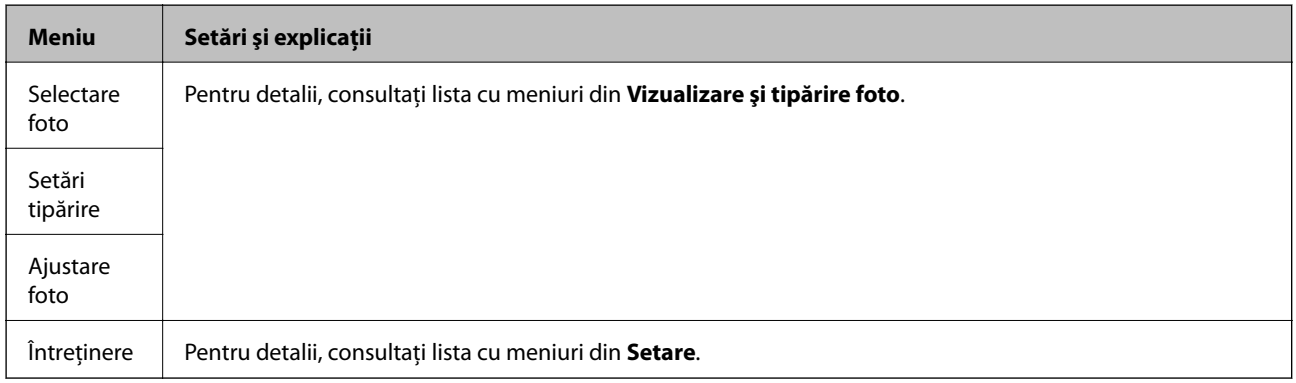

#### **Tipărire pe CD/DVD**

#### *Notă:*

Dacă tipăriţi de la un calculator, puteţi tipări numai pe un disc de 8 cm.

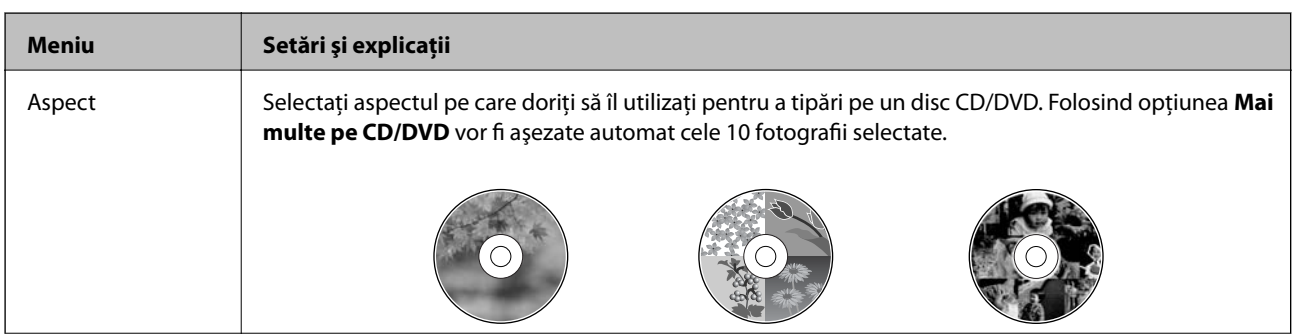

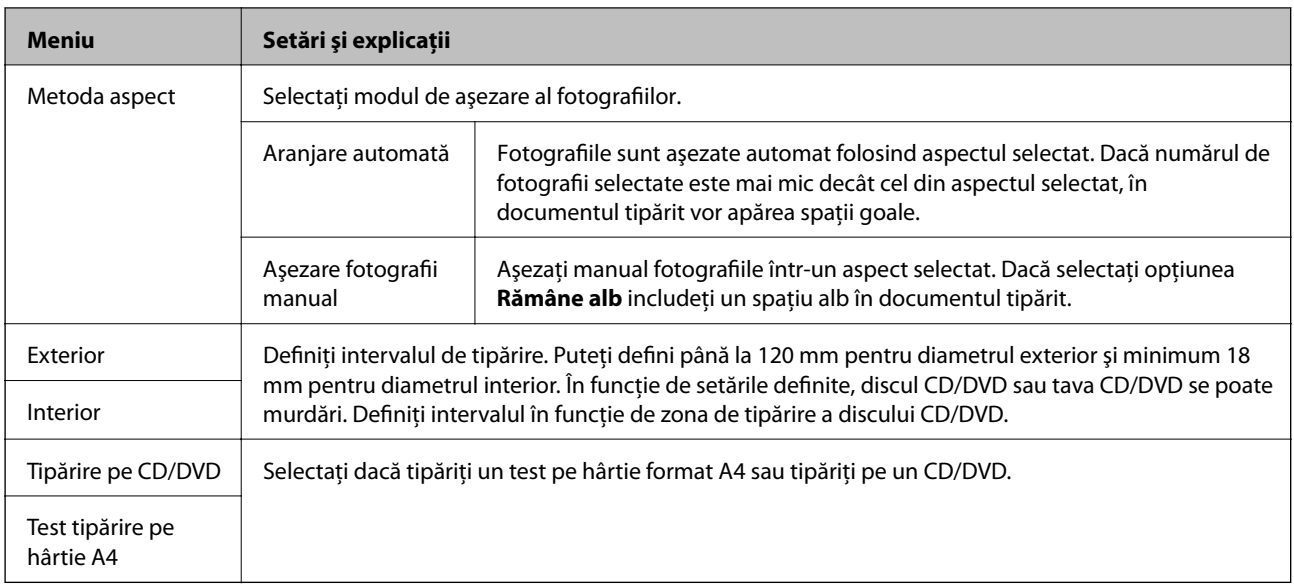

#### **Opţiunile meniului Tipărire pe CD/DVD**

Pentru a accesa următoarele meniuri, apăsați pe butonul  $\Xi$  în timp ce o fotografie este afișată pe un ecran.

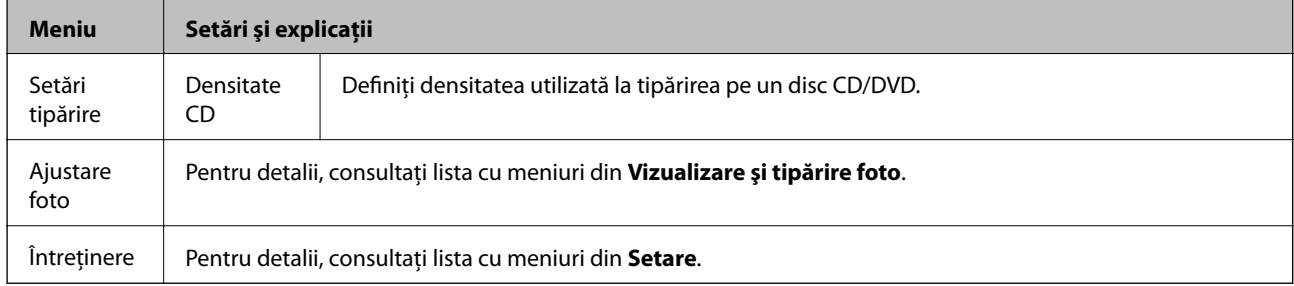

#### **Informaţii conexe**

- $\blacklozenge$  ["Încărcarea hârtiei în suportul de Alimentare hârtie spate" la pagina 25](#page-24-0)
- $\blacklozenge$  "Introducerea și scoaterea unui card de memorie" la pagina 28
- & ["Tipărirea de la panoul de control" la pagina 34](#page-33-0)

## <span id="page-19-0"></span>**Modul Setare**

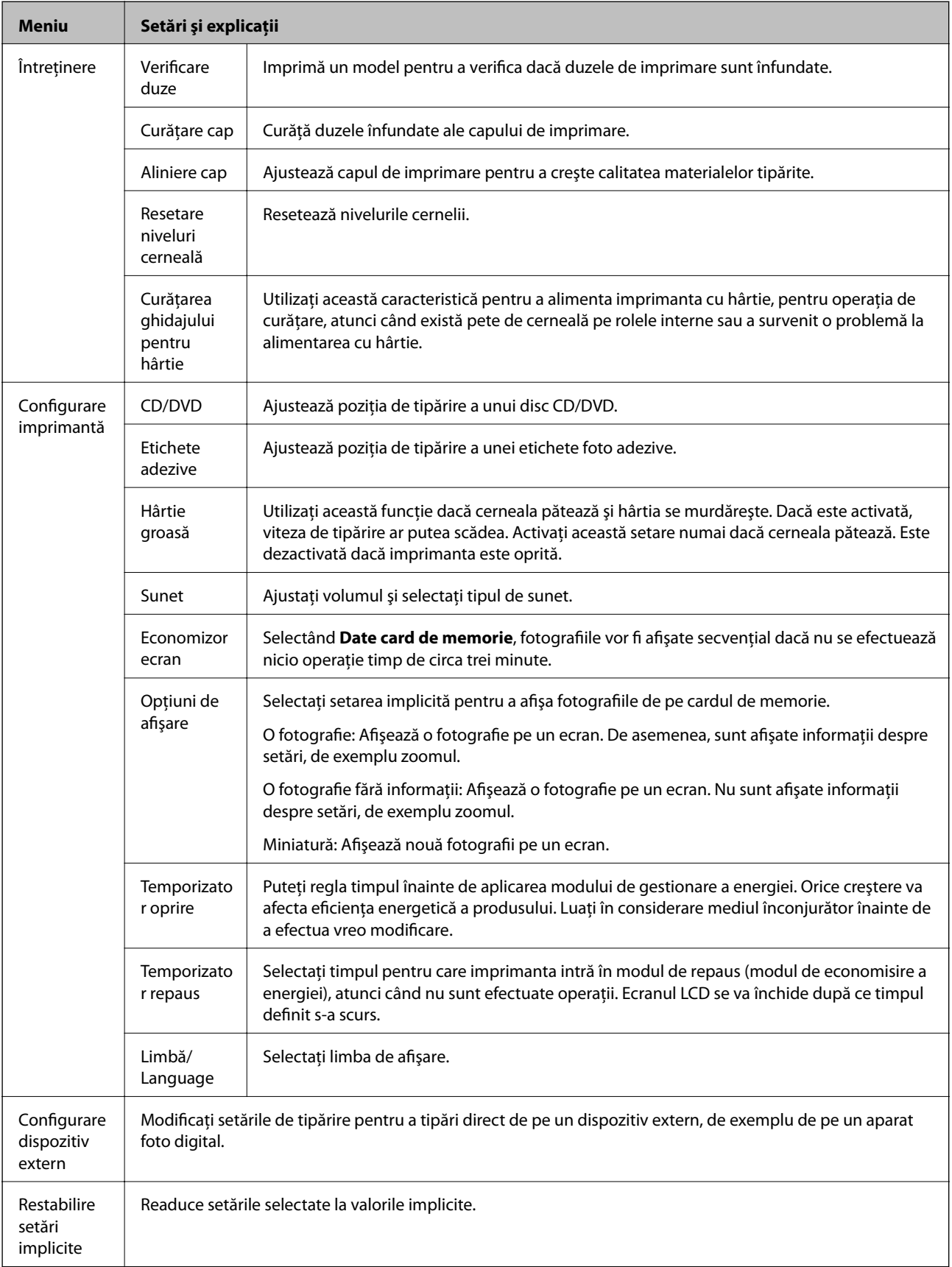

#### <span id="page-20-0"></span>**Informaţii conexe**

 $\blacktriangleright$  "Îmbunătățirea calității tipăririi" la pagina 65

## **Modul Creare copii de siguranţă date**

Opţiunea **Card memorie de rezervă** permite salvarea datelor de pe un card de memorie pe un dispozitiv de stocare extern, de exemplu pe un hard disc sau pe o unitate de memorie USB flash, fără să folosiţi un calculator.

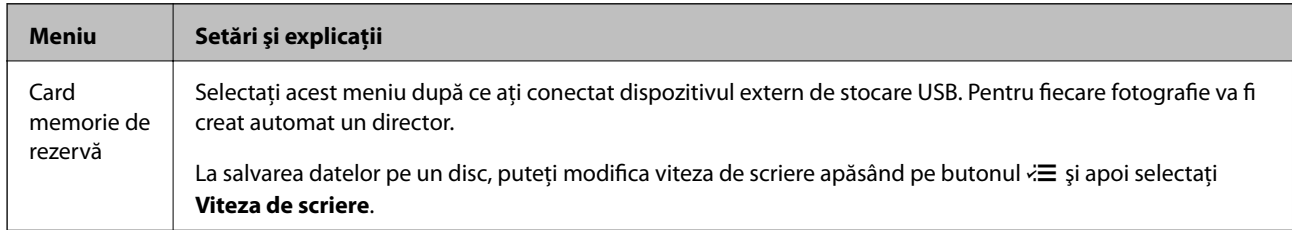

#### **Informaţii conexe**

- & ["Introducerea şi scoaterea unui card de memorie" la pagina 28](#page-27-0)
- & ["Specificaţiile dispozitivului extern de stocare" la pagina 94](#page-93-0)

## <span id="page-21-0"></span>**Încărcarea hârtiei**

## **Precauţii la manevrarea hârtiei**

- ❏ Citiţi fişa cu instrucţiuni primită cu hârtia.
- ❏ Răsfoiţi şi aliniaţi marginile hârtiei înainte de a o încărca. Nu răsfoiţi şi nu îndoiţi hârtia foto. În caz contrar, faţa pe care se face tipărirea poate fi afectată.

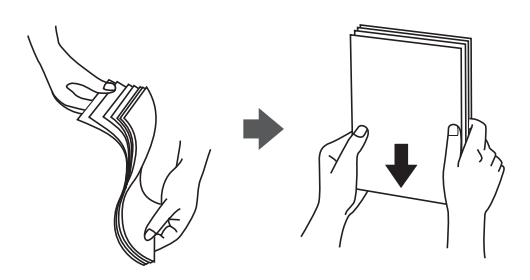

❏ Dacă hârtia este îndoită, aplatizaţi-o sau îndoiţi-o uşor în direcţia opusă înainte de a o încărca. Dacă tipăriţi pe hârtia îndoită pot apărea blocaje de hârtie şi pete pe documentul tipărit.

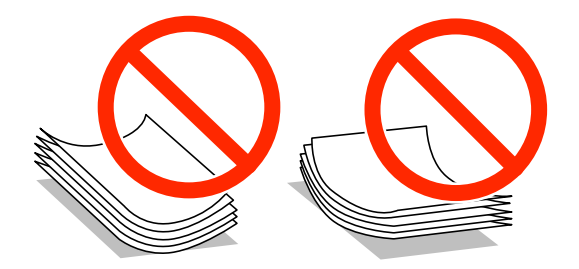

- ❏ Nu utilizaţi hârtie ondulată, şifonată, tăiată, pliată, umedă, prea groasă, prea subţire sau hârtie pe care sunt lipite etichete. Dacă utilizaţi aceste tipuri de hârtie, pot apărea blocaje de hârtie şi pete pe documentul tipărit.
- ❏ Răsfoiţi şi aliniaţi marginile plicurilor înainte de a le încărca. Dacă în plicurile stivuite este aer, apăsaţi-le pentru a le aplatiza înainte de a le încărca.

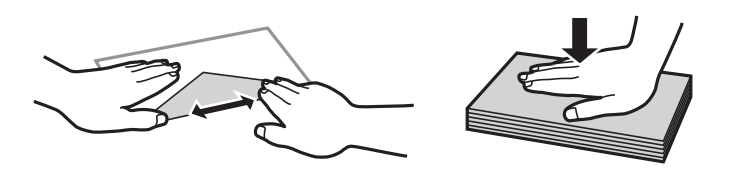

- ❏ Nu utilizaţi plicuri ondulate sau îndoite. Dacă utilizaţi astfel de plicuri, pot apărea blocaje de hârtie şi pete pe documentul tipărit.
- ❏ Nu utilizaţi plicuri cu adeziv pe clapă şi nici plicuri cu fereastră.
- ❏ Evitaţi să utilizaţi plicuri prea subţiri, deoarece acestea se pot ondula la tipărire.

#### **Informaţii conexe**

& ["Specificaţiile imprimantei" la pagina 93](#page-92-0)

## <span id="page-22-0"></span>**Hârtia disponibilă şi capacităţile**

Epson vă recomandă să utilizaţi hârtie originală Epson pentru a obţine tipărituri de foarte bună calitate.

#### **Hârtia originală Epson**

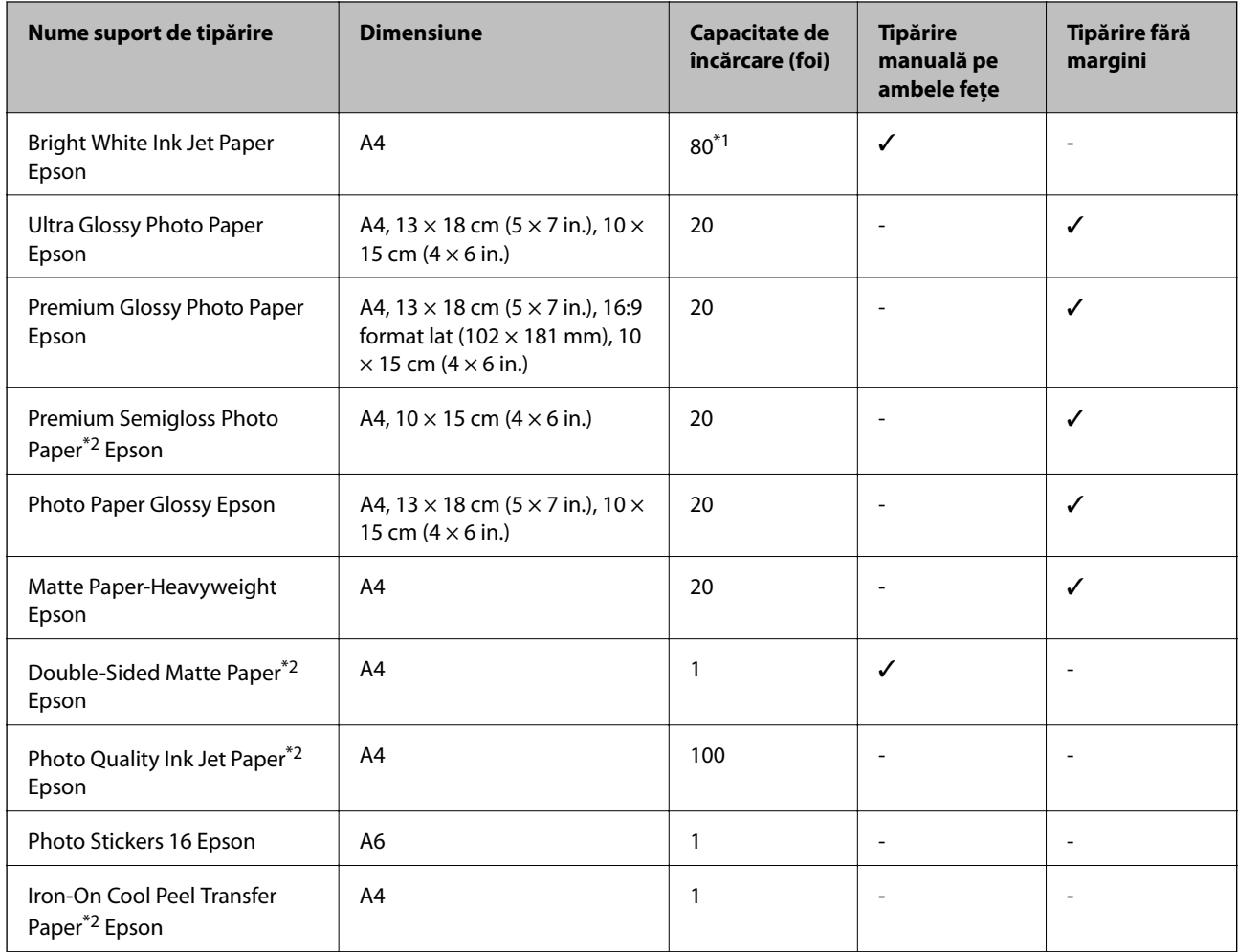

\*1 Pentru tipărirea manuală pe două feţe, puteţi încărca până la 30 de coli de hârtie tipărite deja pe faţă.

\*2 Este disponibilă numai tipărirea de la calculator.

#### *Notă:*

Disponibilitatea hârtiei diferă în funcţie de localizarea dumneavoastră. Pentru a afla cele mai recente informaţii referitoare la hârtia disponibilă în zona dumneavoastră, contactaţi serviciul de asistenţă Epson.

#### <span id="page-23-0"></span>**Hârtie disponibilă în comerţ**

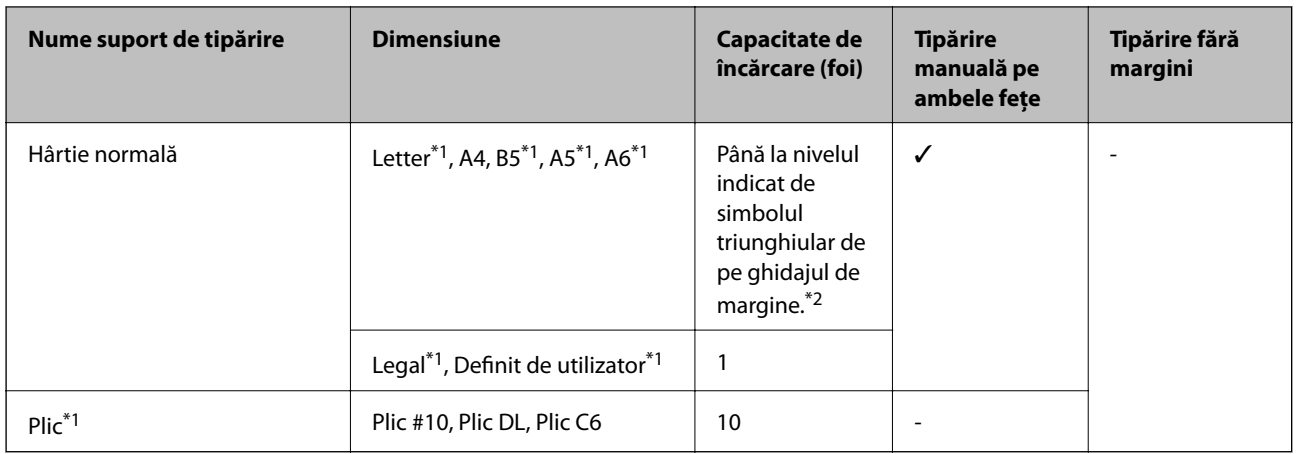

\*1 Este disponibilă numai tipărirea de la calculator.

\*2 Pentru tipărirea manuală pe două feţe, puteţi încărca până la 30 de coli de hârtie tipărite deja pe faţă.

#### **Informaţii conexe**

& ["Site-ul web de asistenţă tehnică" la pagina 102](#page-101-0)

### **Lista tipurilor de hârtie**

Pentru a obţine rezultate de tipărire optime, selectaţi tipul de hârtie corespunzător hârtiei.

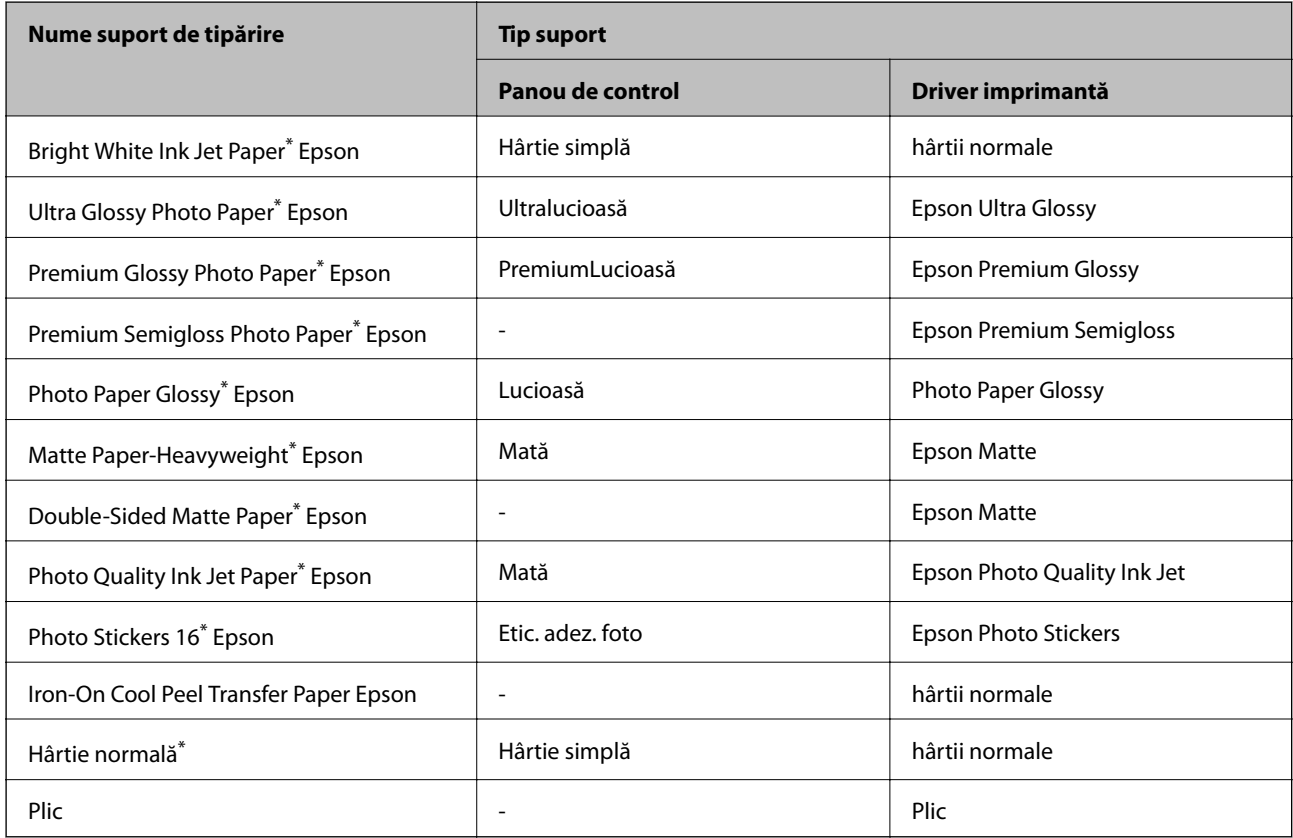

<span id="page-24-0"></span>Aceste tipuri de hârtie sunt compatibile cu standardele Exif Print şi PRINT Image Matching dacă imprimați folosind driverul imprimantei. Pentru informaţii suplimentare, consultaţi documentaţia aparatelor foto digitale compatibile cu standardele Exif Print sau PRINT Image Matching.

## **Încărcarea hârtiei în suportul de Alimentare hârtie spate**

1. Deschideţi suportul de alimentare hârtie spate şi apoi extindeţi suportul pentru hârtie.

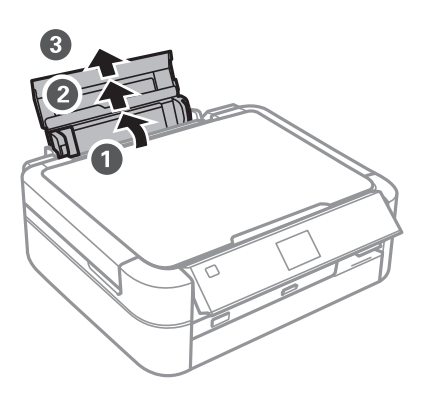

2. Împingeţi ghidajul de margine spre stânga.

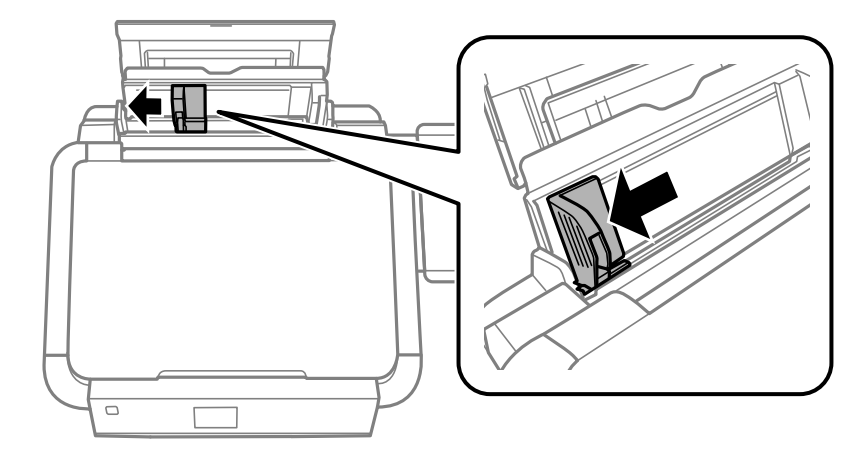

3. Încărcaţi hârtia vertical pe partea din dreapta a suportului de alimentare hârtie spate, cu faţa de tipărit în sus.

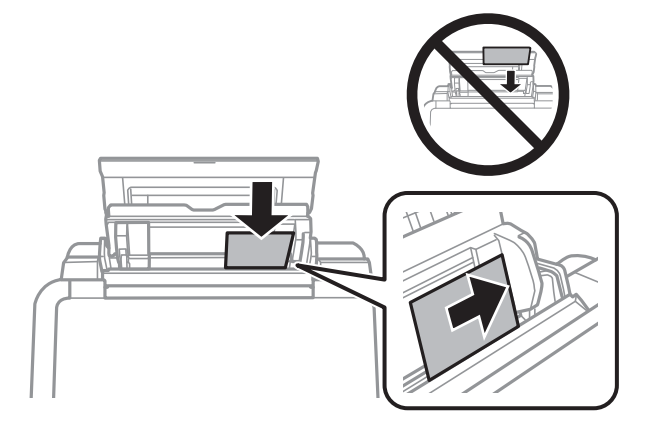

#### c*Important:*

❏ Nu încărcaţi mai multă hârtie decât numărul maxim de coli specificat pentru hârtia respectivă. Dacă folosiţi hârtie normală, aceasta nu trebuie să depăşească nivelul indicat de simbolul triunghiular de pe ghidajul de margine.

❏ Dacă încărcaţi plicuri, acestea trebuie încărcate cu latura scurtă înainte şi cu clapa în jos şi spre stânga.

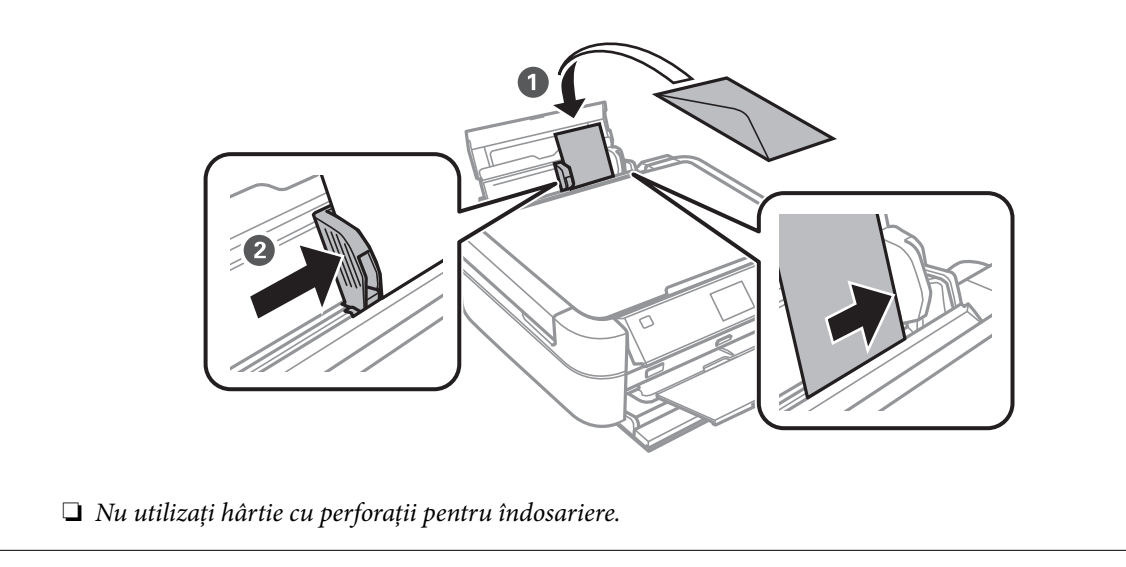

4. Împingeţi ghidajul de margine până la marginea hârtiei.

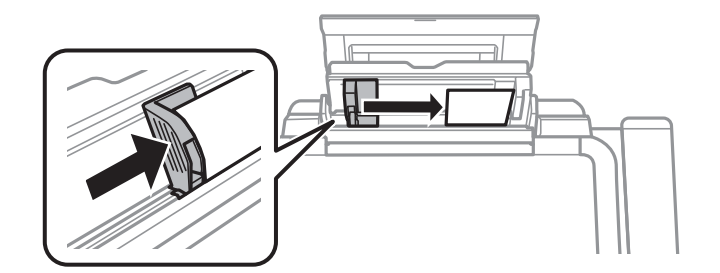

5. Deschideţi capacul frontal şi apoi scoateţi tava de ieşire şi opritorul.

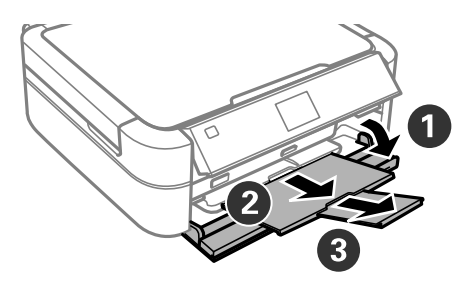

6. Asiguraţi-vă că maneta tăvii este în poziţie ridicată.

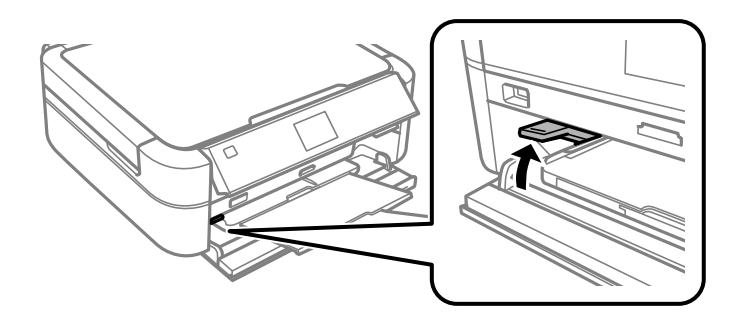

#### c*Important:*

- ❏ Nu schimbaţi poziţia manetei tăvii în timp ce imprimanta funcţionează.
- ❏ Înainte de a acţiona maneta tăvii, asiguraţi-vă că în tava de ieşire nu este hârtie sau alte obiecte şi că tava de ieşire nu este extinsă.
- ❏ Nu atingeţi tava de ieşire în timp ce acţionaţi maneta tăvii.

#### *Notă:*

Puneţi hârtia rămasă înapoi în ambalaj. Dacă o lăsaţi în imprimantă, hârtia se poate ondula sau calitatea tipăririi poate scădea.

#### **Informaţii conexe**

- & ["Precauţii la manevrarea hârtiei" la pagina 22](#page-21-0)
- & ["Hârtia disponibilă şi capacităţile" la pagina 23](#page-22-0)

## <span id="page-27-0"></span>**Introducerea unui card de memorie**

## **Carduri de memorie suportate**

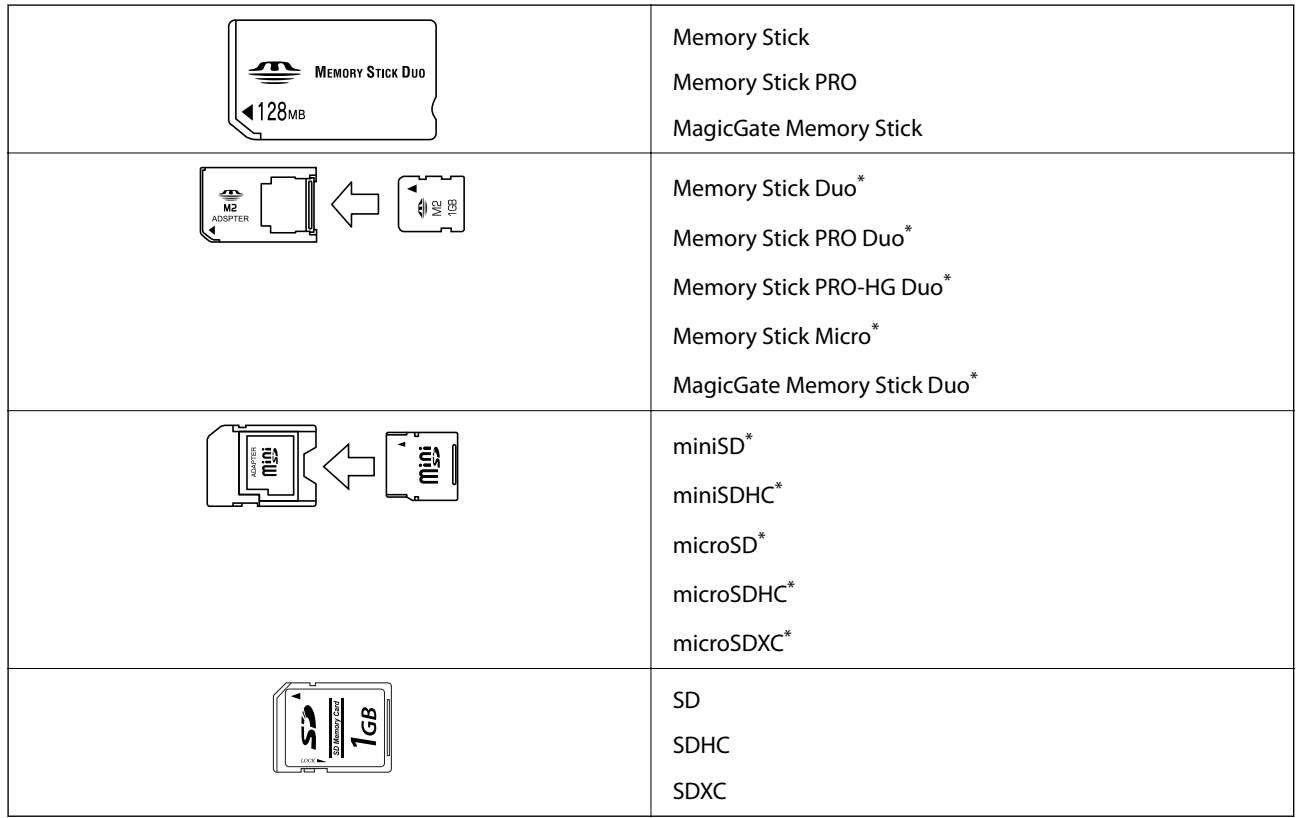

\* Ataşaţi un adaptor în funcţie de fanta pentru cardul de memorie. În caz contrar, cardul se poate bloca.

#### **Informaţii conexe**

& ["Specificaţiile cardurilor de memorie compatibile" la pagina 94](#page-93-0)

## **Introducerea şi scoaterea unui card de memorie**

1. Introduceţi un card de memorie în imprimantă.

Imprimanta începe să citească datele şi indicatorul luminează intermitent. În momentul în care citirea s-a terminat, indicatorul nu va mai lumina intermitent, ci va rămâne aprins.

#### **Introducerea unui card de memorie**

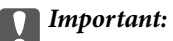

Nu încercaţi să introduceţi forţat cardul până la capăt în fantă. Acesta nu trebuie să fie introdus complet.

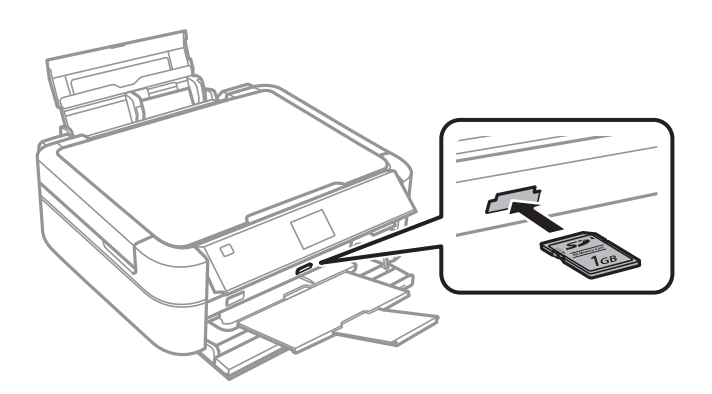

2. Dacă aţi terminat de utilizat cardul de memorie, asiguraţi-vă că indicatorul nu mai luminează intermitent şi apoi scoateţi cardul.

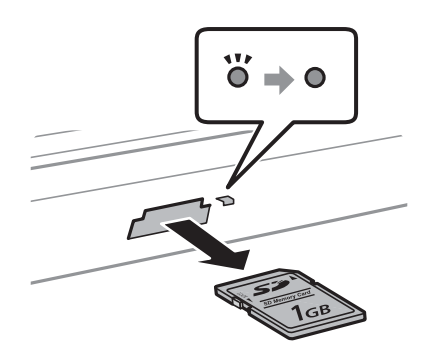

#### c*Important:*

Dacă scoateţi cardul în timp ce indicatorul luminează intermitent, este posibil ca datele de pe cardul de memorie să se piardă.

#### *Notă:*

Dacă accesaţi cardul de memorie de la un calculator, trebuie să efectuaţi operaţiile necesare de la calculator pentru a scoate în siguranţă dispozitivul.

#### **Informaţii conexe**

& ["Accesarea unui card de memorie de la un calculator" la pagina 101](#page-100-0)

## <span id="page-29-0"></span>**Încărcarea unui disc CD/DVD pentru tipărire**

## **Discurile CD/DVD tipăribile**

Puteți tipări pe un disc CD/DVD circular de 12 cm sau de 8 cm marcat ca disc tipăribil, de exemplu cu "se poate tipări pe suprafața etichetei" sau "se poate tipări pe imprimante cu jet de cerneală".

De asemenea, puteţi tipări pe un Blu-ray Disc™.

## **Precauţii la manevrarea discurilor CD/DVD**

- ❏ Consultaţi documentaţia discului CD/DVD pentru informaţii suplimentare despre manevrarea discurilor CD/DVD sau despre scrierea datelor.
- ❏ Nu tipăriţi pe discul CD/DVD înainte de scrierea datelor pe acesta. În caz contrar, datorită amprentelor, mizeriei sau zgârieturilor de pe suprafaţă se pot produce erori la scrierea datelor pe disc.
- ❏ În funcţie de tipul de disc CD/DVD sau de datele tipărite, discul se poate păta. Încercaţi să faceţi un test de tipărire pe un disc CD/DVD disponibil. Verificaţi suprafaţa tipărită după ce aţi aşteptat o zi întreagă.
- ❏ În comparaţie cu tipărirea pe hârtie originală Epson, densitatea de tipărire trebuie redusă pentru a preveni pătarea cu cerneală a discului CD/DVD. Reglaţi densitatea de tipărire după caz.
- ❏ Lăsaţi discurile CD/DVD tipărite să se usuce cel puţin 24 de ore şi nu le lăsaţi la soare. Nu stivuiţi şi nu introduceţi discurile CD/DVD în dispozitivul dumneavoastră dacă acestea nu sunt perfect uscate.
- ❏ Dacă suprafaţa tipărită este lipicioasă chiar şi după ce s-a uscat, micşoraţi densitatea de tipărire.
- ❏ Retipărirea pe acelaşi CD/DVD nu va îmbunătăţi calitatea tipăririi.
- ❏ Dacă tava CD/DVD sau compartimentul transparent intern sunt tipărite accidental, ştergeţi imediat cerneala.
- ❏ În funcţie de setările definite pentru zona de tipărire, discul CD/DVD sau tava CD/DVD se poate murdări. Definiţi setările pentru a tipări în zona de tipărire.

#### **Informaţii conexe**

- & ["Epson Print CD" la pagina 77](#page-76-0)
- & ["Zona tipăribilă" la pagina 93](#page-92-0)

## <span id="page-30-0"></span>**Încărcarea unui disc CD/DVD**

#### c*Important:*

- ❏ Înainte de a încărca un disc CD/DVD, consultaţi precauţiile de manevrare a discurilor CD/DVD.
- ❏ Nu introduceţi tava CD/DVD în timp ce imprimanta funcţionează. Imprimanta se poate defecta.
- ❏ Nu introduceţi tava CD/DVD decât după ce vi se solicită acest lucru.
- ❏ Introduceţi tava CD/DVD în timp ce imprimanta este pornită. În caz contrar, este posibil ca ajustarea automată a poziţiei de tipărire să nu se efectueze după introducerea tăvii CD/DVD.
- ❏ Nu porniţi şi nu opriţi imprimanta în timp ce tava CD/DVD este introdusă în imprimantă. Imprimanta se poate defecta.
- 1. Trimiteți datele de tipărire de la un calculator sau selectați meniul pe care doriți să îl utilizați pentru a tipări pe un disc CD/DVD de la panoul de control.
- 2. Dacă este afişat un mesaj în care se solicită să încărcaţi un disc CD/DVD, urmaţi instrucţiunile de mai jos pentru a încărca discul CD/DVD.
- 3. Deschideți capacul frontal și coborâți maneta tăvii.

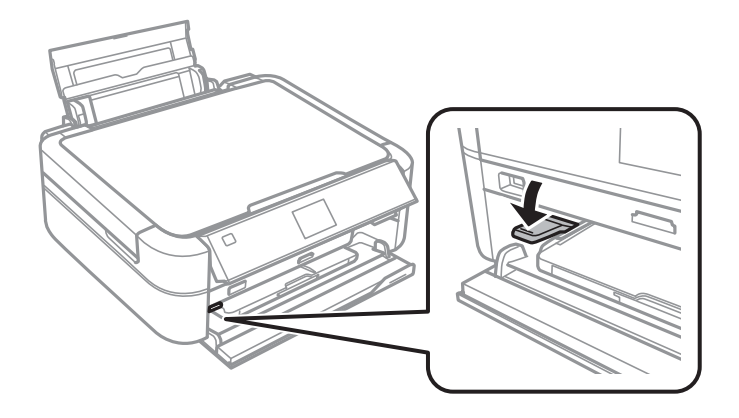

#### c*Important:*

- ❏ Nu schimbaţi poziţia manetei tăvii în timp ce imprimanta funcţionează.
- ❏ Înainte de a acţiona maneta tăvii, asiguraţi-vă că în tava de ieşire nu este hârtie sau alte obiecte şi că tava de ieşire nu este extinsă.
- ❏ Nu atingeţi tava de ieşire în timp ce acţionaţi maneta tăvii.
- 4. Aşezaţi un disc CD/DVD în tava CD/DVD cu faţa tipăribilă în sus.

❏ La tipărirea pe un disc CD/DVD de 12 cm, aşezaţi-l direct în tava CD/DVD, fără adaptor.

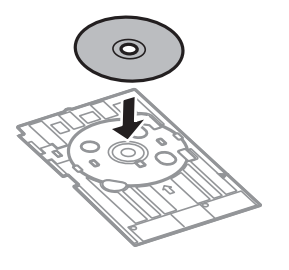

<span id="page-31-0"></span>❏ La tipărirea pe un disc CD/DVD de 8 cm, fixaţi adaptorul pe tava CD/DVD şi apoi introduceţi un disc CD/DVD de 8 cm în interiorul adaptorului.

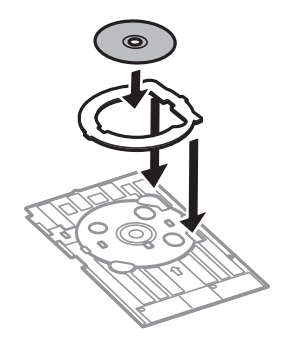

5. Introduceţi tava CD/DVD în interiorul imprimantei asigurându-vă că aceasta este introdusă sub ghidajele din dreapta şi din stânga. Aliniaţi marcajele de aliniere de pe imprimantă şi de pe tavă.

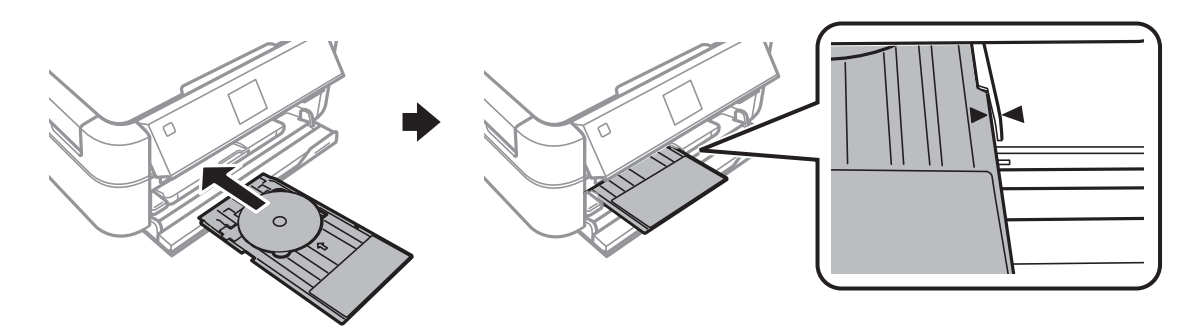

#### **Informaţii conexe**

- & ["Discurile CD/DVD tipăribile" la pagina 30](#page-29-0)
- & ["Precauţii la manevrarea discurilor CD/DVD" la pagina 30](#page-29-0)

## **Scoaterea unui disc CD/DVD**

#### c*Important:*

Nu porniți și nu opriți imprimanta în timp ce tava CD/DVD este introdusă în imprimantă. Imprimanta se poate defecta.

1. Scoateţi tava CD/DVD şi apoi scoateţi discul CD/DVD din tavă.

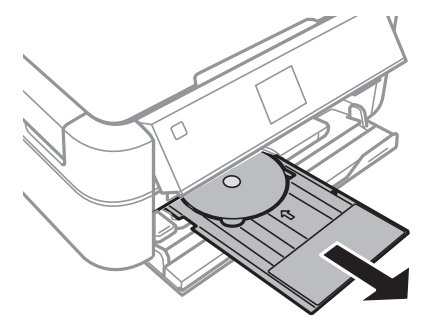

#### **Încărcarea unui disc CD/DVD pentru tipărire**

#### c*Important:*

Depozitaţi tava CD/DVD pe o suprafaţă plană. Dacă folosiţi o tavă CD/DVD deformată sau defectă se pot produce defecţiuni.

2. Ridicaţi maneta tăvii.

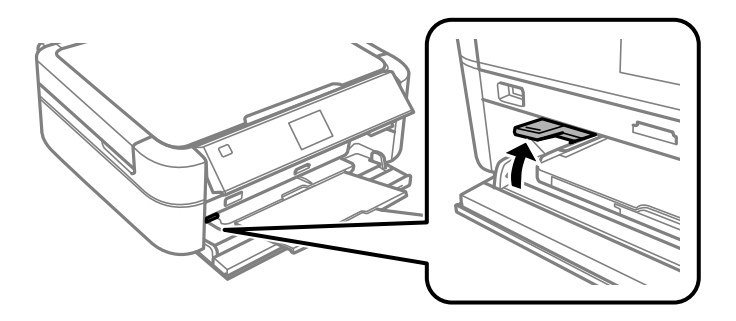

### c*Important:*

- ❏ Nu schimbaţi poziţia manetei tăvii în timp ce imprimanta funcţionează.
- ❏ Înainte de a acţiona maneta tăvii, asiguraţi-vă că în tava de ieşire nu este hârtie sau alte obiecte şi că tava de ieşire nu este extinsă.
- ❏ Nu atingeţi tava de ieşire în timp ce acţionaţi maneta tăvii.

#### **Informaţii conexe**

 $\rightarrow$  "Precauții la manevrarea discurilor CD/DVD" la pagina 30

## <span id="page-33-0"></span>**Tipărirea**

## **Tipărirea de la panoul de control**

### **Tipărirea fotografiilor prin selectarea acestora de pe un card de memorie**

- 1. Încărcaţi hârtie în imprimantă.
- 2. Introduceţi un card de memorie în imprimantă.

#### c*Important:*

Nu scoateți cardul de memorie decât după ce ați terminat de tipărit.

#### *Notă:*

- ❏ Scoateţi cardul de memorie dacă tipăriţi de pe un dispozitiv extern de stocare, de exemplu de pe un hard disc sau de pe o unitate de memorie USB flash.
- ❏ Dacă pe cardul de memorie aveţi 1000 sau mai multe fotografii, fotografiile vor fi împărţite automat în grupuri de 999 de fotografii și va fi afișat ecranul Selectare grup. Selectați un grup care conține fotografiile pe care doriți să le tipăriți.
- 3. Deschideți meniul **Tipărire foto** din ecranul de pornire folosind butonul  $\triangleleft$  sau  $\triangleright$  și apoi apăsați pe butonul OK.
- 4. Selectați **Vizualizare și tipărire foto** folosind butonul ▲ sau ▼ și apoi apăsați pe butonul OK.
- 5. Selectați o fotografie folosind butonul  $\blacktriangleleft$  sau  $\blacktriangleright$  și apoi definiți numărul de copii folosind butonul  $\blacktriangleleft$  sau  $\nabla$ . Dacă tipăriţi mai multe fotografii, repetaţi această procedură.

#### *Notă:*

- $□$  Apăsați pe butonul  $\mathbb{P}\otimes$  pentru a tăia o parte dintr-o fotografie. Utilizați butonul ▲, ▼, ◀ sau ▶ pentru a muta cadrul în zona pe care doriţi să o eliminaţi şi apoi apăsaţi pe butonul - sau + pentru a modifica dimensiunea cadrului. Apăsați pe butonul  $\overline{\mathcal{F}}$  pentru a roti cadrul.
- ❏ Dacă doriţi să afişaţi o fotografie fără indicatori în timp ce o fotografie este afişată pe un ecran, apăsaţi de două ori pe butonul  $\mathbb{F}_{\mathbb{Q}}$ . Apăsați din nou pe acest buton pentru a afisa indicatorii.
- 6. Apăsați pe butonul  $\angle \equiv$  pentru a afișa meniul, selectați **Setări tipărire** folosind butonul ▲ sau ▼ și apoi apăsați pe butonul OK.
- 7. Selectați elementele pe care doriți să le configurați de exemplu formatul de hârtie folosind butonul  $\blacktriangle$  sau  $\nabla$  și apoi apăsaţi pe butonul OK.
- 8. Modificați setările folosind butonul  $\blacktriangle$  sau  $\nabla$ . Apăsați pe butonul OK pentru a confirma setările. Dacă ați terminat, apăsați pe butonul  $\overline{z}$ .
- 9. Apăsaţi butonul OK pentru a afişa ecranul de confirmare a setărilor de tipărire.

<span id="page-34-0"></span>10. Apăsați butonul  $\hat{\Phi}$ .

#### **Informaţii conexe**

- $\rightarrow$  ["Încărcarea hârtiei în suportul de Alimentare hârtie spate" la pagina 25](#page-24-0)
- $\blacktriangleright$  ["Lista tipurilor de hârtie" la pagina 24](#page-23-0)
- $\rightarrow$  ["Introducerea unui card de memorie" la pagina 28](#page-27-0)
- & ["Modul Tipărire foto" la pagina 16](#page-15-0)

### **Tipărirea fotografiilor de pe un card de memorie pe eticheta unui CD/DVD**

Puteţi selecta fotografiile stocate pe un card de memorie pentru a le tipări pe eticheta unui disc CD/DVD.

1. Introduceti un card de memorie în imprimantă.

#### c*Important:*

Nu scoateti cardul de memorie decât după ce ati terminat de tipărit.

- 2. Deschideți meniul **Tipărire foto** din ecranul de pornire folosind butonul  $\triangleleft$  sau  $\triangleright$  și apoi apăsați pe butonul OK.
- 3. Selectați **Tipărire pe CD/DVD** folosind butonul ▲ sau ▼ și apoi apăsați pe butonul OK.
- 4. Selectati aspectul folosind butonul  $\triangleleft$  sau  $\triangleright$  si apoi apăsați pe butonul OK.
- 5. Verificaţi ecranul şi apoi apăsaţi pe butonul OK. Pentru **4 pe CD/DVD**, selectaţi opţiunea de aşezare automată sau manuală a fotografiilor folosind butonul  $\blacktriangle$  sau  $\nabla$  și apoi apăsați pe butonul OK.
- 6. Selectați fotografiile pe care doriți să le tipăriți folosind butonul  $\blacktriangleleft$  sau  $\blacktriangleright$ , definiți numărul de copii folosind butonul – sau + și apoi apăsați pe butonul OK. Dacă așezați manual fotografiile pentru optiunea 4 pe CD/ **DVD**, după afișarea fotografiei doriți să tipăriți folosind butonul  $\triangleleft$  sau  $\triangleright$ , selectați **Așezare fotografie curentă** folosind butonul ▲ sau ▼ și apoi apăsați pe butonul OK. Dacă doriți să lăsați un spațiu liber, selectați **Rămâne alb** folosind butonul  $\triangle$  sau  $\nabla$  și apoi apăsați pe butonul OK.

#### *Notă:*

- ❏ Numărul de copii disponibile este afişat la partea de sus a ecranului din care selectaţi fotografiile pe care doriţi să le tipăriți și numărul de copii. Puteți selecta fotografii până când pe ecran este afișat 0.
- $□$  Apăsați pe butonul  $\mathbb{Z}/\mathbb{Q}$  pentru a tăia o parte dintr-o fotografie. Utilizați butonul ▲, ▼, ◀ sau ▶ pentru a muta cadrul în zona pe care doriti să o eliminati și apoi apăsați pe butonul - sau + pentru a modifica dimensiunea cadrului.
- 7. Verificaţi ecranul şi apoi apăsaţi pe butonul OK.

#### **Tipărirea**

<span id="page-35-0"></span>8. Definiti diametrul exterior folosind butonul  $\blacktriangle$  sau  $\blacktriangleright$  si diametrul interior folosind butonul  $\blacktriangle$  sau  $\nabla$  si apoi apăsaţi pe butonul OK.

#### *Notă:*

Puteţi introduce valori cuprinse în intervalul 114 - 120 mm pentru diametrul exterior şi între 18 - 46 mm pentru diametrul interior, în paşi de 1 mm.

9. Selectati **Tipărire pe CD/DVD** folosind butonul  $\triangle$  sau  $\nabla$  si apoi apăsați pe butonul OK.

#### *Notă:*

Pentru a face un test de tipărire, selectaţi *Test tipărire pe hârtie A4* şi apoi încărcaţi hârtie normală A4 în imprimantă. Puteţi verifica imaginea care va fi tipărită înainte de a tipări eticheta discului CD/DVD.

- 10. Apăsați pe butonul OK pentru a verifica instrucțiunile, încărcați un CD/DVD, și apoi apăsați pe butonul OK.
- 11. Dacă este necesar, modificaţi setările definite pentru densitate apăsând pe butonul x şi apoi selectaţi **Setări tipărire** > **Densitate CD**.
- 12. Apăsați butonul  $\Phi$ .
- 13. Dacă tipărirea s-a terminat, scoateţi tava CD/DVD din imprimantă.

#### **Informaţii conexe**

- & ["Introducerea unui card de memorie" la pagina 28](#page-27-0)
- & ["Modul Tipărire foto" la pagina 16](#page-15-0)
- & ["Încărcarea unui disc CD/DVD" la pagina 31](#page-30-0)
- & ["Scoaterea unui disc CD/DVD" la pagina 32](#page-31-0)

### **Tipărirea fotografiilor folosind alte funcţii**

În această secțiune sunt prezentate alte funcții de tipărire disponibile folosind panoul de control.

### **Tipărirea în diferite aspecte**

Puteți tipări fotografiile de pe cardul de memorie folosind diferite aspecte, spre exemplu 2 pe pagină, 4 pe pagină sau în jumătatea de sus.

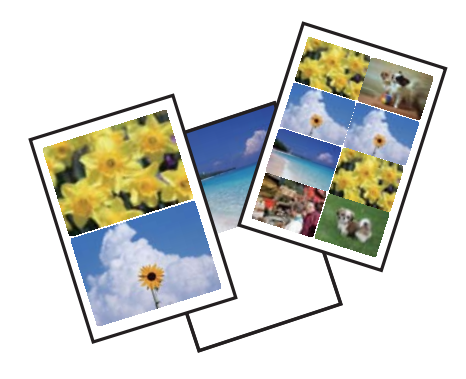

Deschideți meniul **Tipărire foto** din ecranul de pornire folosind butonul ◀ sau ▶ și apoi apăsați pe butonul OK. Selectați **Foaie aranjare foto** folosind butonul ▲ sau ▼ și apoi apăsați pe butonul OK. Pentru tipărire, urmați instrucţiunile de pe ecran.
#### **Informaţii conexe**

& ["Modul Tipărire foto" la pagina 16](#page-15-0)

### **Efectuarea probelor de tipărire pentru toate fotografiile**

Puteţi tipări toate fotografiile de pe cardul de memorie ca miniaturi.

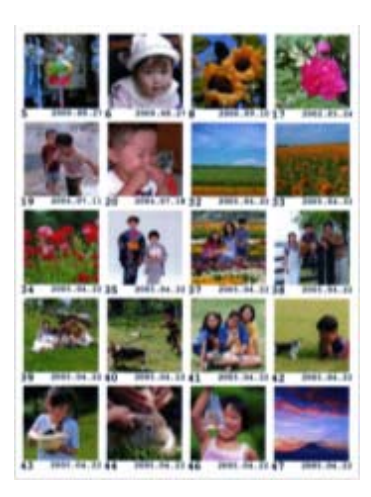

Deschideți meniul **Tipărire foto** din ecranul de pornire folosind butonul  $\triangleleft$  sau  $\triangleright$  și apoi apăsați pe butonul OK. Selectați Tipărire foaie de probă folosind butonul  $\blacktriangle$  sau  $\nabla$  și apoi apăsați pe butonul OK. Pentru tipărire, urmați instrucţiunile de pe ecran.

#### **Informaţii conexe**

& ["Modul Tipărire foto" la pagina 16](#page-15-0)

### **Tipărirea fotografiilor din expunerea de diapozitive**

Puteţi selecta şi tipări fotografiile de pe cardul de memorie din expunerea de diapozitive.

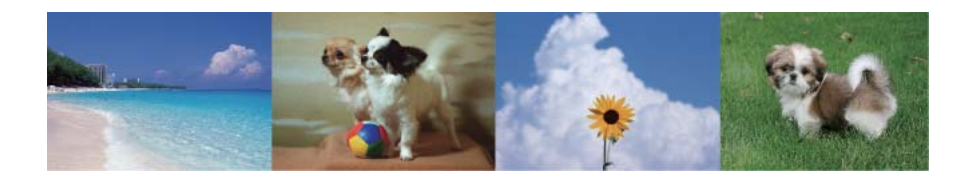

Deschideți meniul **Tipărire foto** din ecranul de pornire folosind butonul ◀ sau ▶ și apoi apăsați pe butonul OK. Selectați **Prezentare diapozitive** folosind butonul **A** sau  $\blacktriangledown$  și apoi apăsați pe butonul OK pentru a începe expunerea de diapozitive. Pentru a întrerupe expunerea de diapozitive, apăsați pe butonul  $\blacktriangledown$ , iar pentru a reporni expunerea de diapozitive, apăsați din nou pe butonul  $\nabla$ . Pentru a tipări, apăsați pe butonul OK. Definirea setărilor se face la fel ca în modul **Tipărire foto**.

#### **Informaţii conexe**

& ["Modul Tipărire foto" la pagina 16](#page-15-0)

#### **Tipărirea**

## <span id="page-37-0"></span>**Tipărirea DPOF**

Această imprimantă este compatibilă cu DPOF (Digital Print Order Format, Format comandă imprimare digitală) Ver. 1.10. DPOF este un format pentru fotografii care stochează informaţii suplimentare de exemplu data, ora, numele utilizatorului şi informaţiile de tipărire. Aparatele foto compatibile DPOF permit definirea imaginilor de pe un card de memorie care vor fi tipărite şi numărul de exemplare. În cazul în care cardul de memorie este introdus în imprimantă, consultaţi documentaţia aparatului foto.

#### *Notă:*

Pentru informații despre definirea setărilor de tipărire ale aparatului foto, consultați documentația aparatului foto.

Dacă introduceţi un card de memorie în imprimantă, va fi afişat un ecran de confirmare. Selectaţi **Da** folosind butonul  $\blacktriangle$  sau  $\blacktriangledown$  si apoi apăsați pe butonul OK pentru a afișa ecranul de pornire a tipăririi. Apăsați pe butonul  $\heartsuit$ pentru a începe tipărirea. Dacă doriți să modificați setările de tipărire, apăsați pe butonul  $\equiv$ . Definirea setărilor se face la fel ca în modul **Tipărire foto**.

#### **Informaţii conexe**

 $\rightarrow$  ["Modul Tipărire foto" la pagina 16](#page-15-0)

## **Tipărirea de pe un computer**

## **Informaţii de bază despre tipărire - Windows**

*Notă:*

❏ Consultaţi ajutorul online pentru explicaţii despre setări. Faceţi clic dreapta pe un articol, apoi faceţi clic pe *Ajutor*.

❏ Operaţiile diferă în funcţie de aplicaţie. Consultaţi secţiunea de ajutor a aplicaţiei pentru detalii.

- 1. Încărcaţi hârtie în imprimantă.
- 2. Deschideți fișierul pe care doriți să-l tipăriți.
- 3. Selectaţi **Imprimare** sau **Configurare imprimare** din meniul **Fişier**.
- 4. Selectaţi imprimanta.

5. Selectaţi **Preferinţe** sau **Proprietăţi** pentru a accesa fereastra driver-ului de imprimantă.

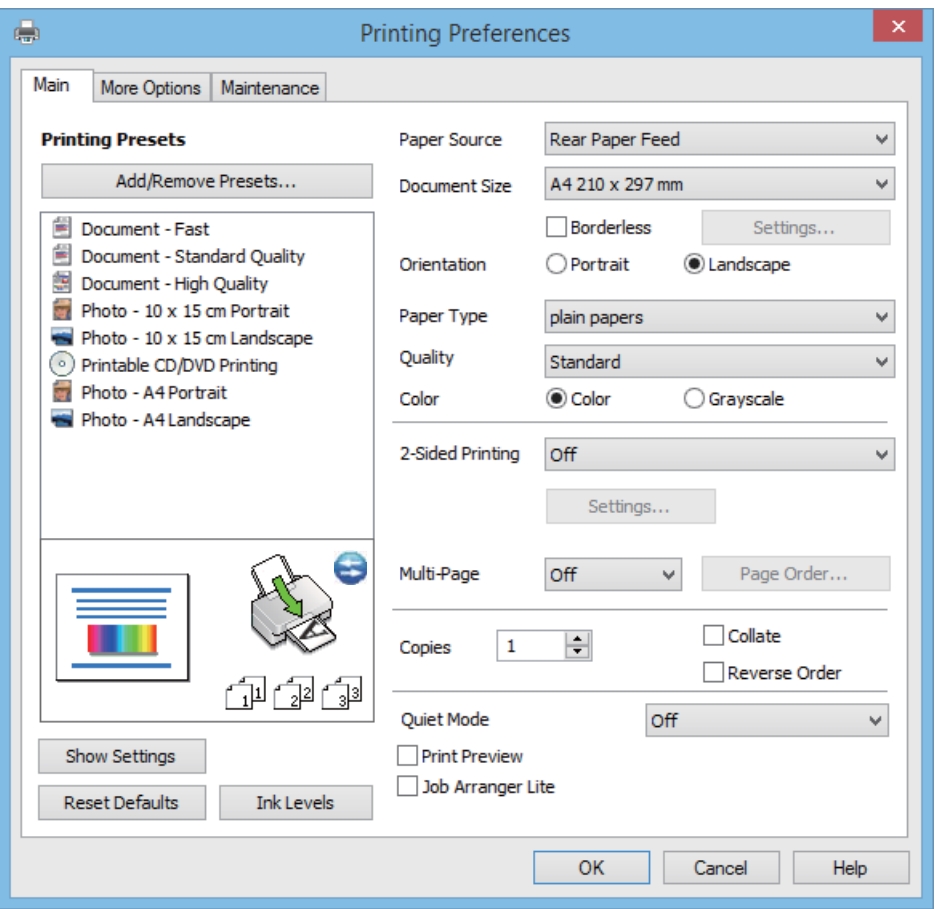

- 6. Definiţi următoarele setări.
	- ❏ Sursă hârtie: Selectaţi sursa de hârtie în care aţi încărcat hârtia.

Dacă imprimanta are o singură sursă de hârtie, atunci această opţiune nu va fi afişată.

- ❏ Dimensiuni document: Selectaţi formatul de hârtie încărcat în imprimantă.
- ❏ Fără margini: Se selectează pentru a tipări fără a adăuga margini în jurul imaginii.

La tipărirea fără margini, datele de tipărire sunt puţin mărite, depăşind dimensiunile paginii astfel încât pe hârtie să nu fie tipărite margini. Faceţi clic pe **Parametrii** pentru a selecta valoarea cu care imaginea va fi mărită.

- ❏ Orientare: Selectaţi orientarea setată în aplicaţie.
- ❏ Tip hârtie: Selectaţi tipul de hârtie încărcat.
- ❏ Color: Selectaţi **Scală de gri** dacă doriţi să tipăriţi cu negru sau în nuanţe de gri.

#### *Notă:*

La tipărirea plicurilor, selectaţi opţiunea *Peisaj* pentru *Orientare*.

- 7. Faceţi clic pe **OK** pentru a închide fereastra driverului de imprimantă.
- 8. Faceţi clic pe **Tipărire**.

#### **Informaţii conexe**

& ["Hârtia disponibilă şi capacităţile" la pagina 23](#page-22-0)

#### **Tipărirea**

- <span id="page-39-0"></span> $\rightarrow$  ["Încărcarea hârtiei în suportul de Alimentare hârtie spate" la pagina 25](#page-24-0)
- $\rightarrow$  ["Ghid de utilizare al driverului de imprimantă pentru Windows" la pagina 72](#page-71-0)
- & ["Lista tipurilor de hârtie" la pagina 24](#page-23-0)

## **Informaţii de bază despre tipărire - Mac OS X**

#### *Notă:*

Operaţiile diferă în funcţie de aplicaţie. Consultaţi secţiunea de ajutor a aplicaţiei pentru detalii.

- 1. Încărcaţi hârtie în imprimantă.
- 2. Deschideți fișierul pe care doriți să-l tipăriți.
- 3. Selectaţi **Tipăreşte** din meniul **Fişier** sau o altă comandă pentru a accesa fereastra de dialog pentru tipărire.

Dacă este cazul, faceți clic pe Afișează detalii sau ▼ pentru a extinde fereastra de tipărire.

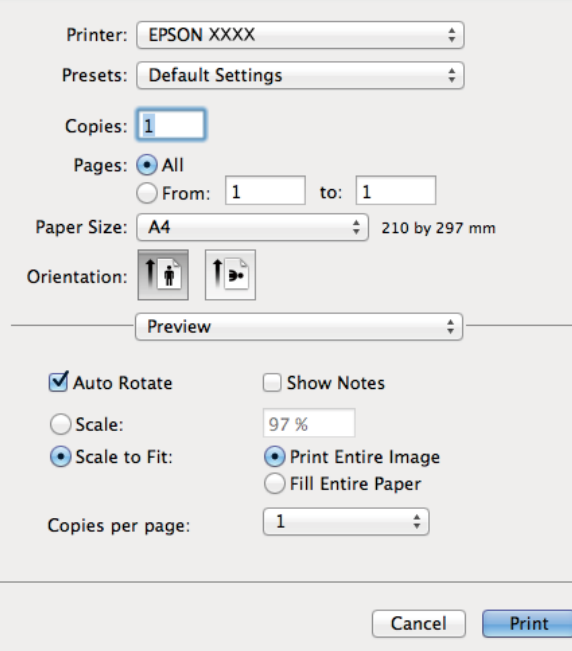

- 4. Definiţi următoarele setări.
	- ❏ Printer: Selectaţi imprimanta.
	- ❏ Preset: Selectaţi această opţiune dacă doriţi să utilizaţi setările înregistrate.
	- ❏ Format hârtie: Selectaţi formatul de hârtie încărcat în imprimantă. La tipărirea fără margini, selectați un format de pagină "fără margini".
	- ❏ Orientation: Selectaţi orientarea setată în aplicaţie.

#### *Notă:*

La imprimarea plicurilor, selectaţi orientarea tip vedere.

5. Selectaţi **Setări tipărire** din meniul contextual (pop-up).

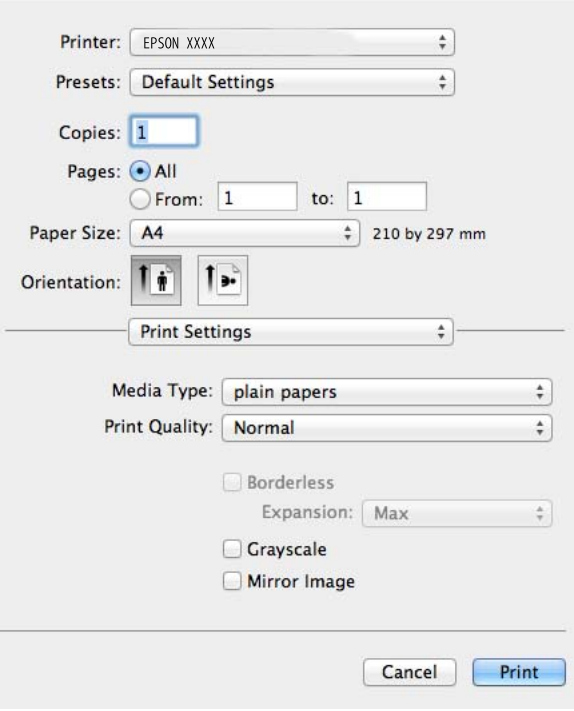

#### *Notă:*

Pe Mac OS X v10.8.x sau versiuni ulterioare, dacă meniul *Setări tipărire* nu este afişat, driverul imprimantei Epson nu a fost instalat corect.

Selectaţi *Preferinţe sistem* din meniul > *Imprimante şi scanere* (sau *Tipărire şi scanare*, *Tipărire şi fax*), ştergeţi driverul imprimantei şi apoi adăugaţi din nou imprimanta. Pentru a adăuga imprimanta urmaţi instrucţiunile de mai jos.

[http://epson.sn](http://epson.sn/?q=2)

- 6. Definiţi următoarele setări.
	- ❏ Tip media: Selectaţi tipul de hârtie încărcat.
	- ❏ Expansiune: Această opţiune este disponibilă dacă selectaţi un format de hârtie fără margini.

La tipărirea fără margini, datele de tipărire sunt puţin mărite, depăşind dimensiunile paginii astfel încât pe hârtie să nu fie tipărite margini. Selectaţi valoarea cu care imaginea va fi mărită.

- ❏ Scală de gri: Selectaţi pentru a tipări cu negru sau în nuanţe de gri.
- 7. Faceţi clic pe **Tipărire**.

#### **Informaţii conexe**

- $\rightarrow$  "Hârtia disponibilă și capacitățile" la pagina 23
- & ["Încărcarea hârtiei în suportul de Alimentare hârtie spate" la pagina 25](#page-24-0)
- $\rightarrow$  ["Ghid de utilizare al driverului de imprimantă pentru Mac OS X" la pagina 75](#page-74-0)
- & ["Lista tipurilor de hârtie" la pagina 24](#page-23-0)

## **Tipărirea faţă-verso (numai pentru Windows)**

Driverul imprimantei tipăreşte automat separând paginile pare de cele impare. Când imprimanta a terminat de tipărit paginile impare, întoarceţi hârtia şi urmaţi instrucţiunile pentru a tipări paginile pare. Puteţi tipări o broşură care va fi creată prin îndoirea paginilor tipărite.

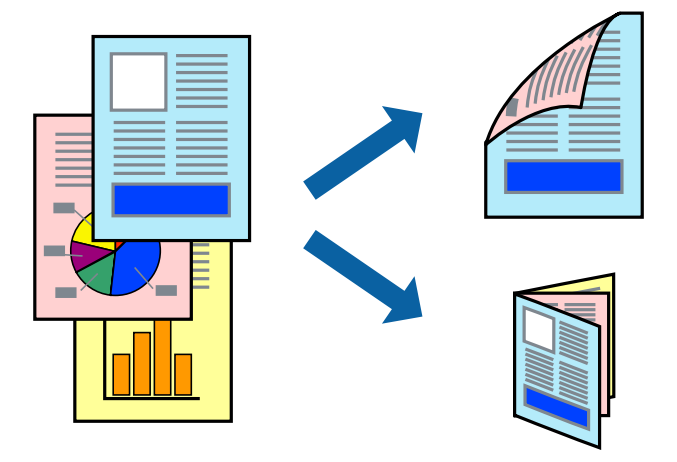

#### *Notă:*

- ❏ Această caracteristică nu este disponibilă pentru tipărirea fără margini.
- ❏ Dacă nu utilizaţi hârtie adecvată pentru tipărirea faţă-verso, calitatea tipăririi se poate reduce şi hârtia se poate bloca.
- $\Box$  În funcție de hârtia folosită și de datele tipărite, cerneala poate trece pe cealaltă parte a hârtiei.
- ❏ Dacă *EPSON Status Monitor 3* este dezactivat, deschideţi driverul imprimantei, faceţi clic pe *Setări extinse* din fila *Întreţinere* şi apoi selectaţi *Activare EPSON Status Monitor 3*.
- ❏ Este posibil ca tipărirea faţă-verso să nu fie disponibilă dacă accesaţi imprimanta prin reţea sau dacă utilizaţi o imprimantă partajată.
- 1. Încărcati hârtie în imprimantă.
- 2. Deschideţi fişierul pe care doriţi să-l tipăriţi.
- 3. Accesaţi fereastra pentru driver-ul imprimantei.
- 4. Selectaţi o metodă de legare din **Tipărire duplex** din fila **Principal**.
- 5. Faceţi clic pe **Parametrii**, definiţi setările respective şi apoi faceţi clic pe **OK** pentru a închide fereastra.

#### *Notă:*

Pentru a folosi opţiunea de imprimare a broşurilor, selectaţi *Broşură*.

- 6. Setaţi celelalte elemente din filele **Principal** şi **Mai multe opţiuni** în funcţie de caz şi faceţi clic pe **OK**.
- 7. Faceţi clic pe **Tipărire**.

Când tipărirea pe faţa hârtiei s-a terminat, pe ecranul calculatorului este afişată o fereastră contextuală (popup). Urmați instrucțiunile afișate pe ecran.

#### **Informaţii conexe**

- & ["Hârtia disponibilă şi capacităţile" la pagina 23](#page-22-0)
- $\rightarrow$   $\pi$ Încărcarea hârtiei în suportul de Alimentare hârtie spate" la pagina 25

& ["Informaţii de bază despre tipărire - Windows" la pagina 38](#page-37-0)

## **Tipărirea mai multor pagini pe o singură coală**

Puteţi tipări două sau patru pagini de date pe o singură coală de hârtie.

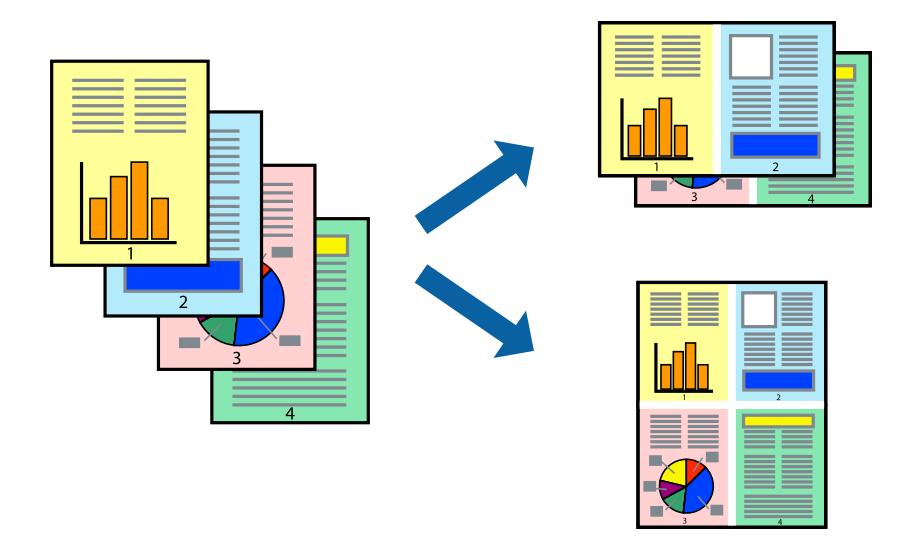

### **Tipărirea mai multor pagini pe o singură coală - Windows**

#### *Notă:*

Această caracteristică nu este disponibilă pentru tipărirea fără margini.

- 1. Încărcaţi hârtie în imprimantă.
- 2. Deschideți fișierul pe care doriți să-l tipăriți.
- 3. Accesați fereastra pentru driver-ul imprimantei.
- 4. Selectaţi **2 pe o foaie** sau **4 pe o foaie** pentru a defini opţiunea **Pagini multiple** din fila **Principal**.
- 5. Faceţi clic pe **Ordine pagini**, definiţi setările respective şi apoi faceţi clic pe **OK** pentru a închide fereastra.
- 6. Setaţi celelalte elemente din filele **Principal** şi **Mai multe opţiuni** în funcţie de caz şi faceţi clic pe **OK**.
- 7. Faceţi clic pe **Tipărire**.

#### **Informaţii conexe**

- $\rightarrow$  ["Încărcarea hârtiei în suportul de Alimentare hârtie spate" la pagina 25](#page-24-0)
- & ["Informaţii de bază despre tipărire Windows" la pagina 38](#page-37-0)

### **Tipărirea mai multor pagini pe o singură coală - Mac OS X**

- 1. Încărcaţi hârtie în imprimantă.
- 2. Deschideți fișierul pe care doriți să-l tipăriți.
- 3. Deschideţi fereastra de dialog de tipărire.
- 4. Selectaţi **Aspect** din meniul contextual (pop-up).
- 5. Setaţi numărul de pagini din **Pagini pe coală**, **Direcţie aspect** (ordine pagini) şi **Margine**.
- 6. Setaţi celelalte elemente în funcţie de caz.
- 7. Faceţi clic pe **Tipărire**.

#### **Informaţii conexe**

- $\rightarrow$  ["Încărcarea hârtiei în suportul de Alimentare hârtie spate" la pagina 25](#page-24-0)
- & ["Informaţii de bază despre tipărire Mac OS X" la pagina 40](#page-39-0)

## **Tipărirea în funcţie de formatul hârtiei**

Puteţi adapta datele tipărite la formatul hârtiei încărcate în imprimantă.

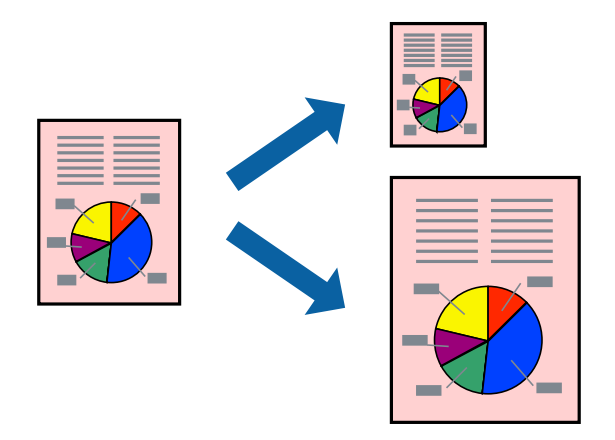

## **Tipărirea în funcţie de formatul hârtiei - Windows**

#### *Notă:*

Această caracteristică nu este disponibilă pentru tipărirea fără margini.

- 1. Încărcaţi hârtie în imprimantă.
- 2. Deschideţi fişierul pe care doriţi să-l tipăriţi.
- 3. Accesaţi fereastra pentru driver-ul imprimantei.
- 4. Efectuaţi următoare setări din fila **Mai multe opţiuni**.
	- ❏ Dimensiuni document: Selectaţi formatul de hârtie setat în aplicaţie.
	- ❏ Rezultat tipărire: Selectaţi formatul de hârtie încărcat în imprimantă.

Opţiunea **Adaptare la format pagină** este selectată automat.

#### *Notă:*

Dacă doriţi să tipăriţi o imagine de dimensiuni reduse în centrul paginii, selectaţi *Centru*.

5. Setaţi celelalte elemente din filele **Principal** şi **Mai multe opţiuni** în funcţie de caz şi faceţi clic pe **OK**.

#### **Tipărirea**

6. Faceţi clic pe **Tipărire**.

#### **Informaţii conexe**

- & ["Încărcarea hârtiei în suportul de Alimentare hârtie spate" la pagina 25](#page-24-0)
- & ["Informaţii de bază despre tipărire Windows" la pagina 38](#page-37-0)

### **Tipărirea în funcţie de formatul hârtiei - Mac OS X**

- 1. Încărcaţi hârtie în imprimantă.
- 2. Deschideți fișierul pe care doriți să-l tipăriți.
- 3. Deschideţi fereastra de dialog de tipărire.
- 4. Selectaţi formatul de hârtie definit în aplicaţie ca setare pentru **Format hârtie**.
- 5. Selectaţi **Manipulare hârtie** din meniul contextual (pop-up).
- 6. Selectaţi **Scalare la formatul hârtiei**.
- 7. Selectaţi formatul hârtiei încărcate în imprimantă ca setare pentru **Format hârtie destinaţie**.
- 8. Setați celelalte elemente în funcție de caz.
- 9. Faceţi clic pe **Tipărire**.

#### **Informaţii conexe**

- $\rightarrow$  ["Încărcarea hârtiei în suportul de Alimentare hârtie spate" la pagina 25](#page-24-0)
- & ["Informaţii de bază despre tipărire Mac OS X" la pagina 40](#page-39-0)

## **Tipărirea mai multor fişiere împreună (numai pentru Windows)**

**Organizator comenzi vers. lite** vă permite să combinati mai multe fisiere create de diferite aplicatii și să le tipăriti în cadrul unei singure comenzi de tipărire. Puteţi specifica setări de imprimare pentru fişiere combinate, de ex. aspectul, ordinea de tipărire şi orientarea.

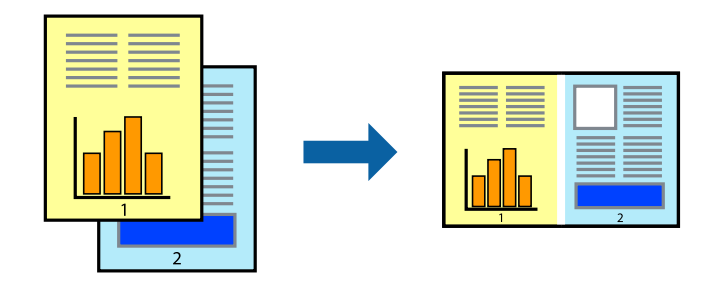

#### *Notă:*

Pentru a deschide un *Tipărire proiect* salvat în *Organizator comenzi vers. lite*, faceţi clic pe *Organizator comenzi vers. lite* din fila *Întreţinere* a driver-ului imprimantei. Apoi, selectaţi *Deschidere* din meniul *Fişier* pentru a selecta un fişier. Extensia fişierelor salvate este "ecl".

#### **Tipărirea**

- 1. Încărcaţi hârtie în imprimantă.
- 2. Deschideţi fişierul pe care doriţi să-l tipăriţi.
- 3. Accesaţi fereastra pentru driver-ul imprimantei.
- 4. Selectaţi **Organizator comenzi vers. lite** din fila **Principal**.
- 5. Pentru închiderea ferestrei cu driver-ul imprimantei, faceţi clic pe **OK**.
- 6. Faceţi clic pe **Tipărire**.

Este afişată fereastra **Organizator comenzi vers. lite** şi comanda de tipărire este adăugată la **Tipărire proiect**.

7. Cu fereastra **Organizator comenzi vers. lite** deschisă, deschideţi fişierul pe care doriţi să îl combinaţi cu fişierul curent şi apoi repetaţi paşii 3 - 6.

*Notă:*

Dacă închideţi fereastra programului *Organizator comenzi vers. lite*, fişierele *Tipărire proiect* nesalvate vor fi şterse. Pentru a tipări mai târziu, selectaţi *Salvare* din meniul *Fişier*.

- 8. Selectaţi meniurile **Aspect** şi **Editare** din **Organizator comenzi vers. lite** pentru a edita **Tipărire proiect**, după caz.
- 9. Selectaţi **Tipărire** din meniul **Fişier**.

#### **Informaţii conexe**

- $\rightarrow$   $\pi$ Încărcarea hârtiei în suportul de Alimentare hârtie spate" la pagina 25
- & ["Informaţii de bază despre tipărire Windows" la pagina 38](#page-37-0)

## **Tipărirea imaginilor mărite şi a posterelor (numai pentru Windows)**

Puteţi tipări o singură imagine pe mai multe coli, pentru a obţine un poster mare. Puteţi tipări marcaje de aliniere pentru a ajuta la lipirea colilor.

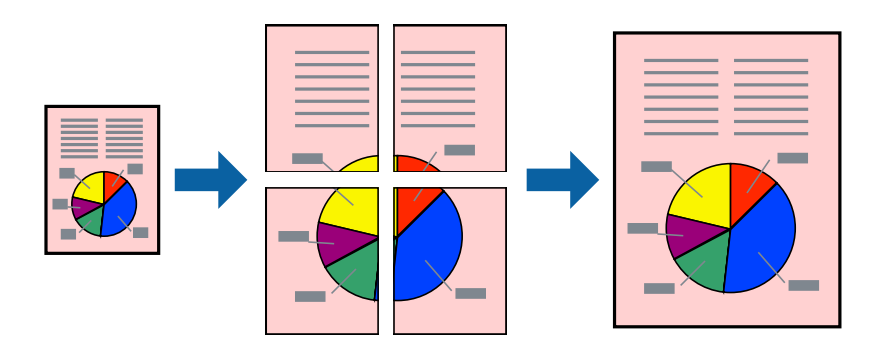

#### *Notă:*

Această caracteristică nu este disponibilă pentru tipărirea fără margini.

- 1. Încărcaţi hârtie în imprimantă.
- 2. Deschideți fișierul pe care doriți să-l tipăriți.
- 3. Accesaţi fereastra pentru driver-ul imprimantei.
- 4. Selectaţi **2x1 Poster**, **2x2 Poster**, **3x3 Poster**, sau **4x4 Poster** din **Pagini multiple** din fila **Principal**.
- 5. Faceţi clic pe **Parametrii**, realizaţi setările corespunzătoare, apoi faceţi clic pe **OK**.
- 6. Setaţi celelalte elemente din filele **Principal** şi **Mai multe opţiuni** în funcţie de caz şi faceţi clic pe **OK**.
- 7. Faceţi clic pe **Tipărire**.

#### **Informaţii conexe**

- & ["Încărcarea hârtiei în suportul de Alimentare hârtie spate" la pagina 25](#page-24-0)
- & ["Informaţii de bază despre tipărire Windows" la pagina 38](#page-37-0)

### **Creare de afişe utilitzând Suprapunere repere de aliniere**

Iată un exemplu despre cum puteţi crea un afiş cu opţiunea **2x2 Poster** selectată, şi opţiunea **Suprapunere repere de aliniere** selectată în **Tipărire ghidaje de tăiere**.

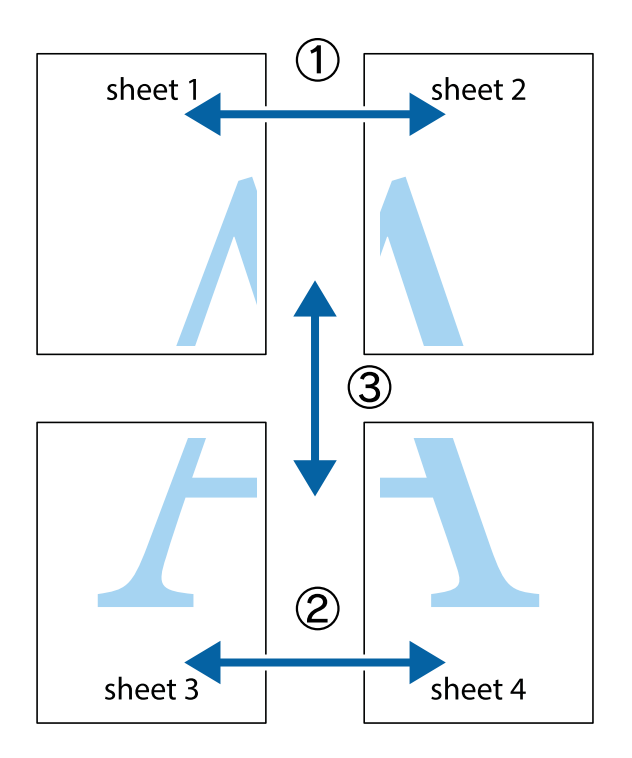

1. Pregătiţi Sheet 1 şi Sheet 2. Tăiaţi marginile Sheet 1 de-a lungul liniei verticale albastre, prin mijlocul marcajelor în cruce de sus şi de jos.

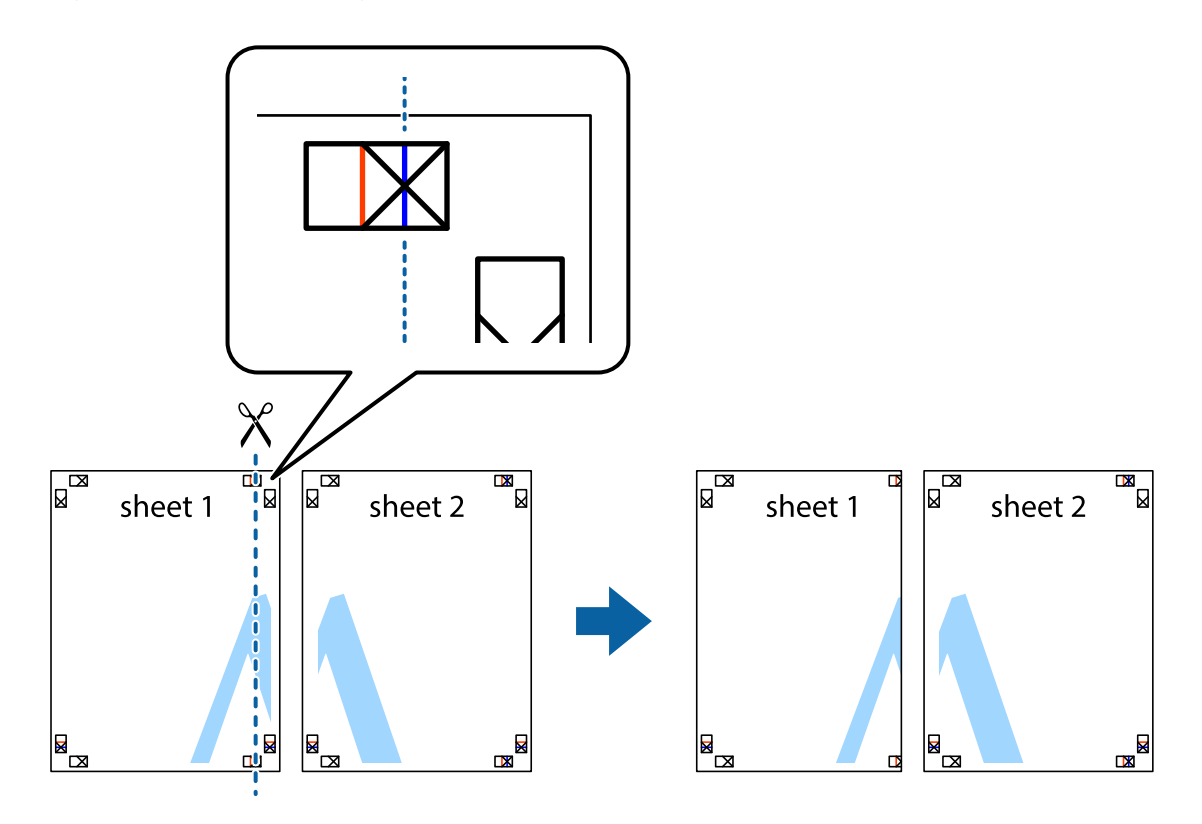

2. Aşezaţi Sheet 1 peste Sheet 2 şi aliniaţi marcajele în cruce, apoi lipiţi temporar cele două coli cu bandă adezivă pe spate.

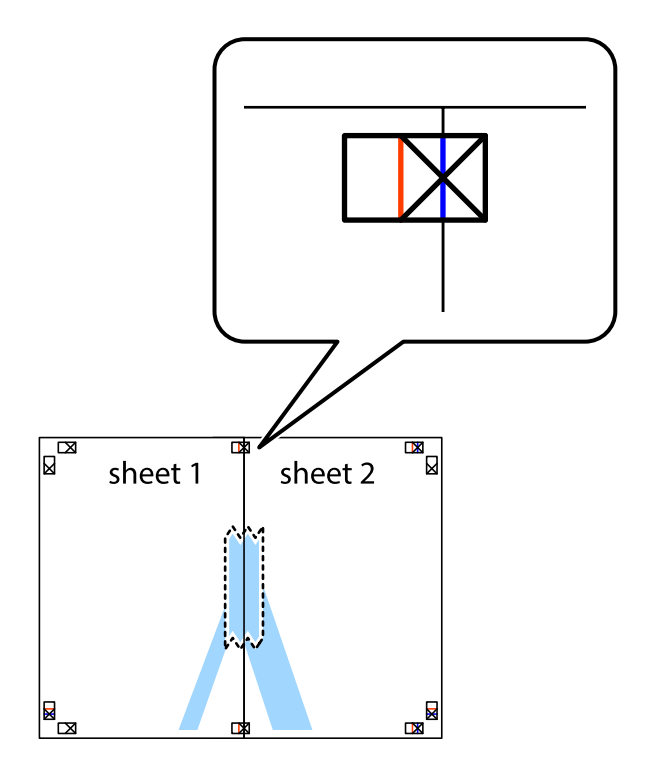

3. Tăiaţi colile lipite în două, de-a lungul liniei verticale roşii, prin marcajele de aliniere (de această dată, linia din partea stângă a marcajelor în cruce).

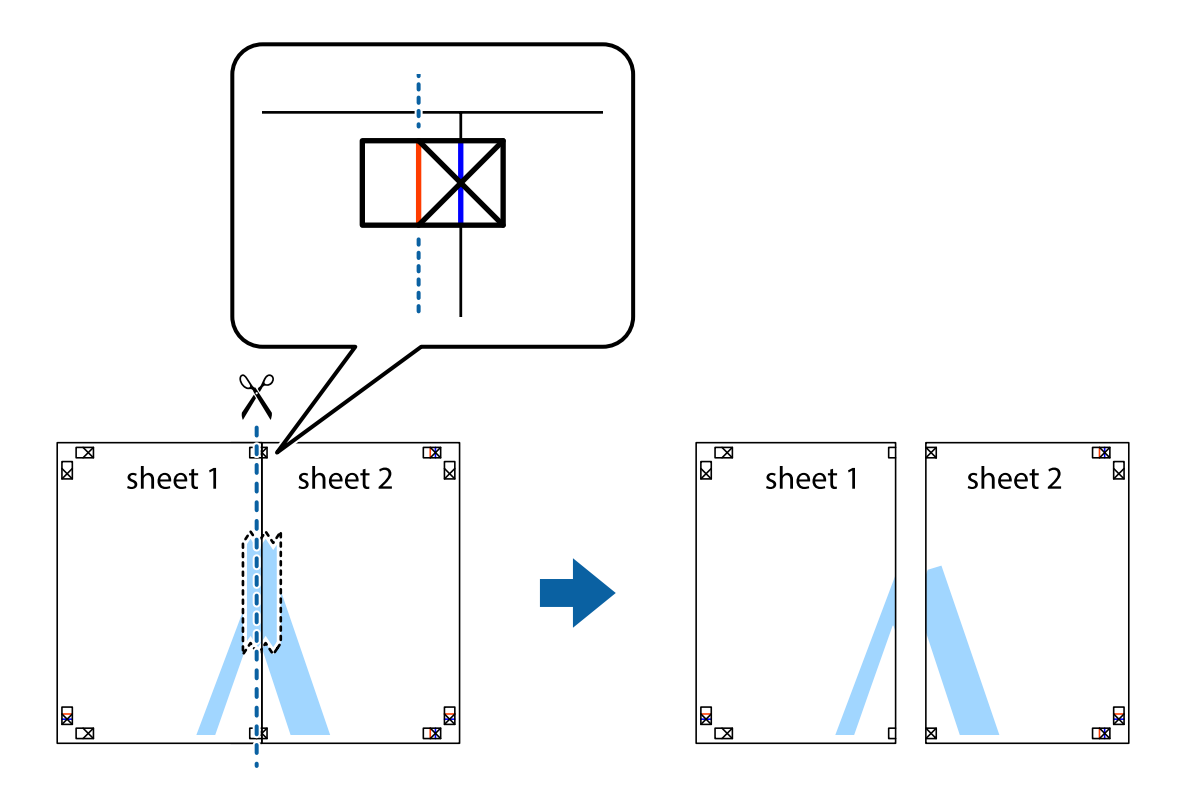

4. Lipiţi colile cu bandă adezivă pe spate.

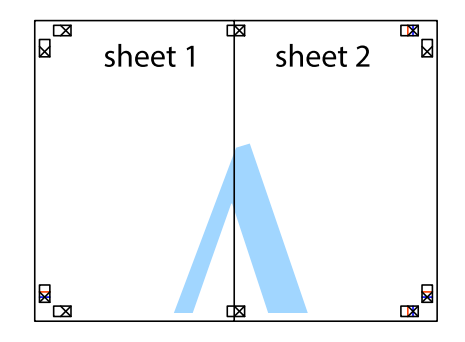

5. Repetaţi paşii 1 - 4 pentru a lipi Sheet 3 şi Sheet 4

#### **Tipărirea**

6. Tăiaţi marginile Sheet 1 şi Sheet 2 de-a lungul liniei verticale albastre, prin mijlocul marcajelor în cruce din stânga şi din dreapta.

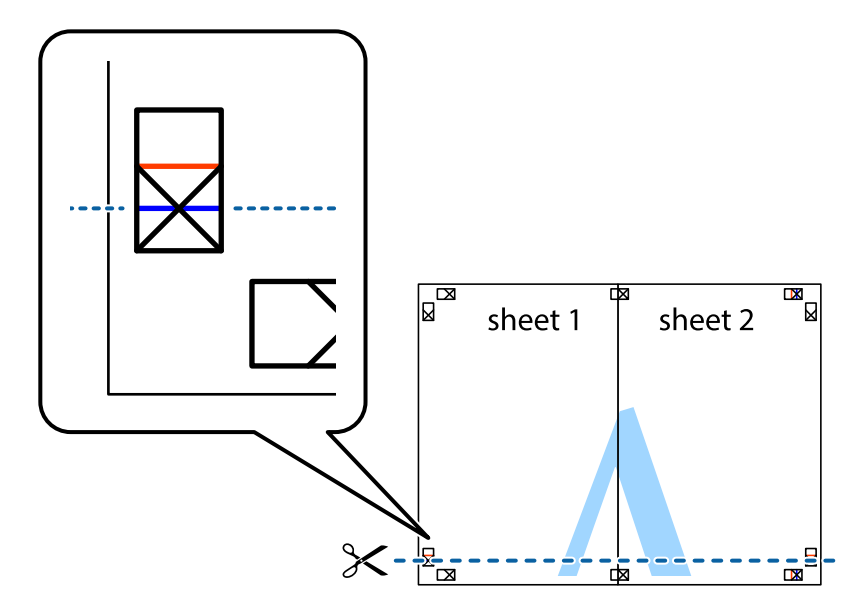

7. Aşezaţi Sheet 1 şi Sheet 2 peste Sheet 3 şi Sheet 4 şi aliniaţi marcajele în cruce, apoi lipiţi temporar cele două coli cu bandă adezivă pe spate.

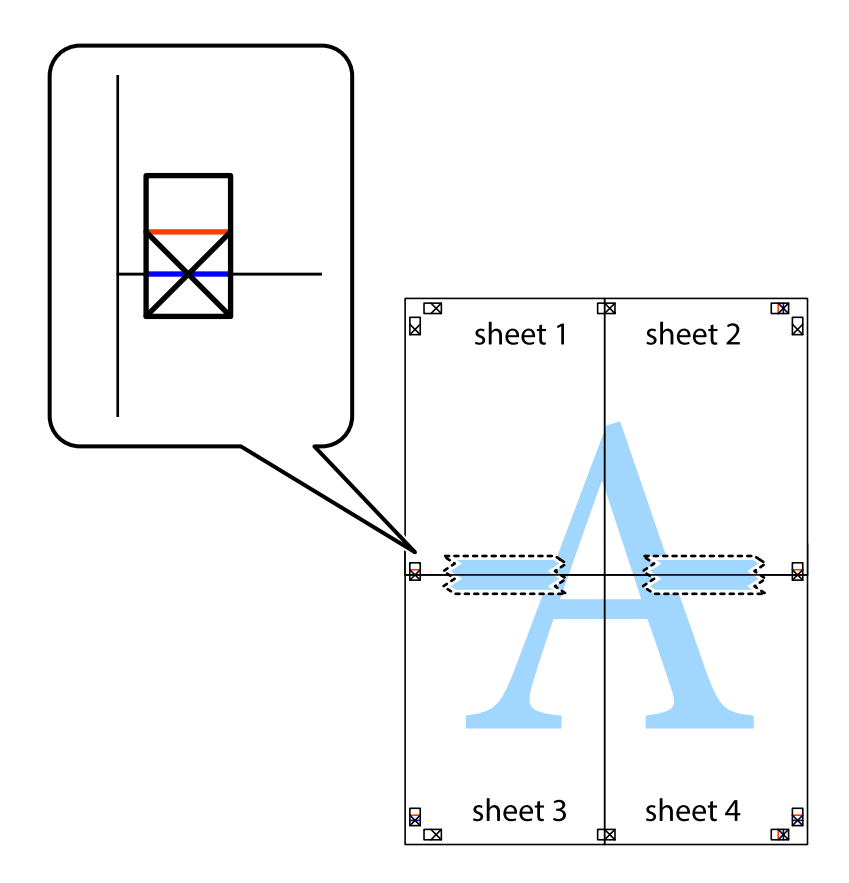

#### **Tipărirea**

8. Tăiaţi colile lipite în două, de-a lungul liniei orizontale roşii, prin marcajele de aliniere (de această dată, linia de deasupra marcajelor în cruce).

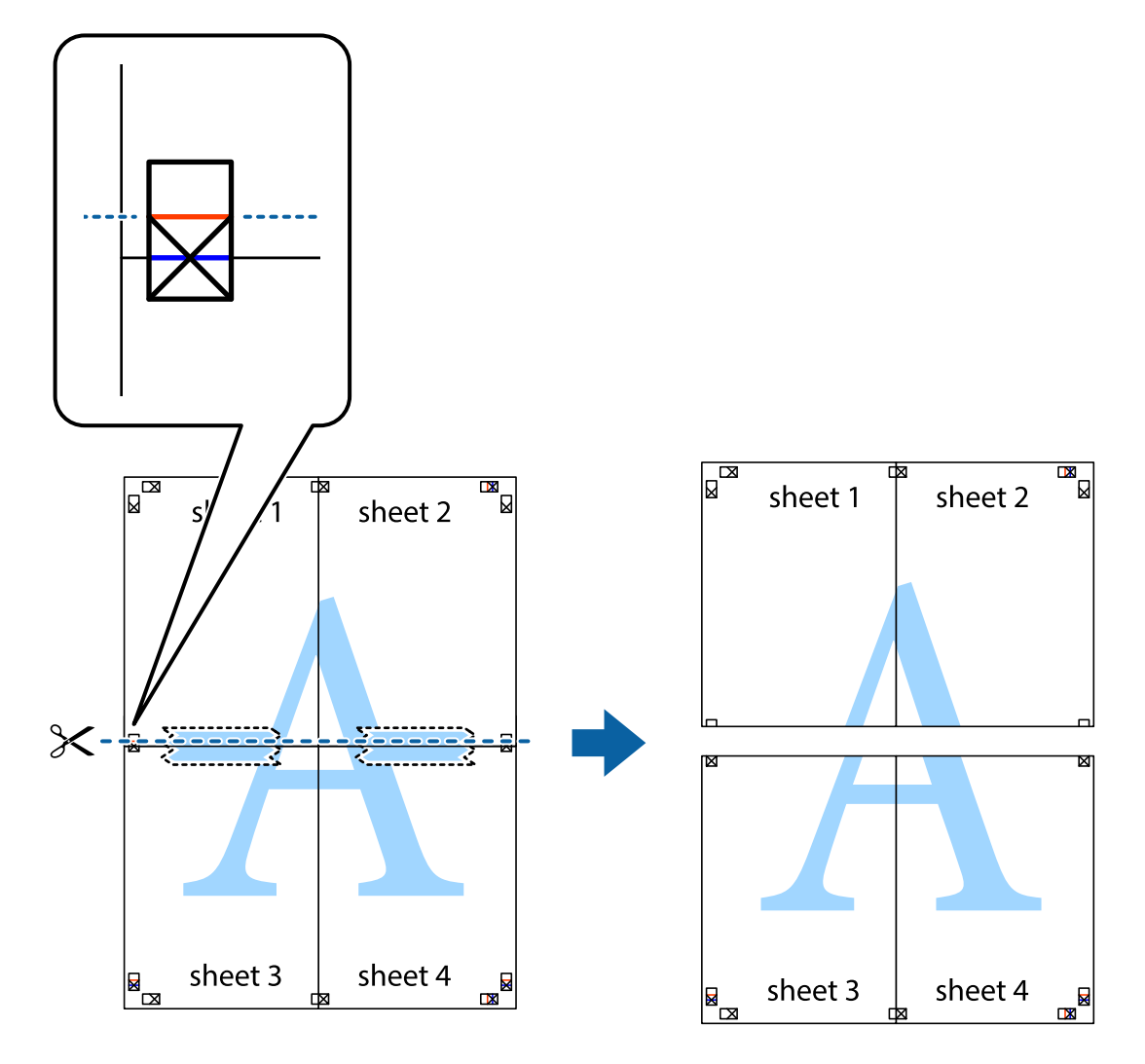

9. Lipiţi colile cu bandă adezivă pe spate.

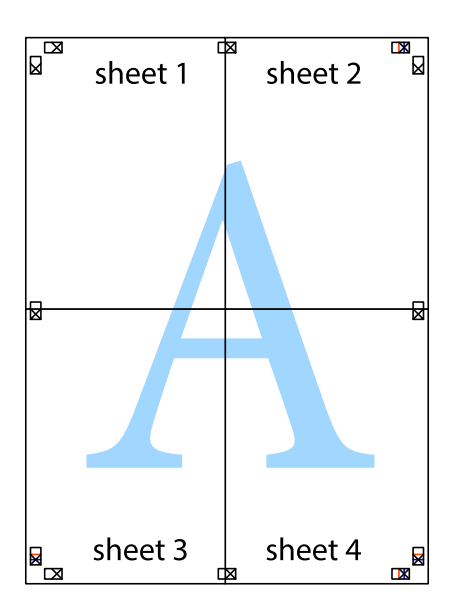

10. Tăiaţi marginile rămase de-a lungul ghidajului extern.

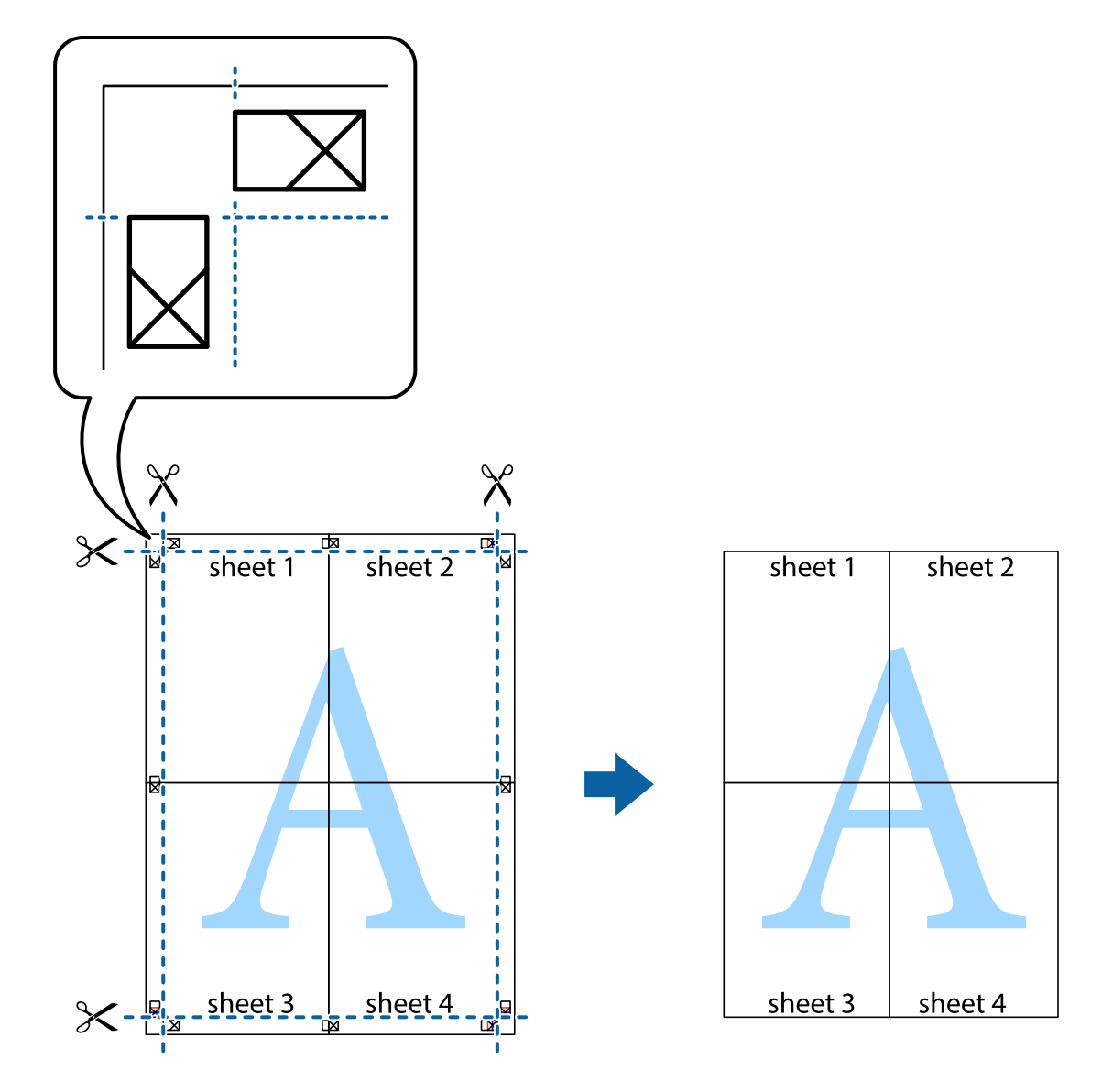

## **Tipărirea utilizând caracteristici avansate**

Această secţiune cuprinde o gamă variată de caracteristici suplimentare de aspect şi tipărire disponibile în driverul imprimantei.

#### **Informaţii conexe**

- & ["Driverul de imprimantă pentru Windows" la pagina 71](#page-70-0)
- $\rightarrow$  ["Driver-ul imprimantei pentru Mac OS X" la pagina 74](#page-73-0)

### **Adăugarea unei comenzi predefinite pentru simplificarea tipăririi**

Creaţi-vă propria presetare pentru setările de tipărire utilizate în mod frecvent în driver-ul imprimantei, pentru a tipări mai uşor selectând presetarea din listă.

#### **Windows**

Pentru a vă adăuga propria presetare, setaţi elemente precum **Dimensiuni document** şi **Tip hârtie** din fila **Principal** sau **Mai multe opţiuni** şi apoi faceţi clic pe **Ad./eliminare presetări** din **Presetări tipărire**.

#### *Notă:*

Pentru a șterge o presetare adăugată, faceți clic pe *Ad./eliminare presetări*, selectați numele setării predefinite pe care doriți să o ştergeţi din listă şi apoi ştergeţi-o.

#### **Mac OS X**

Deschideţi fereastra de dialog de tipărire. Pentru a vă adăuga propria presetare, setaţi elemente precum **Format hârtie** şi **Tip media**, apoi salvaţi setările curente, utilizând opţiunea **Preconfigurări**.

#### *Notă:*

Pentru a şterge o presetare adăugată, faceţi clic pe *preconfigurări* > *Afişează preconfigurări*, selectaţi numele setării predefinte pe care doriţi să o ştergeţi din listă şi apoi ştergeţi-o.

### **Tipărirea unui document micşorat sau mărit**

Puteţi micşora sau mări dimensiunea unui document cu un anumit procent.

#### **Windows**

*Notă:*

Această caracteristică nu este disponibilă pentru tipărirea fără margini.

Setaţi opţiunea **Dimensiuni document** din fila **Mai multe opţiuni**. Selectaţi **Micşorare/Mărire document**, **Mărire la**, apoi introduceţi un procentaj.

#### **Mac OS X**

Selectaţi **Iniţializare pagină** din meniul **Fişier**. Selectaţi setările pentru **Format pentru** și **Dimensiune hârtie** şi apoi introduceţi valoarea în câmpul **Scară**. Închideţi fereastra şi apoi tipăriţi urmând instrucţiunile de tipărire.

#### **Informaţii conexe**

 $\rightarrow$  "Informații de bază despre tipărire - Mac OS X" la pagina 40

### **Ajustarea culorii de tipărire**

Puteţi ajusta culorile utilizate în comanda de tipărire.

Folosind opţiunea **PhotoEnhance** obţineţi imagini mai clare şi culori mai vii prin ajustarea automată a contrastului, saturației și a luminozității datelor imaginii originale.

*Notă:*

❏ Aceste ajustări nu vor fi aplicate datelor originale.

❏ *PhotoEnhance* ajustează culoarea analizând locaţia subiectului. Ca urmare, dacă aţi modificat locaţia subiectului micşorând, mărind, tăind sau rotind imaginea, culoarea se poate modifica în mod neaşteptat. Selectarea setării pentru tipărirea fără margini modifică de asemenea locaţia subiectului şi determină schimbări de culoare. Dacă imaginea este defocalizată, tonurile ar putea fi nenaturale. În cazul schimbării culorii sau dacă aceasta devine nenaturală, tipăriţi întrun mod diferit de *PhotoEnhance*.

#### **Windows**

Selectaţi metoda de corectare a culorii din **Corectare culoare** din fila **Mai multe opţiuni**.

Dacă selectați **Automat**, culorile vor fi automat ajustate în funcție de tipul de hârtie folosit și de setările definite pentru calitatea tipăririi. Dacă selectaţi **Personalizat** şi faceţi clic pe **Avansat**, puteţi defini propriile setări.

#### **Mac OS X**

Deschideţi fereastra de dialog de tipărire. Selectaţi **Potrivire culoare** din meniul pop-up al driver-ului imprimantei şi apoi selectaţi **EPSON Color Controls**. Selectaţi **Color Options** din meniul pop-up şi apoi selectaţi una dintre opţiunile disponibile. Faceţi clic pe săgeata aflată în dreptul opţiunii **Setări avansate** şi definiţi setările respective.

### **Tipărirea unei inscripţii (numai pentru Windows)**

Puteți tipări o inscripție, precum "Confidențial" pe materialele tipărite. De asemenea puteți adăuga propria inscripţie.

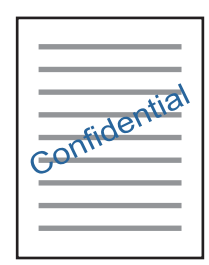

*Notă:*

Această caracteristică nu este disponibilă pentru tipărirea fără margini.

Faceţi clic pe **Funcţiile de inscripţionare**, în fila **Mai multe opţiuni** şi introduceţi o inscripţie. Faceţi clic pe Parametrii pentru a schimba detalii precum culoarea și poziția inscripției.

### **Tipărirea unui antet şi a unui subsol (doar pentruWindows)**

Puteţi tipări informaţii precum numele de utilizator şi data tipăririi, în antet sau subsol.

Faceţi clic pe **Funcţiile de inscripţionare**, în fila **Mai multe opţiuni** şi selectaţi **Antet/Subsol**. Faceţi clic pe **Parametrii** şi selectaţi elementele necesare din lista derulantă.

## **Tipărirea fotografiilor folosind Epson Easy Photo Print**

Folosind programul Epson Easy Photo Print puteți așeza și tipări cu ușurință fotografii pe diferite tipuri de hârtie.

*Notă:*

- ❏ Dacă tipăriţi pe hârtie foto originală Epson, calitatea cernelii va fi folosită la maximum, iar documentele tipărite vor avea culori vii şi vor fi clare.
- ❏ Pentru a tipări fără margini folosind aplicaţiile disponibile în comerţ, utilizaţi următoarele setări.
	- ❏ Creaţi datele imaginii astfel încât acestea să corespundă cu dimensiunea hârtiei şi dacă în aplicaţia pe care o folosiţi există o opţiune de definire a marginii, definiţi pentru margine valoarea 0 mm.
	- ❏ Activaţi opţiunea de tipărire fără margini în driverul imprimantei.

#### **Informaţii conexe**

- & ["Epson Easy Photo Print" la pagina 77](#page-76-0)
- & ["Hârtia disponibilă şi capacităţile" la pagina 23](#page-22-0)
- $\rightarrow$   $\pi$ Încărcarea hârtiei în suportul de Alimentare hârtie spate" la pagina 25

## **Tipărirea etichetei unui disc CD/DVD folosind Epson Print CD**

Folosind programul Epson Print CD puteti crea și tipări cu usurință pe eticheta unui disc CD/DVD un desen original. De asemenea, puteţi crea şi tipări coperta unui disc CD/DVD.

Pentru discul CD/DVD, puteţi defini intervalul de tipărire la minimum 18 mm pentru diametrul interior şi la maximum 120 mm pentru diametrul exterior. În funcție de setările definite, discul CD/DVD sau tava se poate păta. Definiţi valorile în conformitate cu intervalul de tipărire al discului CD/DVD pe care doriţi să tipăriţi.

#### *Notă:*

La tipărirea etichetei unui disc CD/DVD folosind aplicațiile disponibile în comerț, utilizați următoarele setări.

- ❏ Pentru Windows, formatul A4 este selectat automat pentru *Dimensiuni document* dacă selectaţi opţiunea *Tavă CD/DVD* pentru *Sursă hârtie*. Selectaţi opţiunea *Portret* pentru *Orientare* şi opţiunea *CD/DVD* pentru *Tip hârtie*.
- ❏ Pentru Mac OS X, selectaţi opţiunea *A4 (CD/DVD)* pentru *Format hârtie*. Selectaţi portret ca direcţie de tipărire şi apoi selectaţi opţiunea *CD/DVD* pentru *Tip media* din meniul *Setări tipărire*.
- ❏ În anumite aplicaţii, este posibil să vi se ceară să definiţi tipul de tavă. Selectaţi *Tavă Epson tip 2*. Denumirea opţiunii poate să fie puţin diferită, în funcţie de aplicaţie.

#### **Informaţii conexe**

- $\blacktriangleright$  ["Epson Print CD" la pagina 77](#page-76-0)
- & ["Precauţii la manevrarea discurilor CD/DVD" la pagina 30](#page-29-0)
- & ["Încărcarea unui disc CD/DVD" la pagina 31](#page-30-0)
- & ["Zona tipăribilă" la pagina 93](#page-92-0)

## **Tipărirea de pe aparatul foto digital**

#### *Notă:*

- ❏ Puteţi tipări fotografii direct de pe un aparat foto digital compatibil PictBridge. Pentru detalii despre utilizarea aparatului foto, consultaţi documentaţia aparatului.
- ❏ În general, setările aparatelor foto digitale au prioritate, totuşi, în următoarele cazuri, vor fi utilizate setările imprimantei.
	- $\Box$  Dacă setarea de tipărire definită în aparat este "se utilizează setările imprimantei"
	- ❏ Dacă opţiunea *Sepia* sau *A/N* este selectată în setările de tipărire ale imprimantei.
	- ❏ În funcţie de setările aparatului foto şi de setările imprimantei, este posibil să nu puteţi combina anumite tipuri de hârtie, formate sau setări de aspect. Este posibil ca setările aparatului foto digital să nu se reflecte în documentul tipărit.
- ❏ La tipărirea pe un disc CD/DVD (numai pentru imprimantele compatibile cu imprimarea pe discuri CD/DVD), definiţi setările de tipărire la imprimantă înainte de a selecta fotografiile din aparatul foto digital și apoi începeți tipărirea. Totuși, în funcție de aparatul foto digital utilizat, este posibil să nu puteți tipări fotografiile folosind setările DPOF pe un disc CD/DVD.
- ❏ Puteţi tipări fotografiile cu setări DPOF direct de pe un aparat foto.

## **Tipărirea de pe un aparat foto conectat printr-un cablu USB**

Puteţi tipări fotografiile direct de pe un aparat foto digital conectat printr-un cablu USB.

1. Scoateţi un card de memorie din imprimantă.

- 2. Încărcaţi hârtie în imprimantă.
- 3. Deschideți meniul Setare din ecranul de pornire folosind butonul  $\blacktriangleleft$  sau  $\blacktriangleright$  și apoi apăsați pe butonul OK. Selectați **Configurare dispozitiv extern** folosind butonul ▲ sau ▼ și apoi apăsați pe butonul OK.
- 4. Selectaţi **Setări tipărire** sau **Ajustare foto**, apăsaţi pe butonul OK şi apoi modificaţi setările dacă este necesar. Selectați setările dorite folosind butonul  $\blacktriangle$  sau  $\nabla$  și apoi apăsați pe butonul OK. Modificați setările folosind butonul  $\blacktriangle$  sau  $\nabla$  și apoi apăsați pe butonul OK.
- 5. Porniti aparatul foto digital și apoi conectați-l la imprimantă folosind un cablu USB.

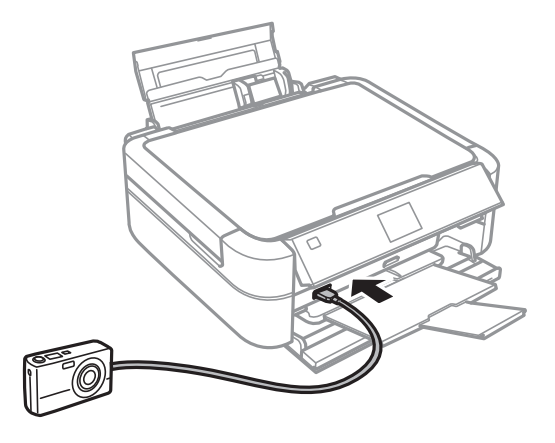

*Notă:*

Utilizaţi un cablu USB a cărui lungime nu depăşeşte doi metri.

6. Selectaţi fotografiile pe care doriţi să le tipăriţi de pe aparatul foto digital, definiţi setările, de exemplu numărul de exemplare, şi apoi începeţi tipărirea.

#### **Informaţii conexe**

 $\rightarrow$  ["Încărcarea hârtiei în suportul de Alimentare hârtie spate" la pagina 25](#page-24-0)

## **Anularea tipăririi**

*Notă:*

- ❏ În Windows, nu puteţi anula o comandă de tipărire de la calculator după ce aceasta a fost complet trimisă la imprimantă. În acest caz, anulați comanda de tipărire de la panoul de control al imprimantei.
- ❏ Când tipăriţi mai multe pagini din Mac OS X, nu puteţi anula toate comenzile de tipărire de la panoul de control. În acest caz, anulaţi comanda de tipărire de la computer.

## **Anularea tipăririi - Butonul de pe imprimantă**

Apăsați butonul  $\bigcirc$  pentru a anula activitatea de tipărire în curs.

## **Anularea tipăririi - Windows**

1. Accesaţi fereastra pentru driver-ul imprimantei.

- 2. Selectaţi fila **Întreţinere**.
- 3. Faceţi clic pe **Coadă tipărire**.
- 4. Faceţi clic dreapta pe comanda pe care vreţi să o anulaţi şi apoi selectaţi **Revocare**.

#### **Informaţii conexe**

& ["Driverul de imprimantă pentru Windows" la pagina 71](#page-70-0)

## **Anularea tipăririi - Mac OS X**

- 1. Faceţi clic pe pictograma imprimantei din **Dock**.
- 2. Selectaţi comanda pe care doriţi să o anulaţi.
- 3. Anulaţi activitatea.
	- ❏ Mac OS X v10.8.x Mac OS X v10.9.x

Faceți clic pe , de lângă contorul de progres.

❏ Mac OS X v10.6.x - v10.7.x Faceţi clic pe **Ştergere**.

# **Reumplerea cernelii**

## **Verificarea nivelelor de cerneală**

Pentru a confirma cantitatea de cerneală rămasă de fapt, verificați vizual nivelurile cernelii din tancurile imprimantei.

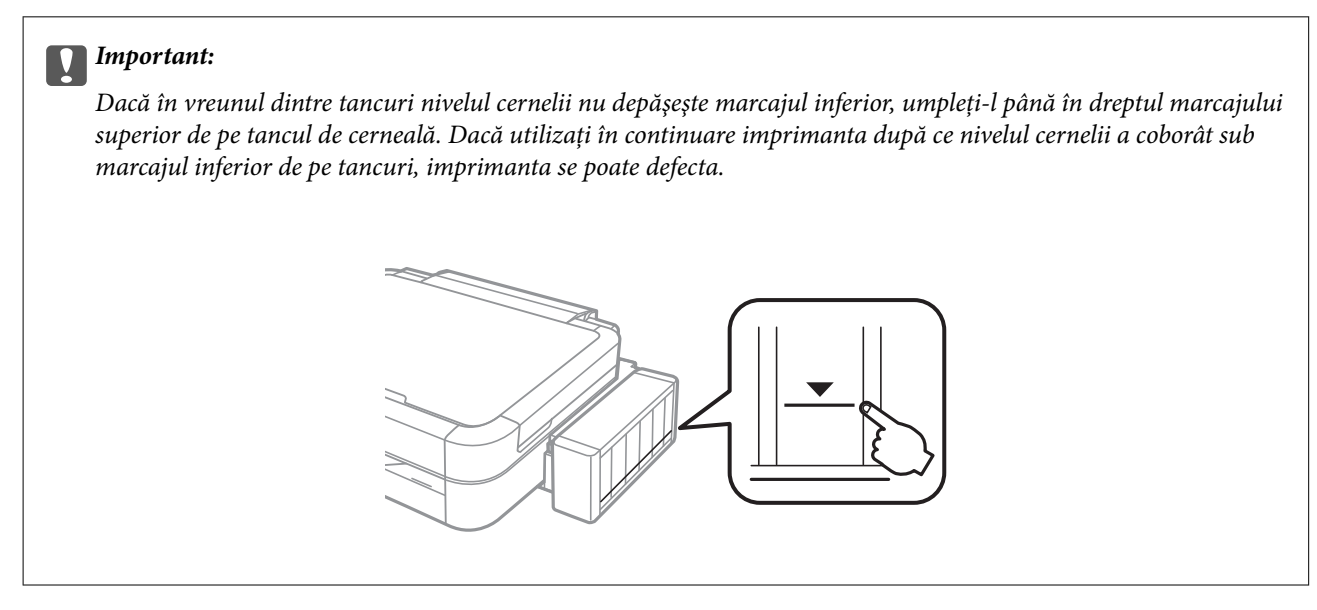

Puteţi verifica nivelurile aproximative ale cernelii de la calculator.

## **Verificarea nivelelor de cerneală - Windows**

- 1. Accesaţi fereastra pentru driver-ul imprimantei.
- 2. Faceţi clic pe **EPSON Status Monitor 3** din fila **Întreţinere**.

#### *Notă:*

Dacă *EPSON Status Monitor 3* este dezactivată, faceţi clic pe *Setări extinse* din fila *Întreţinere* şi apoi selectaţi *Activare EPSON Status Monitor 3*.

#### **Informaţii conexe**

& ["Driverul de imprimantă pentru Windows" la pagina 71](#page-70-0)

## **Verificarea nivelelor de cerneală - Mac OS X**

- 1. Selectaţi **Preferinţe sistem** din meniul > **Imprimante şi scanere** (sau **Tipărire şi scanare**, **Tipărire şi fax**) şi apoi selectaţi imprimanta.
- 2. Faceţi clic pe **Opţiuni şi consumabile** > **Utilitar** > **Deschide utilitar imprimantă**.
- 3. Faceţi clic pe **EPSON Status Monitor**.

## <span id="page-58-0"></span>**Codurile de pe sticlele cu cerneală**

Epson recomandă utilizarea sticlelor de cerneală originale Epson. Epson nu poate garanta calitatea sau fiabilitatea cernelilor neoriginale. Utilizarea cernelii neoriginale poate produce defecţiuni care nu sunt acoperite de garanţiile oferite de Epson, și în anumite condiții, poate determina funcționarea aleatorie a imprimantei Epson.

Alte produse care nu sunt fabricate de Epson pot produce defecţiuni care nu sunt acoperite de garanţiile oferite de Epson, şi în anumite condiţii, poate determina funcţionarea aleatorie a imprimantei Epson.

Mai jos sunt prezentate codurile sticlelor cu cerneală originală Epson.

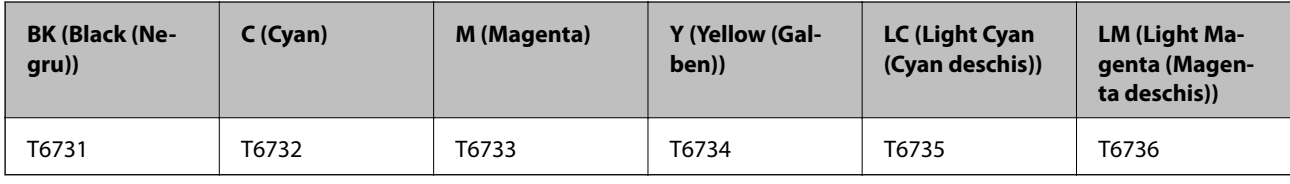

#### c*Important:*

Utilizarea cernelii originale Epson, în alte moduri decât cele specificate, produce defecţiuni care nu sunt acoperite de garanţiile oferite de Epson.

#### *Notă:*

Pentru utilizatorii din Europa, pentru informații despre randamentul sticlelor cu cerneală Epson vizitați următorul site web.

<http://www.epson.eu/pageyield>

## **Precauţii la manevrarea sticlelor cu cerneală**

Înainte de a efectua operația de reumplere cu cerneală, citiți instrucțiunile de mai jos.

#### **Precauţii în manevrare**

- ❏ Utilizaţi sticle de cerneală pe care este inscripţionat codul corect pentru această imprimantă.
- ❏ Această imprimantă necesită manevrarea atentă a cernelii. Cerneala se poate împroşca dacă tancurile de cerneală sunt umplute sau reumplute cu cerneală. Dacă cerneala ajunge pe hainele sau pe lucrurile dumneavoastră, acestea se vor păta.
- ❏ Depozitaţi sticlele de cerneală la temperatura normală a camerei şi nu le lăsaţi sub acţiunea directă a luminii solare.
- ❏ Epson recomandă utilizarea sticlei de cerneală înainte de expirarea datei inscripţionate pe ambalaj.
- ❏ Depozitaţi sticlele de cerneală în acelaşi mediu cu imprimanta.
- ❏ Dacă depozitaţi sau transportaţi o sticlă de cerneală după ce aceasta a fost desigilată, nu înclinaţi sticla şi nu o supuneţi la şocuri sau la modificări de temperatură. În caz contrar, cerneala se poate scurge chiar dacă aţi închis foarte bine capacul sticlei de cerneală. Ţineţi sticla de cerneală dreaptă în timp ce înşurubaţi capacul şi luaţi măsurile necesare pentru a preveni scurgerea cernelii în timpul transportului.
- ❏ După ce aţi adus o sticlă de cerneală în interior dintr-un depozit rece, lăsaţi-o să ajungă la temperatura camerei cel puţin trei ore înainte de a o utiliza.
- ❏ Nu deschideţi ambalajul sticlei de cerneală decât în momentul în care sunteţi pregătit să umpleţi tancul de cerneală. Sticla de cerneală este ambalată în vid pentru a-şi păstra caracteristicile. Dacă lăsaţi o sticlă de cerneală neambalată mai mult timp înainte de a o utiliza, este posibil să nu puteţi tipări normal.
- ❏ Nu continuaţi tipărirea dacă nivelul de cerneală a coborât sub marcajul inferior din tancul de cerneală. Dacă utilizaţi în continuare imprimanta după ce nivelul cernelii a coborât sub marcajul inferior, imprimanta se poate defecta. Epson recomandă reumplerea tuturor tancurilor de cerneală până în dreptul marcajului de sus în timp ce imprimanta nu functionează pentru a reseta nivelurile cernelii.
- ❏ Pentru a vă asigura că obţineţi o calitate foarte bună de tipărire şi pentru a vă ajuta să protejaţi capul de tipărire, în momentul în care imprimanta solicită reumplerea cu cerneală, în tancul de cerneală mai este o cantitate variabilă de cerneală, de siguranţă. Randamentul indicat pentru dumneavoastră nu include această rezervă.
- ❏ Cu toate că sticlele de cerneală pot conţine materiale reciclate, acest lucru nu afectează funcţionarea sau performanțele imprimantei.
- ❏ Specificaţiile şi aspectul sticlei de cerneală pot fi modificate fără notificare prealabilă, pentru a fi îmbunătăţite.
- ❏ Consumurile indicate pot varia în funcţie de imaginile pe care le tipăriţi, tipul de hârtie folosit, frecvenţa tipăririi şi condiţiile de mediu, precum temperatura.

#### **Consumul de cerneală**

- ❏ Pentru a păstra în condiţii optime performanţele capului de tipărire, din toate tancurile de cerneală se consumă o anumită cantitate de cerneală nu numai în timpul tipăririi, dar şi în timpul operaţiilor de întreţinere de exemplu la curăţarea capului de tipărire.
- ❏ La tipărirea monocromă sau în tonuri de gri, se pot utiliza cernelurile colorate în locul cernelii negre, în funcţie de tipul de hârtie sau de setările calității de imprimare. Asta deoarece se utilizează un amestec de cerneluri colorate pentru a crea culoarea neagră.
- ❏ O parte din cerneala din sticlele de cerneală primite la cumpărarea imprimantei va fi utilizată în timpul instalării inițiale. Pentru a produce documente tipărite de foarte bună calitate, capul de tipărire al imprimantei trebuie să fie complet încărcat cu cerneală. Acest proces consumă o cantitate de cerneală şi din acest motiv cu aceste sticle veţi tipări mai puţine pagini decât cu următoarele.

## **Reumplerea tancurilor de cerneală**

- 1. Deschideți meniul **Setare** din ecranul de pornire folosind butonul ◀ sau ▶ și apoi apăsați pe butonul OK.
- 2. Selectați **Întreținere** folosind butonul ▲ sau ▼ și apoi apăsați pe butonul OK.
- 3. Selectați **Resetare niveluri cerneală** folosind butonul ▲ sau ▼ și apoi apăsați pe butonul OK.
- 4. Apăsați butonul  $\Phi$ .
- 5. Scoateţi unitatea care conţine tancul de cerneală din imprimantă şi aşezaţi-o jos.

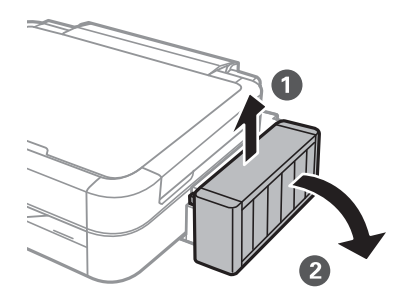

## c*Important:*

Nu scoateţi tuburile.

6. Deschideţi capacul unităţii în care se află tancul de cerneală şi apoi scoateţi capacul tancului de cerneală.

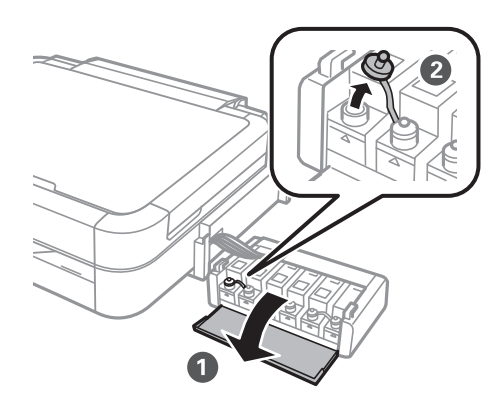

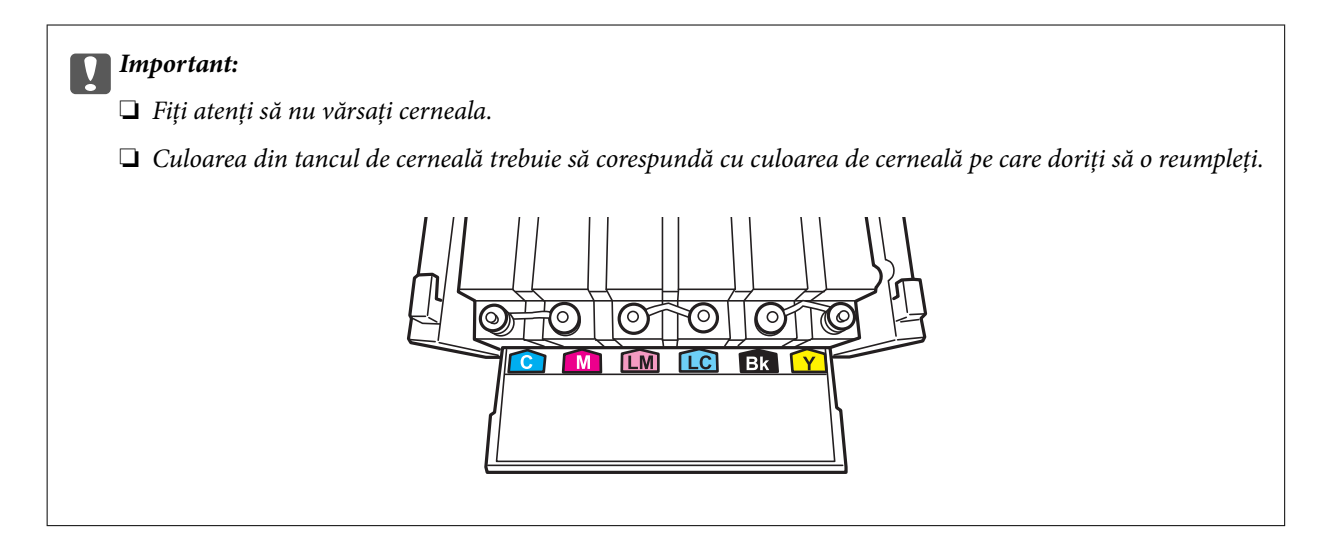

7. Rupeţi partea de sus a capacului, scoateţi capacul sticlei de cerneală, desigilaţi sticla şi apoi instalaţi capacul.

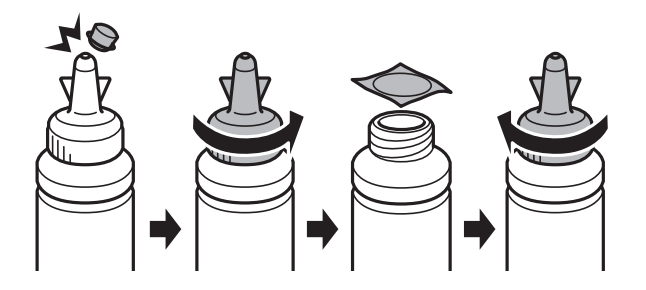

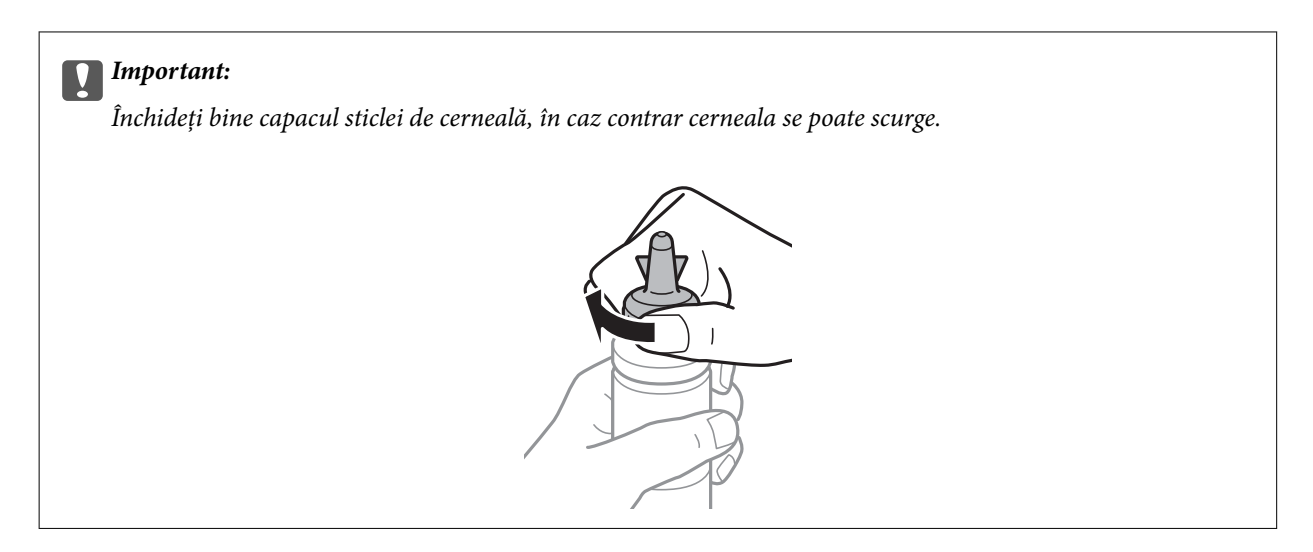

#### *Notă:*

Nu aruncaţi vârful capacului. Dacă după umplerea tancului în sticlă mai rămâne cerneală, utilizaţi vârful capacului pentru a sigila capacul sticlei de cerneală.

8. Reumpleţi tancul de cerneală folosind culoarea corectă de cerneală, până în dreptul marcajului superior de pe tancul de cerneală.

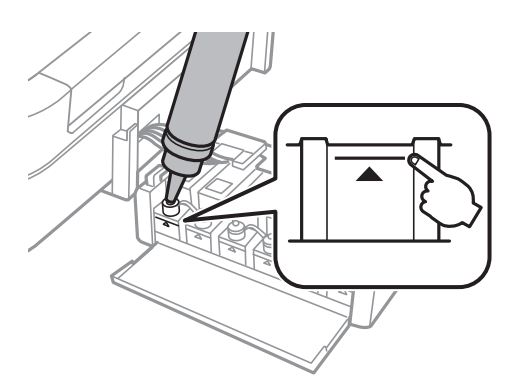

#### *Notă:*

Dacă după umplerea tancului până în dreptul marcajului de sus în sticlă mai rămâne cerneală, fixaţi bine capacul şi depozitaţi sticla în poziţie verticală pentru o utilizare ulterioară.

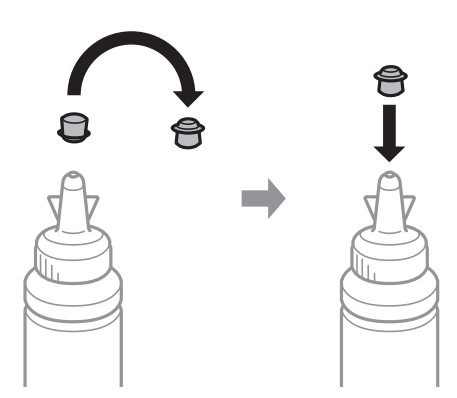

Ghidul utilizatorului

9. Închideţi bine capacul tancului de cerneală.

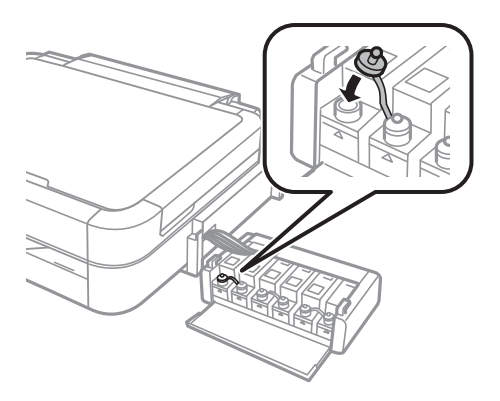

10. Închideţi capacul unităţii în care se află tancul de cerneală.

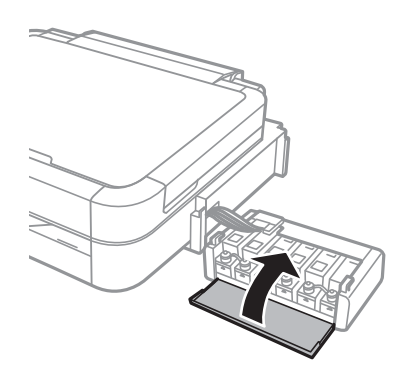

11. Fixaţi unitatea în care se află tancul de cerneală pe imprimantă.

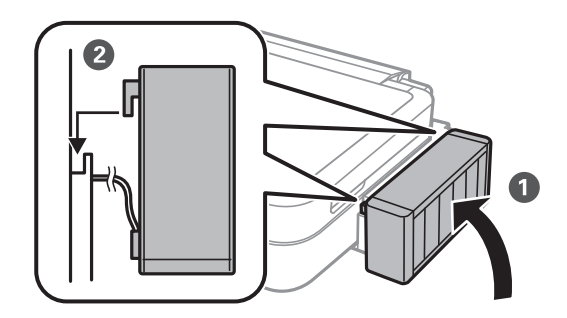

- 12. Apăsaţi butonul OK.
- 13. Verificaţi culoarea cu care aţi efectuat umplerea tancului până în dreptul marcajului şi apoi selectaţi-o şi urmaţi instrucţiunile de pe ecranul LCD pentru a reseta nivelul cernelii.

#### *Notă:*

Puteți reseta nivelurile cernelii chiar dacă nu ați reumplut cerneala până în dreptul marcajului superior. Totuși, această imprimantă nu poate genera mesaje de notificare și nu poate opri funcționarea înainte ca nivelurile de cerneală să scadă sub linia inferioară.

#### **Informaţii conexe**

& ["Codurile de pe sticlele cu cerneală" la pagina 59](#page-58-0)

 $\blacklozenge$  "Precauții la manevrarea sticlelor cu cerneală" la pagina 59

# **Îmbunătăţirea calităţii tipăririi**

## **Verificarea şi curăţarea capului de tipărire**

Dacă duzele sunt înfundate, rezultatul tipăririi este estompat, apar benzi vizibile sau culori neaşteptate. În cazul reducerii calităţii de tipărire, utilizaţi caracteristica de verificare a duzelor pentru a verifica dacă sunt înfundate duzele. Dacă sunt înfundate, curăţaţi capul de imprimare.

#### c*Important:*

Nu deschideţi capacul imprimantei şi nu închideţi imprimanta în timpul efectuării operaţiei de curăţare a capului de tipărire. Dacă operația de curățare a capului de tipărire nu s-a terminat, nu veți putea tipări.

#### *Notă:*

- ❏ Deoarece la curăţarea capului este folosită cerneală, se recomandă curăţarea capului de tipărire numai când scade calitatea materialelor tipărite.
- ❏ Dacă nivelul cernelii este scăzut, probabil nu veţi putea curăţa capul de tipărire. Pregătiţi o nouă sticlă de cerneală.
- $\Box$  În cazul în care calitatea tipăririi nu s-a îmbunătătit după ce ati repetat operatia de verificare a duzelor și după ce ati curățat capul de trei ori, așteptați cel puțin 12 ore fără să tipăriți, și apoi repetați verificarea duzelor și curățarea capului de tipărire dacă este necesar. Dacă imprimanta trebuie să tipărească în acest interval de timp, extindeți perioada de așteptare în consecință. Vă recomandăm să opriți imprimanta. Dacă nu s-a îmbunătățit calitatea, contactați serviciul de asistenţă Epson.
- $\Box$  Pentru a preveni uscarea capului de imprimare, opriți întotdeauna imprimanta apăsând pe butonul  $\mathcal O$ .
- ❏ Pentru a menţine starea de funcţionare a capului de tipărire în cele mai bune condiţii, vă recomandăm să tipăriţi regulat câteva pagini.

## **Verificarea şi curăţarea capului de tipărire - Panou de control**

- 1. Asiguraţi-vă că tava CD/DVD nu este introdusă în imprimantă şi că maneta tăvii este ridicată.
- 2. Încărcaţi hârtie normală A4 în imprimantă.
- 3. Deschideți meniul **Setare** din ecranul de pornire folosind butonul **4** sau  $\triangleright$  și apoi apăsați pe butonul OK.
- 4. Selectați **Întreținere** folosind butonul ▲ sau ▼ și apoi apăsați pe butonul OK.
- 5. Selectați **Verificare duze** folosind butonul ▲ sau ▼ și apoi apăsați pe butonul OK.
- 6. Urmaţi instrucţiunile de pe ecran pentru a tipări un model de verificare a duzelor.
- 7. Comparaţi modelul de verificare tipărit cu modelul ilustrat mai jos.
	- ❏ Sunt tipărite toate liniile: duzele capului de imprimare nu sunt înfundate. Selectaţi **Verif. duzelor s-a terminat** folosind butonul  $\triangle$  sau  $\nabla$  și apoi apăsați pe butonul OK.

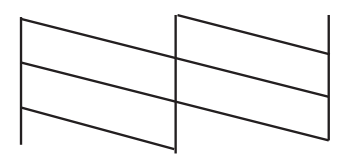

❏ Apar linii întrerupte sau segmente lipsă: duzele capului de imprimare ar putea fi înfundate. Treceţi la pasul următor.

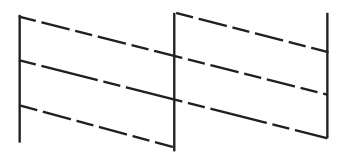

*Notă:*

Modelul de test poate varia în funcție de model.

- 8. Selectați **Curățare cap** folosind butonul ▲ sau ▼ și apoi apăsați pe butonul OK.
- 9. Pentru curățarea capului de tipărire, urmați instrucțiunile afișate pe ecran.
- 10. După ce curățarea s-a terminat, selectați Verificare duze folosind butonul ▲ sau ▼ și apoi urmați instructiunile afișate pe ecran pentru a tipări din nou un model de verificare a duzelor. Repetați operația de curăţare şi tipărirea modelului până la tipărirea completă a tuturor liniilor.

#### **Informaţii conexe**

 $\rightarrow$  ["Încărcarea hârtiei în suportul de Alimentare hârtie spate" la pagina 25](#page-24-0)

## **Verificarea şi curăţarea capului de imprimare - Windows**

- 1. Asiguraţi-vă că tava CD/DVD nu este introdusă în imprimantă şi că maneta tăvii este ridicată.
- 2. Încărcaţi hârtie normală A4 în imprimantă.
- 3. Accesaţi fereastra pentru driver-ul imprimantei.
- 4. Faceţi clic pe **Curăţare duză** din fila **Întreţinere**.
- 5. Urmați instrucțiunile afișate pe ecran.

#### **Informaţii conexe**

& ["Încărcarea hârtiei în suportul de Alimentare hârtie spate" la pagina 25](#page-24-0)

& ["Driverul de imprimantă pentru Windows" la pagina 71](#page-70-0)

## **Verificarea şi curăţarea capului de imprimare - Mac OS X**

- 1. Asiguraţi-vă că tava CD/DVD nu este introdusă în imprimantă şi că maneta tăvii este ridicată.
- 2. Încărcaţi hârtie normală A4 în imprimantă.
- 3. Selectaţi **Preferinţe sistem** din meniul > **Imprimante şi scanere** (sau **Tipărire şi scanare**, **Tipărire şi fax**) şi apoi selectaţi imprimanta.
- 4. Faceţi clic pe **Opţiuni şi consumabile** > **Utilitar** > **Deschide utilitar imprimantă**.
- 5. Faceţi clic pe **Curăţare duză**.
- 6. Urmati instructiunile afisate pe ecran.

#### **Informaţii conexe**

 $\rightarrow$  ["Încărcarea hârtiei în suportul de Alimentare hârtie spate" la pagina 25](#page-24-0)

## **Înlocuirea cernelii din interiorul tuburilor de cerneală**

Dacă nu aţi utilizat imprimanta de multă vreme şi observaţi că în documentele tipărite apar benzi sau culori lipsă, probabil va trebui să înlocuiți cerneala din interiorul tuburilor de cerneală pentru a rezolva problema. Utilitarul **Sistem de spălare a cernelii** permite înlocuirea în totalitate a cernelii din tuburile de cerneală.

#### c*Important:*

Această funcție consumă multă cerneală. Înainte de a utiliza această funcție, asigurați-vă că în tancurile de cerneală ale imprimantei este suficientă cerneală. Dacă nu este suficientă cerneală, reumpleți tancurile cu cerneală.

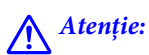

- $\Box$  Această functie afectează durata de utilizare a tamponului de absorbtie a cernelii. Dacă utilizati această functie, tamponul se va umple cu cerneală mai repede. Contactaţi Epson sau un furnizor de service autorizat Epson pentru a solicita înlocuirea acestuia înainte de sfârşitul duratei de utilizare. Această componentă nu poate fi înlocuită de utilizator.
- ❏ După ce aţi utilizat utilitarul Sistem de spălare a cernelii, opriţi imprimanta şi lăsaţi-o cel puţin 12 ore. Utilizarea acestei funcții îmbunătățește calitatea tipăririi după 12 ore, totuși aceasta nu poate fi utilizată din nou în următoarele 12 ore de la ultima utilizare. Dacă tot nu aţi rezolvat problema după ce aţi încercat toate metodele de mai sus, contactati serviciul de asistentă Epson.

## **Înlocuirea cernelii din tuburile de cerneală - Windows**

- 1. Asiguraţi-vă că tava CD/DVD nu este introdusă în imprimantă şi că maneta tăvii este ridicată.
- 2. Accesaţi fereastra pentru driver-ul imprimantei.
- 3. Faceţi clic pe **Sistem de spălare a cernelii** din fila **Întreţinere**.

4. Urmaţi instrucţiunile afişate pe ecran.

#### **Informaţii conexe**

& ["Driverul de imprimantă pentru Windows" la pagina 71](#page-70-0)

## **Înlocuirea cernelii din tuburile de cerneală - Mac OS X**

- 1. Asiguraţi-vă că tava CD/DVD nu este introdusă în imprimantă şi că maneta tăvii este ridicată.
- 2. Selectaţi **Preferinţe sistem** din meniul > **Imprimante şi scanere** (sau **Tipărire şi scanare**, **Tipărire şi fax**) şi apoi selectaţi imprimanta.
- 3. Faceţi clic pe **Opţiuni şi consumabile** > **Utilitar** > **Deschide utilitar imprimantă**.
- 4. Faceţi clic pe **Sistem de spălare a cernelii**.
- 5. Urmați instrucțiunile afișate pe ecran.

## **Alinierea capului de imprimare**

Dacă observaţi o decalare a liniilor verticale sau dacă imaginile sunt neclare, aliniaţi capul de tipărire.

## **Alinierea capului de tipărire - Panoul de control**

- 1. Asiguraţi-vă că tava CD/DVD nu este introdusă în imprimantă şi că maneta tăvii este ridicată.
- 2. Încărcați hârtie normală A4 în imprimantă.
- 3. Deschideți meniul **Setare** din ecranul de pornire folosind butonul  $\triangleleft$  sau  $\triangleright$  și apoi apăsați pe butonul OK.
- 4. Selectați **Întreținere** folosind butonul ▲ sau ▼ și apoi apăsați pe butonul OK.
- 5. Selectați **Aliniere cap** folosind butonul ▲ sau ▼ și apoi apăsați pe butonul OK.
- 6. Urmaţi instrucţiunile de pe ecran pentru a tipări modelul de aliniere.
- 7. Urmaţi instrucţiunile de pe ecran pentru a alinia capul de imprimare. Găsiţi şi selectaţi numărul modelului cel mai compact din fiecare grup folosind butonul  $\blacktriangle$  sau  $\nabla$  și apoi apăsați pe butonul OK.

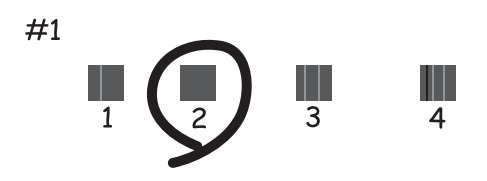

#### *Notă:*

- ❏ Modelul de test poate varia în funcţie de model.
- ❏ În cazul în care calitatea tipăririi nu se îmbunătăţeşte, aliniaţi capul de tipărire folosind un calculator.

#### **Informaţii conexe**

 $\rightarrow$  ["Încărcarea hârtiei în suportul de Alimentare hârtie spate" la pagina 25](#page-24-0)

## **Alinierea capului de tipărire - Windows**

- 1. Asigurați-vă că tava CD/DVD nu este introdusă în imprimantă și că maneta tăvii este ridicată.
- 2. Încărcaţi hârtie normală A4 în imprimantă.
- 3. Accesaţi fereastra pentru driver-ul imprimantei.
- 4. Faceţi clic pe **Alinierea capului de tipărire** din fila **Întreţinere**.
- 5. Urmati instructiunile afisate pe ecran.

#### **Informaţii conexe**

 $\rightarrow$   $\pi$ Încărcarea hârtiei în suportul de Alimentare hârtie spate" la pagina 25

## **Alinierea capului de tipărire - Mac OS X**

- 1. Asiguraţi-vă că tava CD/DVD nu este introdusă în imprimantă şi că maneta tăvii este ridicată.
- 2. Încărcaţi hârtie normală A4 în imprimantă.
- 3. Selectaţi **Preferinţe sistem** din meniul > **Imprimante şi scanere** (sau **Tipărire şi scanare**, **Tipărire şi fax**) şi apoi selectaţi imprimanta.
- 4. Faceţi clic pe **Opţiuni şi consumabile** > **Utilitar** > **Deschide utilitar imprimantă**.
- 5. Faceţi clic pe **Alinierea capului de tipărire**.
- 6. Urmați instrucțiunile afișate pe ecran.

#### **Informaţii conexe**

& ["Încărcarea hârtiei în suportul de Alimentare hârtie spate" la pagina 25](#page-24-0)

## **Curăţarea traseului hârtiei**

Dacă documentele tipărite sunt pătate sau zgâriate sau dacă hârtia nu este alimentată corect, curătati rola din interior.

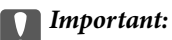

Nu utilizați servețele de hârtie pentru a curăța interiorul imprimantei. Duzele capului de imprimare ar putea fi înfundate cu scame.

- 1. Asiguraţi-vă că tava CD/DVD nu este introdusă în imprimantă şi că maneta tăvii este ridicată.
- 2. Încărcaţi hârtia pentru curăţarea imprimantei.
	- ❏ Încărcaţi hârtie normală format A4 pentru a rezolva o problemă de pătare sau de zgâriere a hârtiei.
	- ❏ Încărcaţi hârtia de curăţat primită cu hârtia Epson pentru a rezolva o problemă de alimentare a hârtiei. Dacă nu mai aveţi hârtia de curăţare, utilizaţi hârtie normală.
- 3. Deschideți meniul **Setare** din ecranul de pornire folosind butonul  $\blacktriangleleft$  sau  $\blacktriangleright$  și apoi apăsați pe butonul OK.
- 4. Selectați **Întreținere** folosind butonul ▲ sau ▼ și apoi apăsați pe butonul OK.
- 5. Selectați **Curățarea ghidajului pentru hârtie** folosind butonul ▲ sau ▼ și apoi apăsați pe butonul OK.
- 6. Pentru a curăța rola la interior, urmați instrucțiunile de pe ecran.

#### *Notă:*

❏ Repetaţi această procedură până când hârtia nu mai este pătată cu cerneală.

- ❏ Pentru a rezolva o problemă de alimentare a hârtiei, repetaţi această procedură de două sau de trei ori.
- ❏ Hârtia de curăţare îşi pierde efectul dacă a fost utilizată cel puţin de trei ori.

#### **Informaţii conexe**

& ["Încărcarea hârtiei în suportul de Alimentare hârtie spate" la pagina 25](#page-24-0)

# <span id="page-70-0"></span>**Informaţii despre aplicaţie**

## **Aplicaţii necesare**

## **Driverul de imprimantă pentru Windows**

Driverul de imprimantă este o aplicație care controlează imprimanta în funcție de comenzile de tipărire primite de la alte aplicaţii. Prin definirea setărilor în driverul imprimantei obţineţi cele mai bune rezultate la tipărire. De asemenea, puteţi verifica starea imprimantei sau o puteţi menţine în cele mai bune condiţii de funcţionare folosind utilitarul driverului imprimantei.

#### *Notă:*

Puteți modifica limba utilizată de driverul de imprimantă. Selectați limba pe care doriți să o utilizați folosind opțiunea *Limbă* din fila *Întreţinere*.

#### **Accesarea driverului de imprimantă din aplicaţii**

Pentru a defini setările care pot fi folosite numai cu aplicaţia pe care o utilizaţi, accesaţi driverul din aplicaţia respectivă.

Selectaţi **Imprimare** sau **Configurare imprimare** din meniul **Fişier**. Selectaţi imprimanta dumneavoastră şi apoi faceţi clic pe **Preferinţe** sau **Proprietăţi**.

#### *Notă:*

Operațiile diferă în funcție de aplicație. Consultați secțiunea de ajutor a aplicației pentru detalii.

#### **Accesarea driver-ului imprimantei de la panoul de control**

Pentru a realiza setări valabile pentru toate aplicațiile, accesați driver-ul de la panoul de control.

❏ Windows 8.1/Windows 8

Selectaţi **Desktop** > **Setări** > **Panou de control** > **Vizualizare dispozitive şi imprimante** din **Hardware şi sunete**. Faceţi clic dreapta pe imprimantă sau apăsaţi şi ţineţi apăsat şi apoi selectaţi **Preferinţe imprimare**.

❏ Windows 7

Faceţi clic pe butonul Start şi selectaţi **Panou de control** > **Vizualizare dispozitive şi imprimante** din **Hardware şi sunete**. Faceţi clic dreapta pe imprimantă şi selectaţi **Preferinţe imprimare**.

❏ Windows Vista

Faceţi clic pe butonul Start şi selectaţi **Panou de control** > **Imprimante** din **Hardware şi sunete**. Faceţi clic dreapta pe imprimantă şi selectaţi **Preferinţe imprimare**.

❏ Windows XP

Faceţi clic pe butonul Start şi selectaţi **Panou de control** > **Imprimante şi alte dispozitive hardware** > **Imprimante şi faxuri**. Faceţi clic dreapta pe imprimantă şi selectaţi **Preferinţe imprimare**.

#### **Accesarea driverului de imprimantă folosind pictograma imprimantei din bara de activităţi (Windows)**

Pictograma imprimantei din bara de activități de pe desktop este pictograma unei comenzi rapide care permite accesarea rapidă a driverului imprimantei.

Dacă faceţi clic pe pictograma imprimantei şi selectaţi **Setări imprimantă**, puteţi accesa aceeaşi fereastră cu setările imprimantei ca şi cea afişată pe panoul de control. Dacă faceţi dublu clic pe această pictogramă, puteţi verifica starea imprimantei.

<span id="page-71-0"></span>*Notă:*

Dacă pictograma imprimantei nu este afişată în bara de activităţi, accesaţi fereastra driverului imprimantei, faceţi clic pe *Preferinţe de monitorizare* din fila *Întreţinere* şi apoi selectaţi *Înregistraţi pictograma comenzii rapide în bara de activităţi*.

## **Ghid de utilizare al driverului de imprimantă pentru Windows**

Informaţiile ajutătoare sunt disponibile în driverul imprimantei pentru Windows. Pentru a viziona instrucţiunile de configurare a setărilor, faceţi clic dreapta pe fiecare dintre aceste elemente şi apoi faceţi clic pe **Ajutor**.

#### **Fila Principal**

Puteţi defini setările elementare de tipărire, de exemplu tipul de hârtie sau formatul de hârtie.

De asemenea, puteţi defini setările pentru tipărirea faţă-verso sau cele de tipărire a mai multor pagini pe o singură foaie.

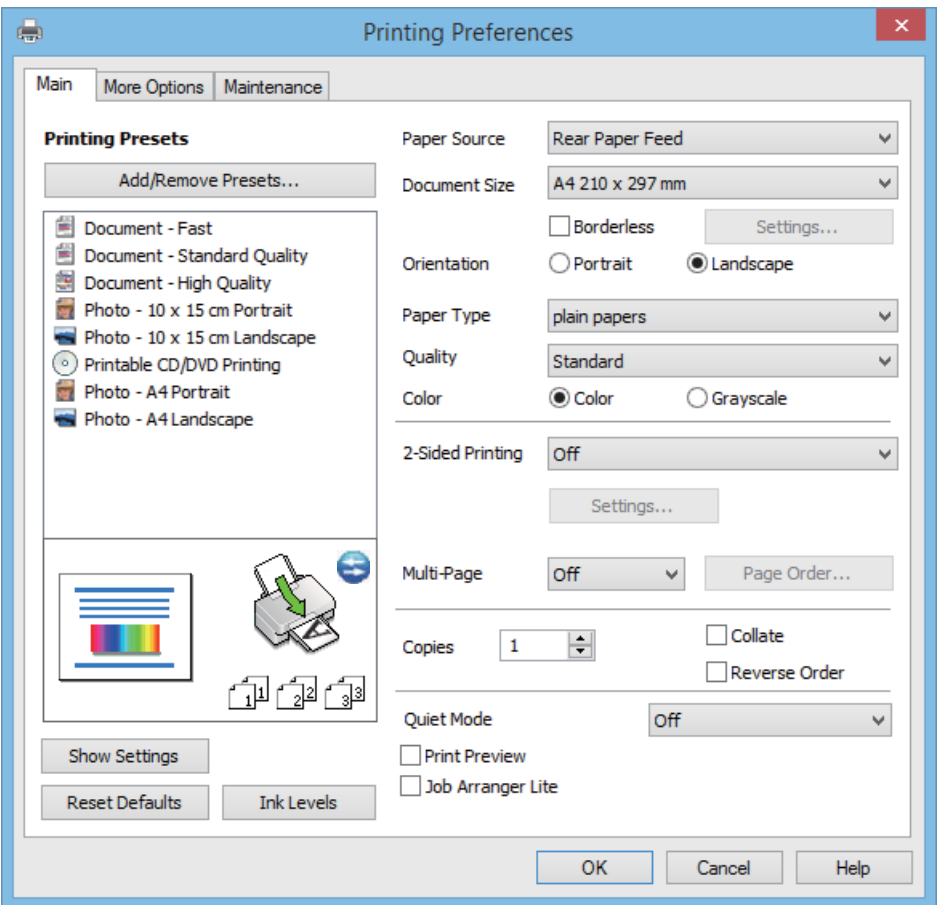
### **Fila Mai multe opţiuni**

Puteţi selecta opţiuni suplimentare pentru aspect sau pentru tipărire, de exemplu modificarea dimensiunii de tipărire sau corectarea culorilor.

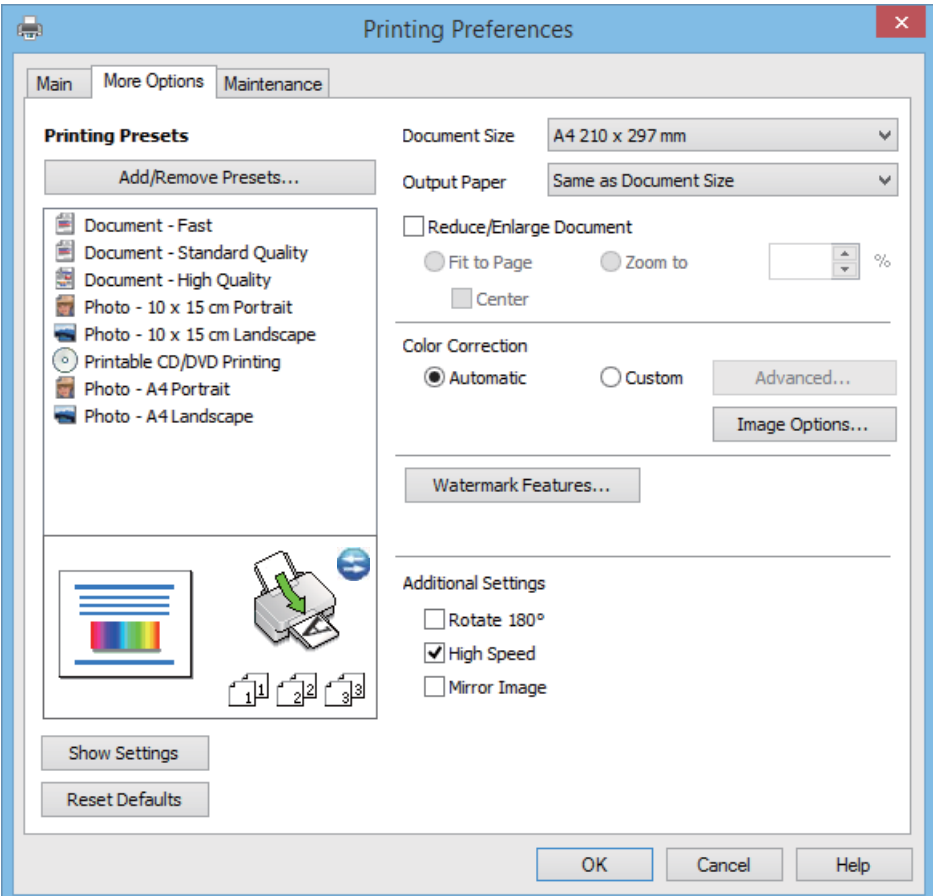

### **Fila Întreţinere**

Puteţi verifica nivelurile aproximative de cerneală şi informaţiile referitoare la erori şi de asemenea, puteţi efectua operaţii de întreţinere ale imprimantei, de exemplu verificarea duzelor sau curăţarea capului de tipărire.

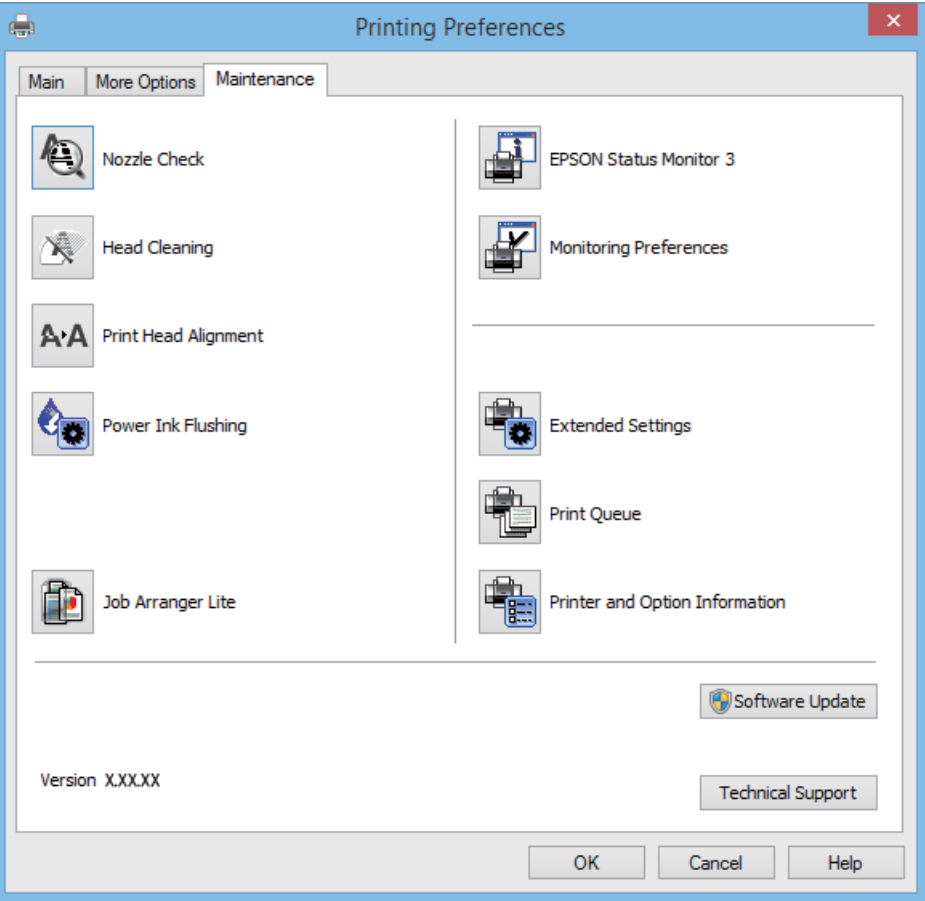

### **Realizarea setărilor operaţionale din driver-ul imprimantei pentru Windows**

Puteţi defini setări, de exemplu activarea programului **EPSON Status Monitor 3**.

- 1. Accesaţi fereastra pentru driver-ul imprimantei.
- 2. Faceţi clic pe **Setări extinse** din fila **Întreţinere**.
- 3. Efectuaţi setările corespunzătoare şi apoi faceţi clic pe **OK**. Consultaţi ajutorul online pentru explicaţii despre setări.

#### **Informaţii conexe**

& ["Driverul de imprimantă pentru Windows" la pagina 71](#page-70-0)

# **Driver-ul imprimantei pentru Mac OS X**

Driver-ul imprimantei este o aplicație care controlează imprimanta în funcție de comenzile de tipărire primite de la alte aplicații. Efectuarea setărilor din driver-ul imprimantei asigură cele mai bune rezultate de tipărire. De asemenea, puteți verifica starea imprimantei sau asigura funcționarea optimă a acesteia utilizând utilitarul pentru driver-ul imprimantei.

#### **Accesarea driver-ului de imprimantă din aplicaţii**

Selectați Tipărire din meniul Fișier. Dacă este cazul, faceți clic pe Afișare detalii sau ▼ pentru a extinde fereastra de tipărire.

*Notă:*

Operațiile pot varia, în funcție de aplicație. Consultați secțiunea de ajutor a aplicației pentru detalii.

### **Pornirea utilitarului**

Selectaţi **Preferinţe de sistem** din meniu > **Imprimante şi scanere** (sau **Tipărire şi scanare**, **Tipărire şi fax**), apoi selectaţi imprimanta. Faceţi clic pe **Opţiuni şi consumabile** > **Utilitar** > **Deschidere utilitar imprimantă**.

### **Ghid de utilizare al driverului de imprimantă pentru Mac OS X**

#### **Ecranul driverului de imprimantă**

Deschideţi meniul pop-up din centrul ecranului pentru a afişa mai multe opţiuni.

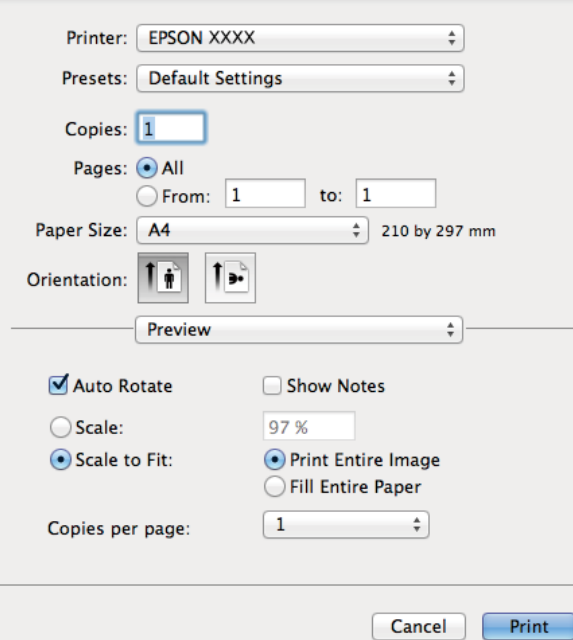

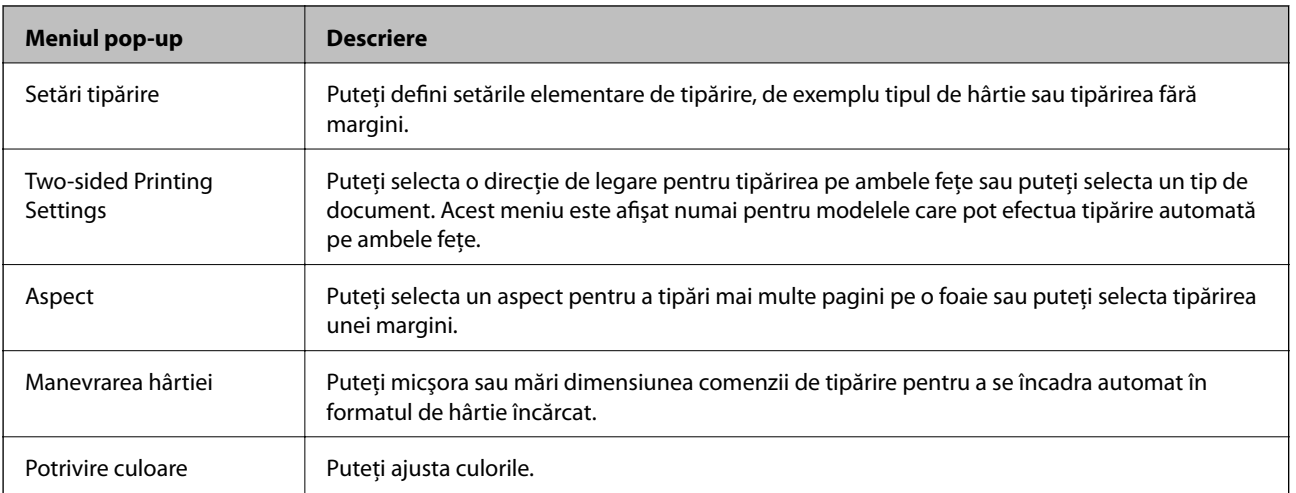

#### *Notă:*

În Mac OS X v10.8.x sau versiuni ulterioare, dacă meniul *Setări tipărire* nu este afişat, driverul de imprimantă Epson nu a fost instalat corect.

Selectaţi *Preferinţe sistem* din meniul > *Imprimante şi scanere* (sau *Tipărire şi scanare*, *Tipărire şi fax*), ştergeţi driverul imprimantei și apoi adăugați din nou imprimanta. Pentru a adăuga imprimanta urmați instrucțiunile de mai jos.

[http://epson.sn](http://epson.sn/?q=2)

#### **Epson Printer Utility**

Puteti verifica nivelurile aproximative de cerneală și informatiile referitoare la erori și de asemenea, puteti efectua operaţii de întreţinere ale imprimantei, de exemplu verificarea duzelor sau curăţarea capului de tipărire.

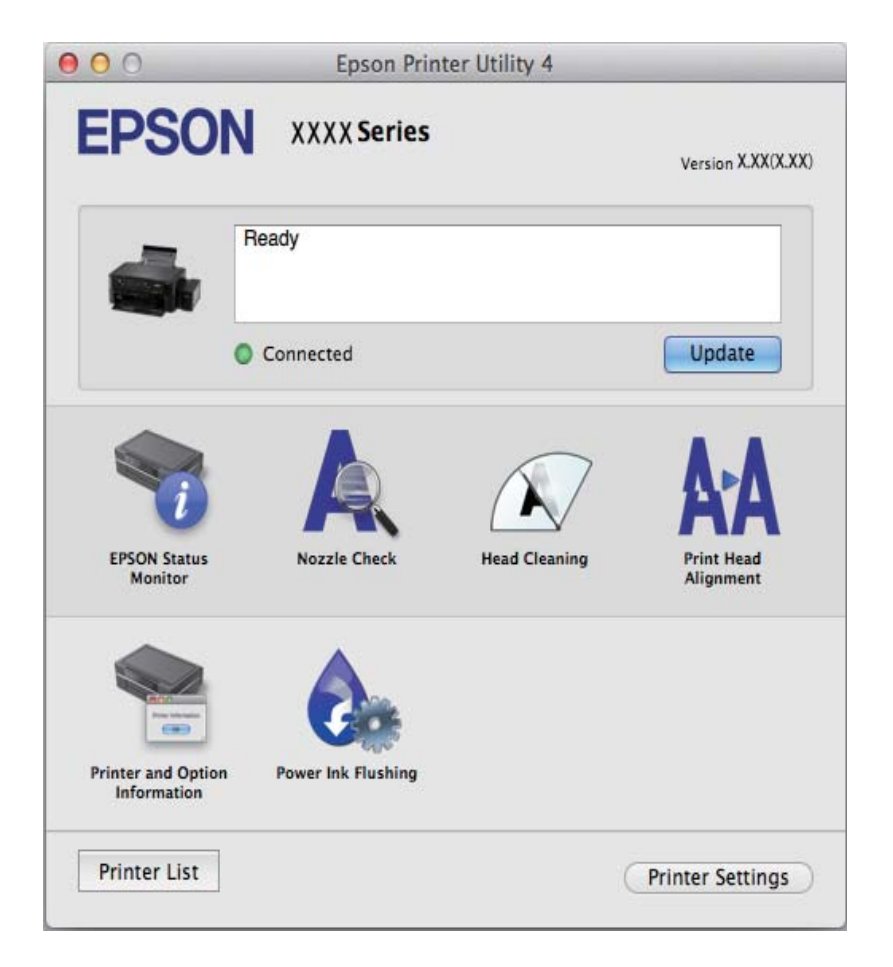

### **Realizarea setărilor operaţionale din driver-ul imprimantei pentru Mac OS X**

Puteţi efectua diverse setări, precum omiterea paginilor goale şi activarea/dezactivarea tipăririi la viteză crescută.

- 1. Selectaţi **Preferinţe de sistem** din meniu > **Imprimante şi scanere** (sau **Tipărire şi scanare**, **Tipărire şi fax**), apoi selectaţi imprimanta. Faceţi clic pe **Opţiuni şi consumabile** > **Opţiuni** (sau **Driver**).
- 2. Efectuaţi setările corespunzătoare şi apoi faceţi clic pe **OK**.
	- ❏ Hârtie groasă şi plicuri: Previne întinderea cernelii la tipărirea pe hârtie groasă. Totuşi, viteza de tipărire ar putea fi mai lentă.
	- ❏ Omite pagina albă: Evită tipărirea paginilor goale.
	- ❏ Modul silenţios: Tipăreşte fără zgomot. Totuşi, viteza de tipărire ar putea fi mai lentă.
- <span id="page-76-0"></span>❏ Permit temporary black printing: Tipăreşte temporar numai cu cerneală neagră.
- ❏ High Speed Printing: Tipăreşte atunci când capul de imprimare se deplasează în ambele direcţii. Viteza de tipărire este mai mare, dar calitatea poate scădea.
- ❏ Eliminare margini albe: Elimină marginile inutile în cadrul tipăririi fără margini.
- ❏ Warning Notifications: Permite driver-ului imprimantei să afişeze notificări de avertizare.
- ❏ Establish bidirectional communication: De obicei, această opţiune trebuie setată la **Activat**. Selectaţi **Dezactivat** atunci când obţinerea informaţiilor de la imprimantă este imposibilă, deoarece imprimanta este partajată cu alte computere Windows dintr-o reţea, sau din orice alt motiv.
- ❏ Lower Cassette: Puteţi adăuga casete de hârtie suplimentare ca surse de hârtie.

#### *Notă:*

Disponibilitatea acestor setări depinde de model.

## **Epson Easy Photo Print**

Epson Easy Photo Print este o aplicaţie care permite tipărirea cu uşurinţă a fotografiilor folosind diferite aspecte. Puteți examina imaginea fotografiei și ajusta imaginile sau poziția. De asemenea, puteți tipări fotografiile cu o ramă. Consultați secțiunea de ajutor a aplicației pentru detalii.

*Notă:*

Pentru a utiliza această aplicaţie, driverul de imprimantă trebuie să fie instalat.

#### **Pornirea în Windows**

❏ Windows 8.1/Windows 8

Introduceți numele aplicației în câmpul de căutare, apoi selectați pictograma afișată.

❏ Cu excepţia Windows 8.1/Windows 8

Faceţi clic pe butonul start şi apoi selectaţi **Toate programele** sau **Programe** > **Epson Software** > **Epson Easy Photo Print**E-Photo.

#### **Pornirea în Mac OS X**

Selectaţi **Start** > **Aplicaţii** > **Epson Software** > **Epson Easy Photo Print**.

## **Epson Print CD**

Epson Print CD este o aplicaţie care permite crearea unor etichete pentru discurile CD/DVD care vor fi tipărite direct pe un disc CD/DVD. De asemenea, puteți tipări pe învelitoarea unui disc CD/DVD pentru carcasa discului CD/DVD. Consultaţi secţiunea de ajutor a aplicaţiei pentru detalii.

#### *Notă:*

Pentru a utiliza această aplicaţie, driverul de imprimantă trebuie să fie instalat.

#### **Pornirea în Windows**

❏ Windows 8/Windows 8.1

Introduceţi numele aplicaţiei în câmpul de căutare, apoi selectaţi pictograma afişată.

❏ Cu excepţia Windows 8/Windows 8.1

Faceţi clic pe butonul start şi apoi selectaţi **Toate programele** sau **Programe** > **Epson Software** > **Print CD**.

### <span id="page-77-0"></span>**Pornirea în Mac OS X**

Selectaţi**Start**-**Aplicaţii** > **Epson Software** > **Print CD** > **Print CD**.

# **E-Web Print (numai pentru Windows)**

E-Web Print este o aplicaţie care permite să tipăriţi cu uşurinţă pagini web folosind diferite aspecte. Consultaţi secţiunea de ajutor a aplicaţiei pentru detalii. Puteţi accesa informaţiile ajutătoare din meniul **E-Web Print** de pe bara de instrumente **E-Web Print**.

### **Pornirea**

Atunci când instalaţi E-Web Print, bara corespunzătoare va fi afişată în browser. Faceţi clic pe **Print** sau pe **Clip**.

## **EPSON Software Updater**

EPSON Software Updater este o aplicaţie care caută versiuni software noi sau actualizate pe Internet şi le instalează. De asemenea, puteţi actualiza firmware-ul şi manualul imprimantei.

#### **Pornirea în Windows**

❏ Windows 8.1/Windows 8

Introduceţi numele aplicaţiei în câmpul de căutare, apoi selectaţi pictograma afişată.

❏ Cu excepţia Windows 8.1/Windows 8

Faceţi clic pe butonul Start şi selectaţi **Toate programele** sau **Programe** > **Epson Software** > **EPSON Software Updater**.

#### *Notă:*

De asemenea, puteți porni EPSON Software Updater făcând clic pe pictograma imprimantei din bara de activități de pe desktop şi apoi selectaţi *Actualizare software*.

### **Pornirea în Mac OS X**

Selectaţi **Start** > **Aplicaţii** > **Epson Software** > **EPSON Software Updater**.

# **Dezinstalarea aplicaţiilor**

*Notă:*

Conectaţi-vă la computer ca administrator. Introduceţi parola de administrator dacă vă este solicitat acest lucru.

## **Dezinstalarea aplicaţiilor - Windows**

- 1. Apăsați butonul  $\bigcup$  pentru a opri imprimanta.
- 2. Părăsiţi toate aplicaţiile în curs.
- 3. Deschideţi **Panou de control**:
	- ❏ Windows 8.1/Windows 8
		- Selectaţi **Desktop** > **Setări** > **Panou de control**.
- ❏ Cu excepţia Windows 8.1/Windows 8 Faceţi clic pe butonul Start şi selectaţi **Panou de control**.
- 4. Deschideţi **Dezinstalare program** (sau **Adăugare sau eliminare programe**):
	- ❏ Windows 8.1/Windows 8/Windows 7/Windows Vista Selectaţi **Dezinstalare program** din **Programe**.
	- ❏ Windows XP

Faceţi clic pe **Adăugare sau eliminare programe**.

- 5. Selectaţi aplicaţia pe care doriţi să o dezinstalaţi.
- 6. Dezinstalaţi aplicaţiile:
	- ❏ Windows 8.1/Windows 8/Windows 7/Windows Vista

Faceţi clic pe **Dezinstalare/Modificare** sau pe **Dezinstalare**.

❏ Windows XP

Faceţi clic pe **Modificare/Eliminare** sau pe **Eliminare**.

*Notă:* Dacă este afişată fereastra *Control cont utilizator*, faceţi clic pe *Continuare*.

7. Urmați instrucțiunile afișate pe ecran.

# **Dezinstalarea aplicaţiilor - Mac OS X**

1. Descărcaţi Uninstaller utilizând EPSON Software Updater.

După ce aţi descărcat programul de dezinstalare, nu va mai trebui să îl descărcaţi de fiecare dată când dezinstalaţi aplicaţia.

- 2. Opriti imprimanta apăsând pe butonul  $\mathcal{O}$ .
- 3. Pentru a dezinstala driverul de imprimantă, selectaţi **Preferinţe sistem** din meniul > **Imprimante şi scanere** (sau **Tipărire şi scanare**, **Tipărire şi fax**) şi apoi scoateţi imprimanta din lista cu imprimante activate.
- 4. Închideţi toate aplicaţiile care rulează.
- 5. Selectaţi **Start** > **Aplicaţii** > **Epson Software** > **Uninstaller**.
- 6. Selectaţi aplicaţia pe care doriţi să o dezinstalaţi şi apoi faceţi clic pe **Uninstall**.

#### c*Important:*

Uninstaller elimină toate driver-ele de imprimante Epson inkjet de pe computer. Dacă utilizaţi mai multe imprimante Epson și doriți să ștergeți doar anumite drivere, ștergeți-le mai întâi pe toate și apoi reinstalați-le pe cele necesare.

#### *Notă:*

Dacă nu găsiți aplicația pe care doriți să o dezinstalați în lista de aplicații, nu o puteți dezinstala utilizând Uninstaller. În această situaţie, selectaţi *Go* > *Applications* > *Epson Software*, selectaţi aplicaţia pe care doriţi să o dezinstalaţi şi apoi trageţi-o peste pictograma coşului de gunoi.

#### <span id="page-79-0"></span>**Informaţii conexe**

& ["EPSON Software Updater" la pagina 78](#page-77-0)

# **Instalarea aplicaţiilor**

În cazul în care calculatorul dumneavoastră este conectat la o reţea, instalaţi cele mai recente aplicaţii disponibile pe site-ul web. Dacă nu puteţi descărca aplicaţiile de pe site-ul web, instalaţi-le de pe discul cu programe software al imprimantei.

#### *Notă:*

❏ Conectaţi-vă la computer ca administrator. Introduceţi parola de administrator dacă vă este solicitat acest lucru.

❏ Pentru a reinstala o aplicaţie, aceasta trebuie să fie mai întâi dezinstalată.

- 1. Închideţi toate aplicaţiile care rulează.
- 2. La instalarea driver-ului imprimantei, deconectați imprimanta de la computer, temporar.

#### *Notă:*

Nu conectaţi imprimanta la computer până când nu vi se solicită acest lucru.

3. Instalaţi aplicaţiile urmând instrucţiunile de pe site-ul web de mai jos.

[http://epson.sn](http://epson.sn/?q=2)

#### **Informaţii conexe**

& ["Dezinstalarea aplicaţiilor" la pagina 78](#page-77-0)

# **Actualizarea aplicaţiilor şi a firmware-ului**

Anumite probleme ar putea fi soluţionate prin actualizarea aplicaţiilor şi a firmware-ului. Totodată, aţi putea beneficia de funcții suplimentare sau îmbunătățite. Asigurați-vă că utilizați cea mai recentă versiune a aplicațiilor și firmware-ului.

- 1. Asigurati-vă că imprimanta și computerul sunt conectate și că aveti computerul conectat la internet.
- 2. Porniţi EPSON Software Updater şi actualizaţi aplicaţiile sau firmware-ul.

#### c*Important:*

Nu opriţi computerul sau imprimanta în timpul actualizării.

#### *Notă:*

Dacă nu găsiți aplicația pe care doriți să o actualizați în lista de aplicații, nu o puteți actualiza utilizând EPSON Software Updater. Căutați cele mai recente versiuni ale aplicațiilor pe site-ul web Epson local.

<http://www.epson.com>

#### **Informaţii conexe**

& ["EPSON Software Updater" la pagina 78](#page-77-0)

# **Soluţionarea problemelor**

# **Verificarea stării imprimantei**

# **Verificarea mesajelor pe ecranul LCD**

Dacă este afișat un mesaj de eroare pe ecranul LCD, urmați instrucțiunile de pe ecran sau soluțiile de mai jos pentru a rezolva problema.

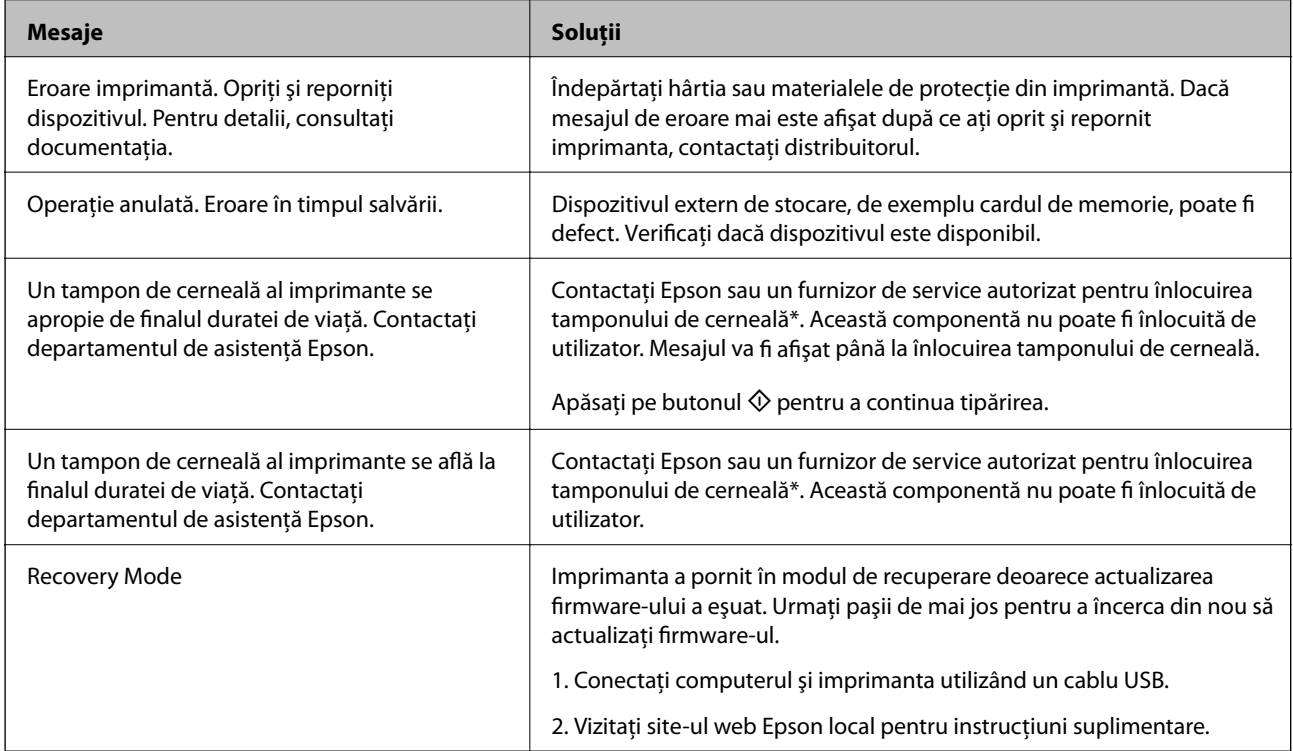

În cadrul anumitor cicluri de tipărire, este posibil ca pe tamponul de cerneală să se acumuleze un mic surplus de cerneală. Pentru a împiedica scurgerile de cerneală din tampon, imprimanta se va opri când a fost atinsă limita de uzură a tamponului. Dacă şi cât de des este necesară înlocuirea, depinde de numărul de pagini tipărite, tipul materialului de tipărit și numărul ciclurilor de curătare pe care le execută imprimanta. Necesitatea de a înlocui tamponul nu înseamnă că imprimanta nu mai funcționează în conformitate cu specificațiile sale. Imprimanta va afişa un mesaj când trebuie înlocuit tamponul de cerneală, iar această operaţie poate fi executată numai la un furnizor de servicii autorizat Epson. Garanţia Epson nu acoperă cheltuielile acestei înlocuiri.

### **Informaţii conexe**

- $\blacktriangleright$  "Contactarea serviciul de asistență clienți" la pagina 102
- $\rightarrow$  "Specificațiile cardurilor de memorie compatibile" la pagina 94
- $\rightarrow$  "Specificațiile dispozitivelor de stocare externe compatibile" la pagina 95
- & ["Instalarea aplicaţiilor" la pagina 80](#page-79-0)
- $\rightarrow$  "Actualizarea aplicațiilor și a firmware-ului" la pagina 80

# **Verificarea stării imprimantei - Windows**

- 1. Accesaţi fereastra pentru driver-ul imprimantei.
- 2. Faceţi clic pe **EPSON Status Monitor 3** din fila **Întreţinere**.

#### *Notă:*

- ❏ De asemenea, puteţi verifica starea imprimantei făcând dublu clic pe pictograma imprimantei din bara de activităţi. Dacă pictograma imprimantei nu este adăugată în bara de activităţi, faceţi clic pe *Preferinţe de monitorizare* din fila *Întreţinere* şi apoi selectaţi *Înregistraţi pictograma comenzii rapide în bara de activităţi*.
- ❏ Dacă *EPSON Status Monitor 3* este dezactivată, faceţi clic pe *Setări extinse* din fila *Întreţinere* şi apoi selectaţi *Activare EPSON Status Monitor 3*.

#### **Informaţii conexe**

 $\rightarrow$  ["Driverul de imprimantă pentru Windows" la pagina 71](#page-70-0)

## **Verificarea stării imprimantei - Mac OS X**

- 1. Selectaţi **Preferinţe sistem** din meniul > **Imprimante şi scanere** (sau **Tipărire şi scanare**, **Tipărire şi fax**) şi apoi selectaţi imprimanta.
- 2. Faceţi clic pe **Opţiuni şi consumabile** > **Utilitar** > **Deschide utilitar imprimantă**.
- 3. Faceţi clic pe **EPSON Status Monitor**.

# **Scoaterea hârtiei blocate**

Verificaţi eroarea afişată pe panoul de control şi urmaţi instrucţiunile pentru a scoate hârtia blocată, inclusiv bucăţile rupte. Apoi anulaţi eroarea.

### c*Important:*

Scoateti cu atentie hârtia blocată. Dacă scoateti hârtia fortat, imprimanta se poate defecta.

## **Scoaterea hârtiei blocate din Alimentare hârtie spate**

Scoateţi hârtia blocată.

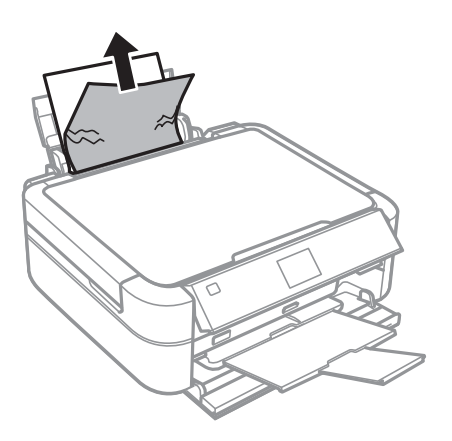

# **Scoaterea hârtiei blocate din interiorul imprimantei**

# !*Atenţie:*

- ❏ Aveţi grijă să nu vă prindeţi degetele atunci când deschideţi sau închideţi capacul imprimantei. În caz contrar, riscaţi să vă răniţi.
- ❏ Nu atingeţi butoanele de pe panoul de control în timp ce mâna dumneavoastră este în interiorul imprimantei. Dacă imprimanta începe să funcţioneze, vă puteţi răni. Aveţi grijă să nu atingeţi părţile proeminente pentru a nu vă răni.
- 1. Deschideţi capacul imprimantei.

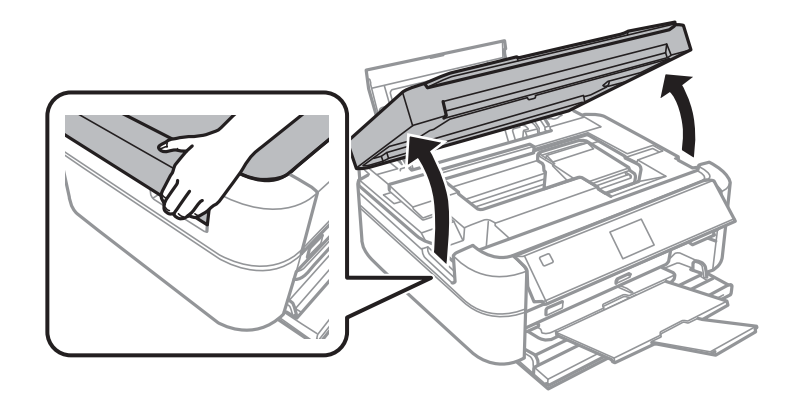

2. Scoateţi hârtia blocată.

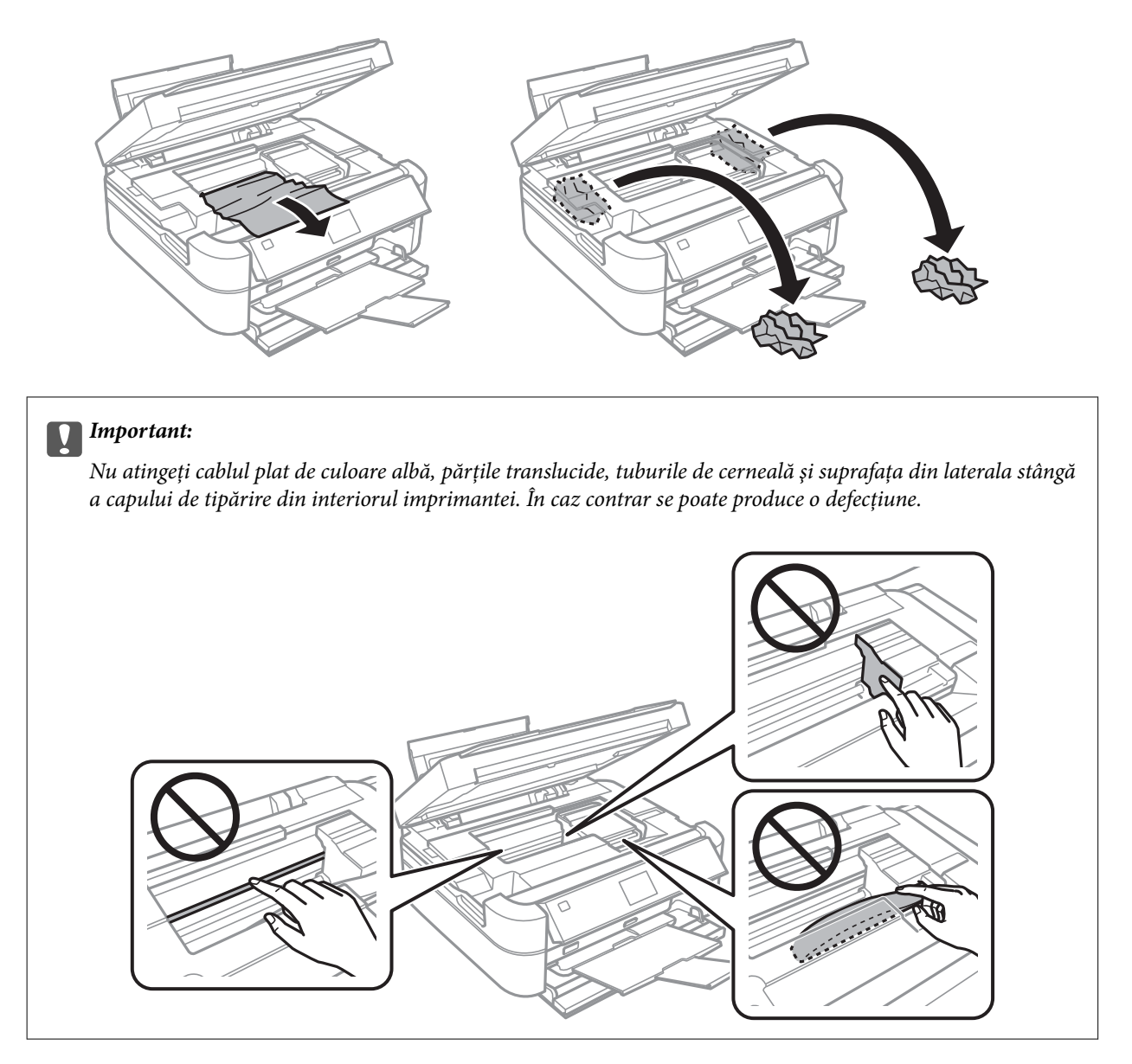

3. Închideţi capacul imprimantei.

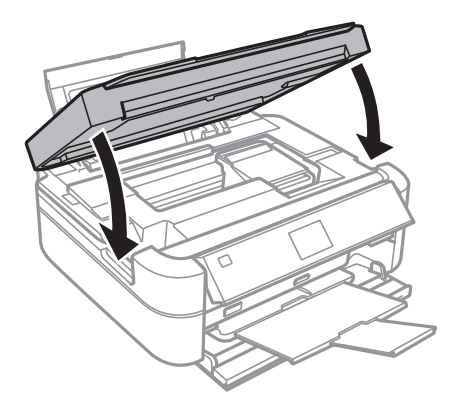

# **Hârtia nu este alimentată corect**

Verificaţi următoarele aspecte dacă hârtia este alimentată oblic, dacă sunt alimentate simultan mai multe coli de hârtie, dacă nu este alimentată nicio coală sau dacă hârtia este evacuată.

- ❏ Aşezaţi imprimanta pe o suprafaţă plană şi utilizaţi imprimanta în condiţiile de mediu recomandate.
- ❏ Utilizaţi hârtie compatibilă cu această imprimantă.
- ❏ Respectaţi precauţiile de manevrare a hârtiei.
- ❏ Încărcaţi hârtia în direcţia corectă, apoi împingeţi ghidajul de margine până când acesta atinge hârtia.
- ❏ Nu încărcaţi mai multă hârtie decât numărul maxim de coli specificat pentru hârtia respectivă. Dacă folosiţi hârtie normală, aceasta nu trebuie să depăşească nivelul indicat de simbolul triunghiular de pe ghidajul de margine.
- ❏ Încărcaţi pe rând, câte o foaie de hârtie, dacă încărcaţi mai multe foi de hârtie.
- ❏ Atunci când sunt alimentate simultan mai multe coli de hârtie în timpul tipăririi manuale pe 2 feţe, îndepărtaţi toate colile din sursa de hârtie înainte de a reîncărca hârtia.
- ❏ Încărcaţi şi evacuaţi hârtia fără a o tipări pentru a curăţa traseul hârtiei.
- ❏ Dacă aţi deschis capacul imprimantei în timpul tipăririi, închideţi-l imediat. Dacă tipărirea s-a întrerupt, hârtia va fi evacuată.

#### **Informaţii conexe**

- & ["Specificaţii de mediu" la pagina 97](#page-96-0)
- $\rightarrow$  "Precauții la manevrarea hârtiei" la pagina 22
- & ["Hârtia disponibilă şi capacităţile" la pagina 23](#page-22-0)
- & ["Încărcarea hârtiei în suportul de Alimentare hârtie spate" la pagina 25](#page-24-0)
- & ["Curăţarea traseului hârtiei" la pagina 69](#page-68-0)

# **Probleme cu privire la alimentarea cu energie şi panoul de control**

### **Imprimanta nu porneşte**

- $\Box$  Tineti apăsat mai mult timp butonul  $\Theta$ .
- ❏ Verificaţi dacă aţi conectat bine cablul de alimentare.

## **Indicatoarele luminoase se aprind şi apoi se sting**

Este posibil ca tensiunea imprimantei să nu corespundă cu tensiunea prizei. Opriți imprimanta și deconectați-o imediat. Apoi verificaţi eticheta de pe imprimantă.

## !*Atenţie:*

Dacă tensiunea nu corespunde, NU RECONECTAŢI IMPRIMANTA. Contactaţi distribuitorul.

### **Imprimanta nu se opreşte**

Ţineţi apăsat mai mult timp butonul P. Dacă tot nu puteţi opri imprimanta, deconectaţi cablul de alimentare. Pentru a preveni uscarea capului de imprimare, reporniți imprimanta și opriți-o din nou apăsând butonul  $\mathcal{O}$ .

# **Ecranul LCD se întunecă**

Imprimanta este în modul de repaus. Apăsați orice buton de pe panoul de control pentru a reactiva ecranul LCD.

# **Imprimanta nu tipăreşte**

Dacă imprimanta nu funcţionează sau nu tipăreşte nimic, verificaţi următoarele.

- ❏ Instalaţi driverul de imprimantă.
- ❏ Pentru a tipări eticheta unui disc, instalaţi Epson Print CD.
- ❏ Pentru a tipări cu uşurinţă fotografii, instalaţi Epson Easy Photo Print.
- ❏ Conectaţi corect cablul de interfaţă dintre imprimantă şi computer.
- ❏ Dacă utilizaţi un hub USB, încercaţi să conectaţi imprimanta direct la computer.
- ❏ Dacă tipăriţi o imagine mare, este posibil ca respectivul calculator să nu aibă suficientă memorie. Tipăriţi imaginea la o rezoluţie mai mică sau la dimensiuni mai mici.
- ❏ În Windows, faceţi clic pe **Coadă tipărire** din fila driverului imprimantei **Întreţinere** şi apoi verificaţi următoarele.
	- ❏ Verificaţi dacă există comenzi de tipărire întrerupte.

Anulaţi tipărirea dacă este cazul.

❏ Asiguraţi-vă că imprimanta nu este offline sau în aşteptare.

Dacă imprimanta este offline sau în aşteptare, deselectaţi setarea offline sau în aşteptare din meniul **Imprimantă**.

❏ Asiguraţi-vă că imprimanta este selectată ca imprimantă implicită din meniul **Imprimantă** (ar trebui să existe o bifă pe elementul de meniu).

Dacă imprimanta nu este selectată ca implicită, setaţi-o ca imprimantă implicită.

❏ În Mac OS X, asiguraţi-vă că starea imprimantei nu este **Pauză**.

Selectaţi **Preferinţe sistem** din meniul > **Imprimante şi scanere** (sau **Tipărire şi scanare**, **Tipărire şi fax**) şi apoi faceţi dublu clic pe imprimantă. Dacă imprimanta este în pauză, faceţi clic pe **Reluare** (sau **Reluare imprimantă**).

 $\Box$  Începeti o verificare a duzelor și apoi curătați capul de tipărire dacă vreuna dintre duzele capului de tipărire este înfundată.

### **Informaţii conexe**

- $\blacktriangleright$  "Instalarea aplicațiilor" la pagina 80
- & ["Epson Easy Photo Print" la pagina 77](#page-76-0)
- & ["Epson Print CD" la pagina 77](#page-76-0)
- & ["Anularea tipăririi" la pagina 56](#page-55-0)
- & ["Verificarea şi curăţarea capului de tipărire" la pagina 65](#page-64-0)

# <span id="page-86-0"></span>**Probleme de tipărire**

# **Calitatea tipăririi este proastă**

Verificaţi următoarele în cazul în care calitatea tipăririi este proastă, iar pe documentele tipărite apar zone neclare, benzi, culori lipsă, culori estompate, decalaje şi desene tip mozaic.

- ❏ Asiguraţi-vă că procesul iniţial de încărcare a cernelii s-a terminat.
- ❏ Verificaţi tancul de cerneală. Dacă tancul este gol, reumpleţi-l imediat cu cerneală şi curăţaţi capul de tipărire.
- ❏ Începeţi o verificare a duzelor şi apoi curăţaţi capul de tipărire dacă vreuna dintre duzele capului de tipărire este înfundată.
- ❏ Dacă nu aţi utilizat imprimanta mult timp, utilizaţi utilitarul driverului imprimantei Sistem de spălare a cernelii.
- ❏ Aliniaţi capul de tipărire.
- ❏ Dacă la intervale de 2.5 cm apar benzi, aliniaţi capul de tipărire.
- ❏ Utilizaţi hârtie compatibilă cu această imprimantă.
- ❏ Nu tipăriţi pe hârtie umedă, cu defecţiuni sau prea veche.
- ❏ Dacă hârtia este îndoită sau plicurile sunt umflate, aplatizaţi-le.
- ❏ La tipărirea imaginilor sau a fotografiilor, tipăriţi folosind date cu rezoluţie înaltă. Imaginile de pe site-urile web au în general o rezoluţie scăzută, totuşi acestea pot fi afişate bine pe ecran, la tipărire calitatea poate scădea.
- ❏ Selectaţi setarea adecvată pentru tipul de hârtie din panoul de control sau din driverul de imprimantă în funcţie de tipul de hârtie încărcat în imprimantă.
- ❏ Tipăriţi folosind o setare de înaltă calitate din panoul de control sau din driverul de imprimantă.
- ❏ Dacă tipăriţi pe un disc, reglaţi nivelul densităţii de la panou de control sau din Epson Print CD.
- ❏ Dacă imaginile sau fotografiile sunt tipărite în culori ciudate, reglaţi culoarea şi apoi retipăriţi. Funcţia de corectare automată a culorii utilizează modul standard de corectare din **PhotoEnhance**. Încercaţi să folosiţi un alt mod de corectare din **PhotoEnhance** selectând o altă opţiune cu excepţia **Autocorectare** (sau **Automat**) pentru **Corecţie scenă** (sau setarea **Detectare scenă**). Dacă problema persistă, utilizaţi orice altă funcţie de corectare a culorii cu excepţia **PhotoEnhance**.
- ❏ Dezactivaţi setarea de deplasare bidirecţională (sau cea de viteză ridicată) a capului de imprimare. Când este selectată această setare, capul de imprimare tipăreşte când se deplasează în ambele direcţii, iar liniile verticale ar putea fi aliniate incorect. Dacă dezactivaţi această setare, tipărirea ar putea fi încetinită.
	- ❏ Panou de control

Din setările de tipărire ale modului **Tipărire foto**, dezactivaţi opţiunea **Bidirecţional**.

❏ Windows

Deselectaţi opţiunea **Rapid** din driverul de imprimantă, din fila **Mai multe opţiuni**.

❏ Mac OS X

Selectaţi **Preferinţe sistem** din meniul > **Imprimante şi scanere** (sau **Tipărire şi scanare**, **Tipărire şi fax**) şi apoi selectaţi imprimanta. Faceţi clic pe **Opţiuni şi consumabile** > **Opţiuni** (sau **Driver**). Selectaţi **Dezactivat** ca setare pentru **High Speed Printing**.

- ❏ Nu stivuiţi hârtia imediat după tipărire.
- ❏ Uscaţi complet documentele tipărite înainte de a le îndosaria sau de a le afişa. La uscarea documentelor tipărite, nu le expuneţi la soare, nu utilizaţi un uscător şi nu atingeţi faţa tipărită a hârtiei.
- ❏ Încercaţi să utilizaţi sticle cu cerneală originală Epson. Acest produs este proiectat pentru a ajusta culorile în ipoteza că folosiţi sticle de cerneală originale Epson. Utilizarea sticlelor de cerneală neoriginale poate determina scăderea calităţii tipăririi.
- ❏ Utilizaţi sticle de cerneală pe care este inscripţionat codul corect pentru această imprimantă.
- ❏ Epson recomandă utilizarea sticlei de cerneală înainte de expirarea datei inscripţionate pe ambalaj.
- ❏ La tipărirea imaginilor şi a fotografiilor, Epson recomandă utilizarea hârtiei originale Epson, nu a hârtiei normale. Tipăriţi pe faţa de tipărit a hârtiei originale Epson.

### **Informaţii conexe**

- $\blacktriangleright$  ["Reumplerea tancurilor de cerneală" la pagina 60](#page-59-0)
- & ["Verificarea şi curăţarea capului de tipărire" la pagina 65](#page-64-0)
- $\rightarrow$  ["Înlocuirea cernelii din interiorul tuburilor de cerneală" la pagina 67](#page-66-0)
- & ["Alinierea capului de imprimare" la pagina 68](#page-67-0)
- & ["Precauţii la manevrarea hârtiei" la pagina 22](#page-21-0)
- $\rightarrow$  "Hârtia disponibilă și capacitățile" la pagina 23
- & ["Lista tipurilor de hârtie" la pagina 24](#page-23-0)
- & ["Epson Print CD" la pagina 77](#page-76-0)
- & ["Ajustarea culorii de tipărire" la pagina 53](#page-52-0)
- & ["Modul Tipărire foto" la pagina 16](#page-15-0)

### **Poziţia, formatul sau marginile materialului tipărit sunt incorecte**

- ❏ Încărcaţi hârtia în direcţia corectă şi împingeţi ghidajele de margine spre marginile hârtiei.
- ❏ Dacă tipăriţi pe etichete foto adezive, deschideţi **Setare**, selectaţi **Configurare imprimantă** > **Etichete adezive** şi apoi reglaţi poziţia de tipărire.
- ❏ Dacă tipăriţi pe un disc, deschideţi **Setare**, selectaţi **Configurare imprimantă** > **CD/DVD** şi apoi reglaţi poziţia de tipărire.
- ❏ Selectaţi dimensiunea corespunzătoare a hârtiei de la panoul de control sau din driver-ul imprimantei.
- ❏ Din aplicaţie, ajustaţi valoarea definită pentru margine, astfel încât aceasta să se găsească în zona tipăribilă.
- $□$  Dacă doriti să tipăriti fără margini, definiti setările pentru tipărirea fără margini.
	- ❏ Panou de control

Din setările de tipărire ale modului **Tipărire foto**, selectaţi **Fără margini**. Dacă selectaţi un tip de hârtie care nu poate fi folosit la tipărirea fără margini, nu puteţi selecta **Fără margini**. Selectaţi un tip de hârtie compatibil cu tipărirea fără margini.

❏ Windows

Selectați **Fără margini** din fila Principal a driverului imprimantei. Dacă selectați un tip de hârtie incompatibil cu tipărirea fără margini, nu puteţi bifa această casetă de selectare. Selectaţi un tip de hârtie compatibil cu tipărirea fără margini.

❏ Mac OS X

Selectaţi un format de hârtie pentru tipărirea fără margini pentru opţiunea **Format hârtie** din caseta de dialog pentru tipărire.

- ❏ La tipărirea fără margini, imaginea este uşor mărită, iar zona care iese în afară este tăiată. Ajustaţi nivelul măririi.
	- ❏ Panou de control

Din setările de tipărire ale modului **Tipărire foto**, selectaţi **Extins** şi apoi selectaţi nivelul de mărire.

❏ Windows

Faceţi clic pe **Parametrii** din fila **Principal** a driverului imprimantei şi apoi selectaţi nivelul de mărire.

❏ Mac OS X

Selectaţi meniul **Setări tipărire** din fereastra de dialog pentru tipărire şi selectaţi nivelul măririi din **Expansiune**.

#### **Informaţii conexe**

- $\rightarrow$  ["Încărcarea hârtiei în suportul de Alimentare hârtie spate" la pagina 25](#page-24-0)
- & ["Zona tipăribilă" la pagina 93](#page-92-0)
- $\blacktriangleright$  "Hârtia disponibilă și capacitățile" la pagina 23
- & ["Modul Tipărire foto" la pagina 16](#page-15-0)

### **Hârtia este pătată sau zgâriată**

Dacă la tipărire hârtia s-a pătat sau a fost zgâriată, verificaţi următoarele.

- ❏ Curăţaţi traseul hârtiei.
- □ Încărcati hârtia în directia corectă.
- ❏ Dacă efectuaţi o tipărire manuală pe ambele feţe ale hârtiei, asiguraţi-vă că cerneala s-a uscat complet înainte de a reîncărca hârtia.
- ❏ Activaţi funcţia de prevenire a zgârierii. Activaţi această funcţie numai dacă apare o problemă de zgâriere, deoarece aceasta funcție poate determina reducerea calității și a vitezei de tipărire.
	- ❏ Panou de control

Deschideţi **Setare**, selectaţi **Configurare imprimantă** şi apoi activaţi opţiunea **Hârtie groasă**.

❏ Windows

Selectaţi fila **Întreţinere** din driver-ul imprimantei, faceţi clic pe **Setări extinse** şi apoi selectaţi **Hârtie groasă şi plicuri**.

❏ Mac OS X

Selectaţi **Preferinţe sistem** din meniul > **Imprimante şi scanere** (sau **Tipărire şi scanare**, **Tipărire şi fax**) şi apoi selectaţi imprimanta. Faceţi clic pe **Opţiuni şi consumabile** > **Opţiuni** (sau **Driver**). Selectaţi **Activat** ca setare pentru **Hârtie groasă şi plicuri**.

#### **Informaţii conexe**

- & ["Curăţarea traseului hârtiei" la pagina 69](#page-68-0)
- $\rightarrow$  ["Încărcarea hârtiei în suportul de Alimentare hârtie spate" la pagina 25](#page-24-0)
- & ["Calitatea tipăririi este proastă" la pagina 87](#page-86-0)

### **Caracterele tipărite sunt incorecte sau corupte**

❏ Conectaţi corect cablul de interfaţă dintre imprimantă şi computer.

- ❏ Anulaţi comenzile de tipărire întrerupte.
- ❏ Nu treceţi computerul manual în modul **Hibernare** sau **Repaus** în timpul tipăririi. Riscaţi să se tipărească automat pagini cu text corupt la următoarea pornire a computerului.

#### **Informaţii conexe**

 $\blacktriangleright$  ["Anularea tipăririi" la pagina 56](#page-55-0)

## **Imaginea tipărită este inversată**

Deselectaţi toate setările pentru imagini în oglindă din driver-ul imprimantei sau aplicaţie.

❏ Windows

Deselectaţi opţiunea **Imagine în oglindă** din fila **Mai multe opţiuni** a driver-ului imprimantei.

❏ Mac OS X

Deselectaţi opţiunea **Mirror Image** din caseta de dialog a meniului **Setări tipărire**.

## **Problema de tipărire nu a putut fi soluţionată**

Dacă ați încercat toate soluțiile de mai jos și nu ați rezolvat problema, încercați să dezinstalați și apoi să reinstalați driver-ul imprimantei.

#### **Informaţii conexe**

- $\blacktriangleright$  "Dezinstalarea aplicațiilor" la pagina 78
- & ["Instalarea aplicaţiilor" la pagina 80](#page-79-0)

# **Tipărirea se face prea încet**

- ❏ Dacă tipăriţi continuu mai mult de 30 minute, tipărirea va încetini pentru a evita supraîncălzirea şi defectarea mecanismului imprimantei. Însă puteţi continua tipărirea. Pentru ca imprimanta să revină la viteza normală de tipărire, anulați tipărirea, și lăsați imprimanta în repaus cel puțin 30 de minute, fără a o închide. Imprimanta nu revine la starea funcţională dacă este oprită.
- ❏ Închideţi toate aplicaţiile de care nu aveţi nevoie.
- ❏ Reduceţi setările de calitate definite de la panoul de control sau din driverul imprimantei. Dacă selectaţi o calitate înaltă a tipăririi, viteza de tipărire se va reduce.
- ❏ Activaţi opţiunea de tipărirea bidirecţională (sau viteză ridicată). Dacă această setare este activată, capul de tipărire va tipări în ambele direcţii, iar viteza de tipărire va creşte.
	- ❏ Panou de control

Din setările de tipărire ale modului **Tipărire foto**, activaţi opţiunea **Bidirecţional**.

❏ Windows

Selectaţi **Rapid** din fila **Mai multe opţiuni** a driverului imprimantei.

❏ Mac OS X

Selectaţi **Preferinţe sistem** din meniul > **Imprimante şi scanere** (sau **Tipărire şi scanare**, **Tipărire şi fax**) şi apoi selectaţi imprimanta. Faceţi clic pe **Opţiuni şi consumabile** > **Opţiuni** (sau **Driver**). Selectaţi **Activat** ca setare pentru **High Speed Printing**.

❏ Dezactivaţi modul silenţios. Această caracteristică încetineşte viteza de tipărire.

❏ Windows

Dezactivaţi opţiunea **Modul silenţios** din fila **Principal** a driverului imprimantei.

❏ Mac OS X

Selectaţi **Preferinţe sistem** din meniul > **Imprimante şi scanere** (sau **Tipărire şi scanare**, **Tipărire şi fax**) şi apoi selectaţi imprimanta. Faceţi clic pe **Opţiuni şi consumabile** > **Opţiuni** (sau **Driver**). Selectaţi **Dezactivat** ca setare pentru **Modul silenţios**.

# **Alte probleme**

### **Un uşor şoc electric la atingerea imprimantei**

Dacă există multe periferice conectate la computer, s-ar putea să simţiţi un uşor şoc electric atunci când atingeţi imprimanta. Instalaţi un cablu de împământare la computerul conectat la imprimantă.

## **Funcţionarea imprimantei este zgomotoasă**

Dacă imprimanta este prea zgomotoasă, activaţi modul silenţios. Totuşi, acesta ar putea încetini funcţionarea imprimantei.

❏ Windows

Activaţi opţiunea **Modul silenţios** din fila **Principal** a driverului imprimantei.

❏ Mac OS X

Selectaţi **Preferinţe sistem** din meniul > **Imprimante şi scanere** (sau **Tipărire şi scanare**, **Tipărire şi fax**) şi apoi selectaţi imprimanta. Faceţi clic pe **Opţiuni şi consumabile** > **Opţiuni** (sau **Driver**). Selectaţi **Activat** ca setare pentru **Modul silenţios**.

Opţiunea **Modul silenţios** poate fi folosită numai dacă selectaţi meniul **Setări tipărire** din dialogul de tipărire şi apoi selectaţi opţiunea **hârtii normale** pentru **Tip media** şi opţiunea **Normal** pentru **Print Quality**.

## **Nu pot fi salvate date pe dispozitivul de memorie**

- ❏ Utilizaţi un dispozitiv de memorie compatibil cu imprimanta.
- ❏ Verificaţi dacă dispozitivul de memorie nu este protejat la scriere.
- ❏ Verificaţi dacă dispozitivul de memorie are suficientă memorie liberă. Dacă memoria disponibilă este insuficientă, nu vor putea fi salvate datele.

### **Informaţii conexe**

- $\rightarrow$  "Specificatiile cardurilor de memorie compatibile" la pagina 94
- $\rightarrow$  "Specificațiile dispozitivelor de stocare externe compatibile" la pagina 95

## **Aplicaţia este blocată de un firewall (numai Windows)**

Adăugaţi aplicaţia în lista cu programe permise de Windows în setările de securitate din fereastra **Panou de control**.

# **"?" este afişat în ecranul de selectare a fotografiilor**

"?" este afișat pe ecranul LCD dacă fișierul imagine nu este compatibil cu produsul.

### **Informaţii conexe**

& ["Specificaţii privind tipurile de date compatibile" la pagina 96](#page-95-0)

## **Pe ecran este afişat un mesaj în care se solicită resetarea nivelurilor cernelii**

Reumpleţi toate tancurile de cerneală specificate, din ecranul LCD selectaţi culoarea pentru care aţi efectuat reumplerea și apoi apăsați pe butonul  $\Diamond$  pentru a reseta nivelurile cernelii.

În funcție de condițiile de utilizare, mesajul poate să fie afișat chiar dacă în tanc încă mai este cerneală.

#### **Informaţii conexe**

 $\rightarrow$  ["Reumplerea tancurilor de cerneală" la pagina 60](#page-59-0)

# <span id="page-92-0"></span>**Anexă**

# **Specificaţii tehnice**

# **Specificaţiile imprimantei**

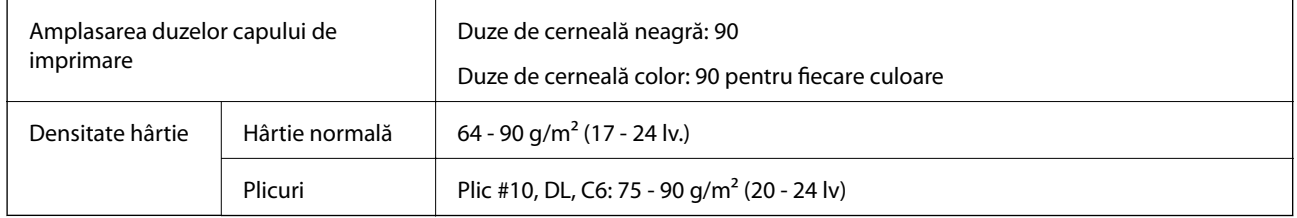

### **Zona tipăribilă**

Calitatea tipăririi poate să scadă în zonele umbrite datorită mecanismului imprimantei.

### **Foi unice (tipărire normală)**

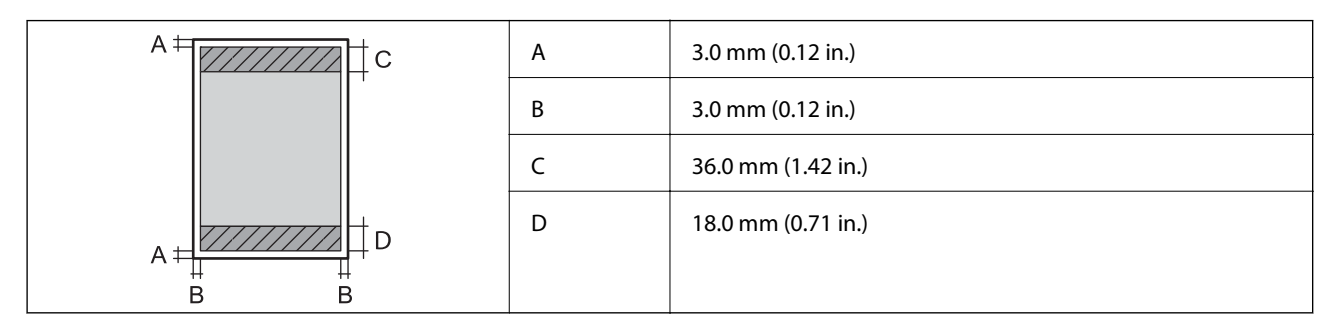

### **Foi unice (tipărire fără margini)**

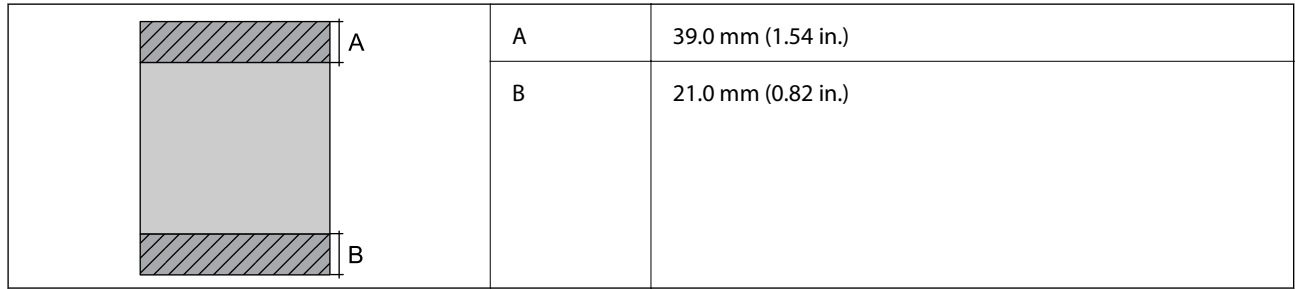

### <span id="page-93-0"></span>**Plicuri**

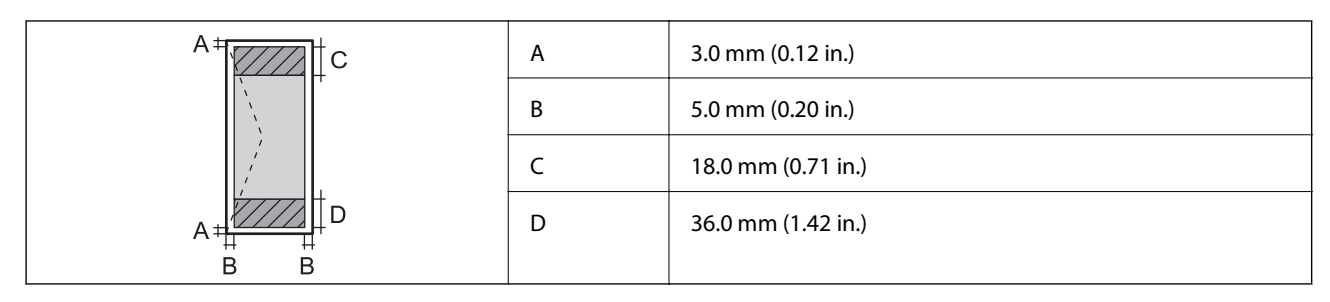

### **CD/DVD**

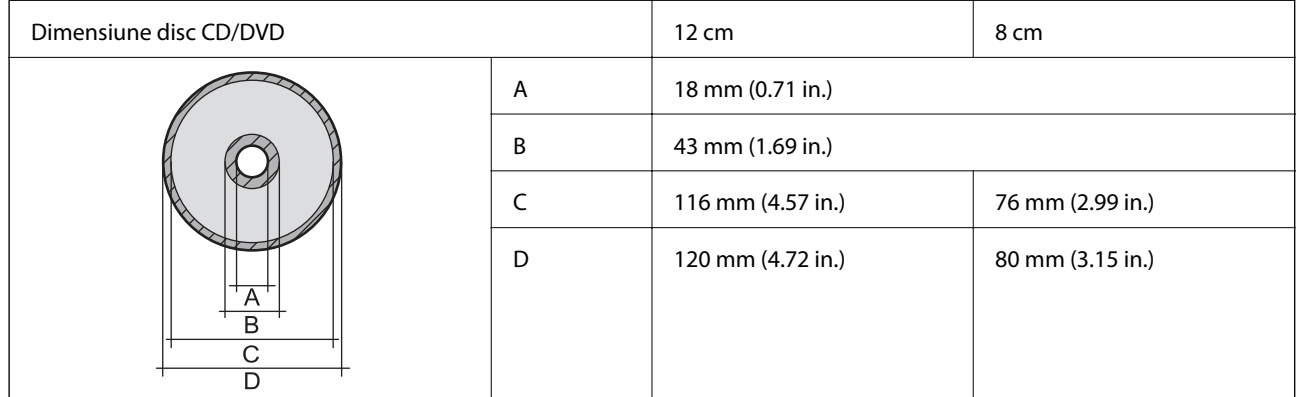

# **Specificaţiile interfeţei**

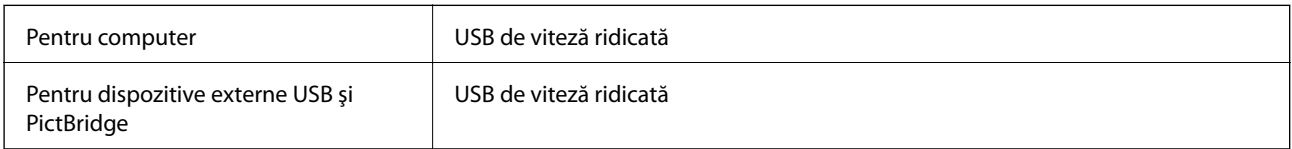

# **Specificaţiile dispozitivului extern de stocare**

### **Specificaţiile cardurilor de memorie compatibile**

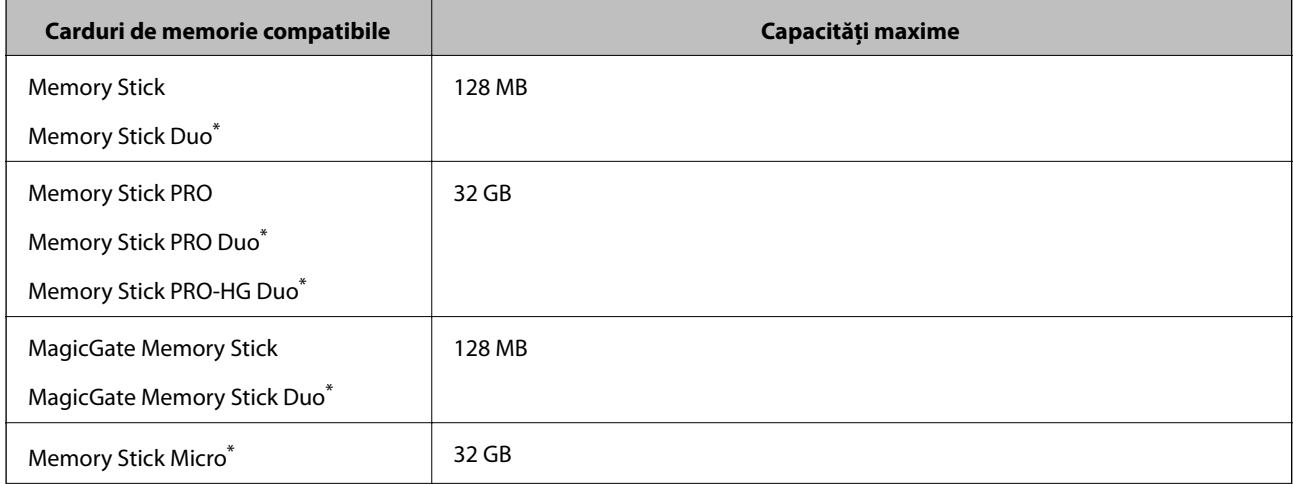

<span id="page-94-0"></span>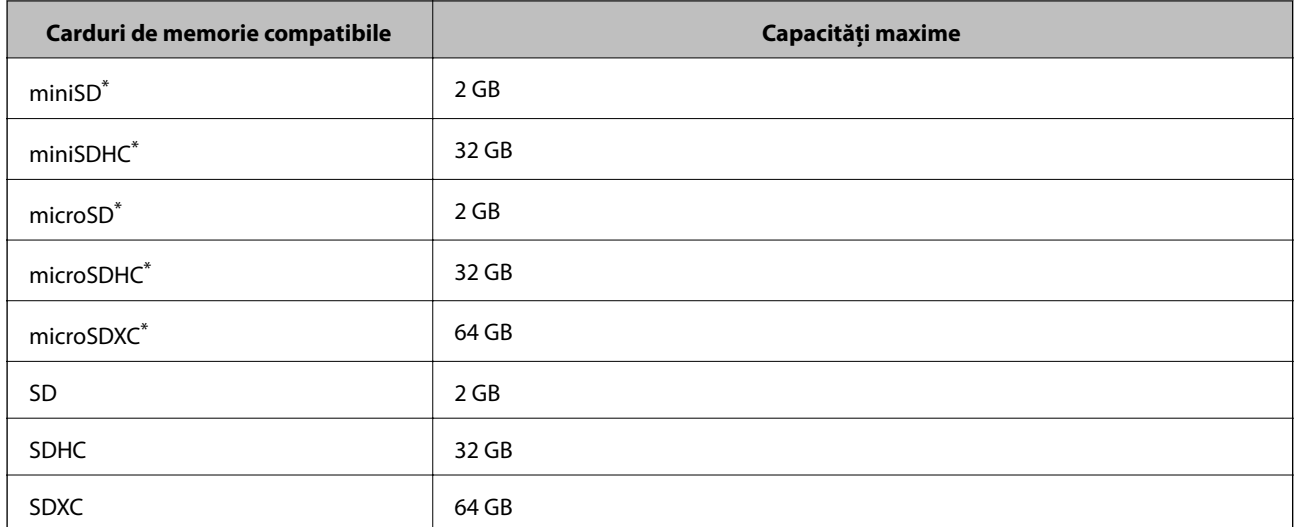

\* Ataşaţi un adaptor în funcţie de fanta pentru cardul de memorie. În caz contrar, cardul se poate bloca.

#### **Tensiuni ale cardurilor de memorie suportate**

Tip 3,3 V, cu dublă tensiune (3,3 V şi 5 V) (tensiune de alimentare: 3,3 V)

Cardurile de memorie de 5 V nu sunt compatibile.

Intensitatea maximă a curentului

❏ Memory Stick/PRO: 100 mA

 $\n **SD: 200** mA\n$ 

### **Specificaţiile dispozitivelor de stocare externe compatibile**

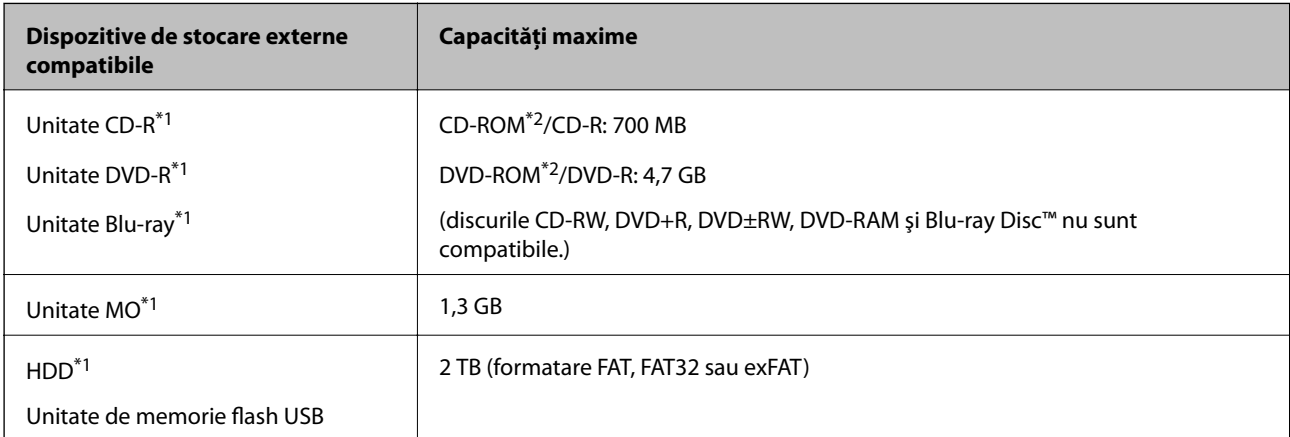

\*1 Nu este recomandată utilizarea dispozitivelor de stocare externe alimentate prin USB. Utilizaţi numai dispozitive de stocare externe cu surse independente de alimentare cu curent alternativ.

\*2 Numai citire.

Nu puteţi utiliza următoarele dispozitive:

- ❏ Un dispozitiv care necesită utilizarea unui driver dedicat
- ❏ Un dispozitiv cu setări de securitate (parolă, criptare, etc.)
- ❏ Un dispozitiv care are integrat un hub USB

#### **Anexă**

<span id="page-95-0"></span>Epson nu poate garanta funcţionarea tuturor dispozitivelor externe conectate.

### **Specificaţii privind tipurile de date compatibile**

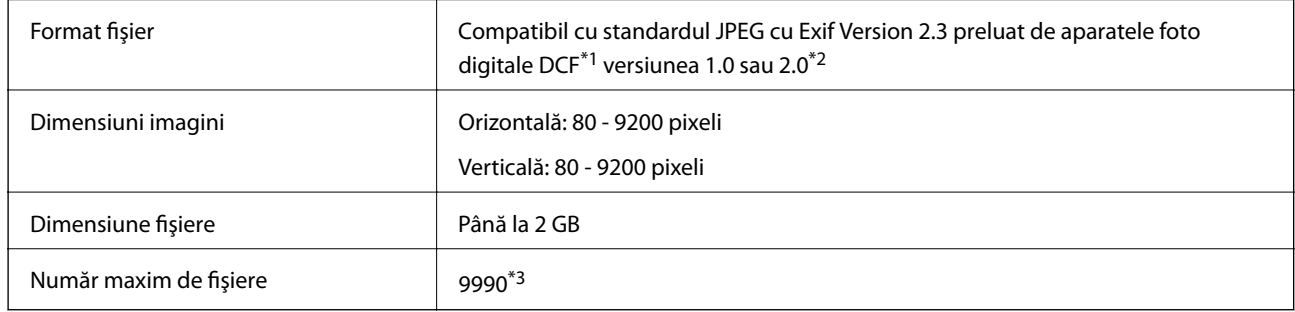

\*1 Specificaţiile DCF (Design rule for Camera File system, Regula de organizare a sistemului de fişiere al aparatului foto).

- \*2 Datele foto stocate în memoria integrată a unui aparat foto digital nu sunt suportate.
- \*3 La un moment dat, pot fi afişate până la 999 de fişiere. (Dacă numărul de fişiere depăşeşte 999, fişierele vor fi afişate în grupuri.)

#### *Notă:*

"?" este afişat pe ecranul LCD dacă imprimanta nu poate recunoaşte fişierul imagine. În acest caz, dacă selectaţi un aspect cu imagini multiple, vor fi tipărite secţiuni negre.

# **Dimensiuni**

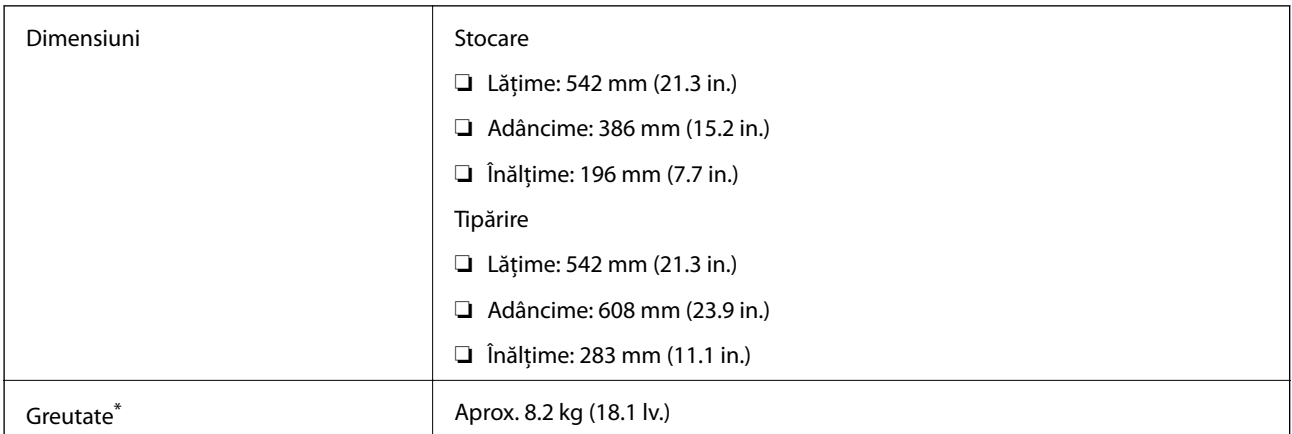

Fără cerneală și cablul de alimentare.

## **Specificaţii electrice**

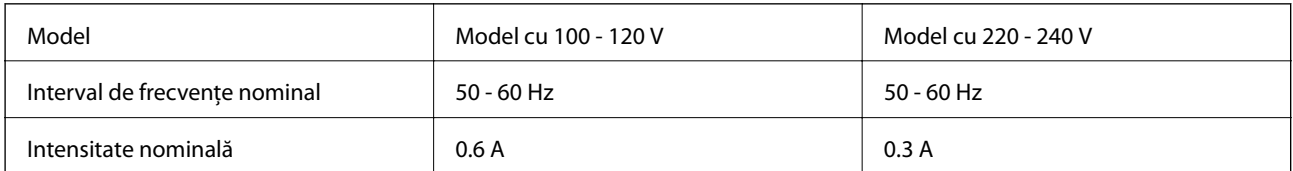

<span id="page-96-0"></span>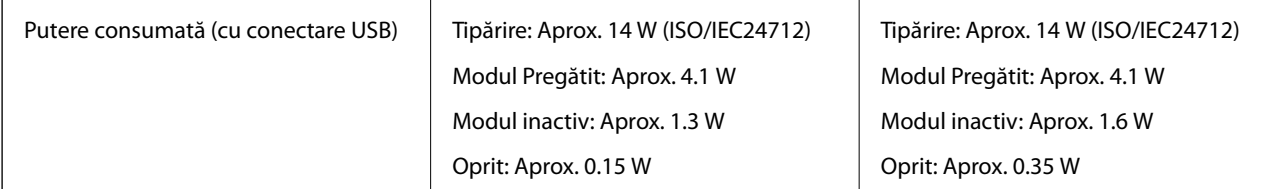

#### *Notă:*

Pentru a afla tensiunea de funcţionare, verificaţi eticheta imprimantei.

# **Specificaţii de mediu**

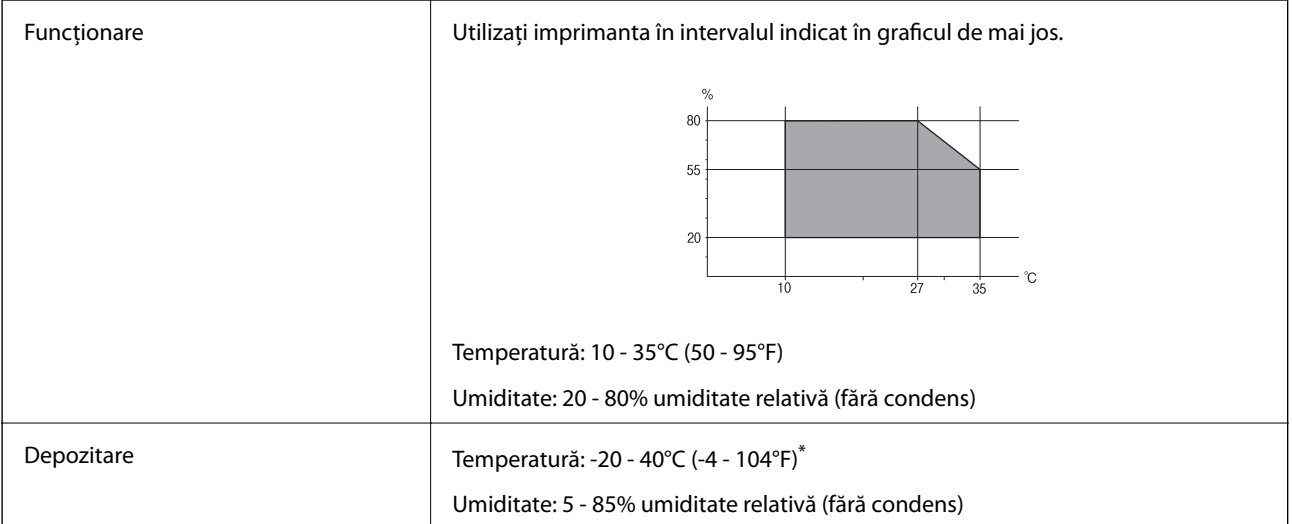

\* Puteţi depozita timp de o lună la 40°C (104°F).

### **Specificaţiile de mediu pentru sticlele de cerneală**

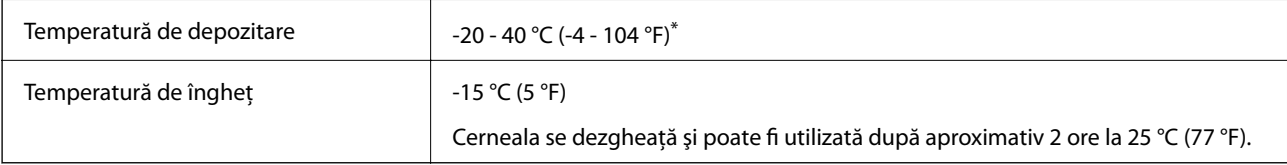

\* Se poate depozita timp de o lună la 40 °C (104 °F).

# **Cerinţele sistemului**

- ❏ Windows 8.1 (32-bit, 64-bit)/Windows 8 (32-bit, 64-bit)/Windows 7 (32-bit, 64-bit)/Windows Vista (32-bit, 64 bit)/Windows XP Professional x64 Edition/Windows XP (32-bit)
- ❏ Mac OS X v10.9.x/Mac OS X v10.8.x/Mac OS X v10.7.x/Mac OS X v10.6.8

### *Notă:*

- $\Box$  Este posibil ca Mac OS X să nu fie compatibil cu anumite aplicații și funcții.
- ❏ UNIX File System (UFS) pentru Mac OS X nu este suportat.

# **Informaţii de reglementare**

## **Standarde şi aprobări pentru modelul comercializat în U.E.**

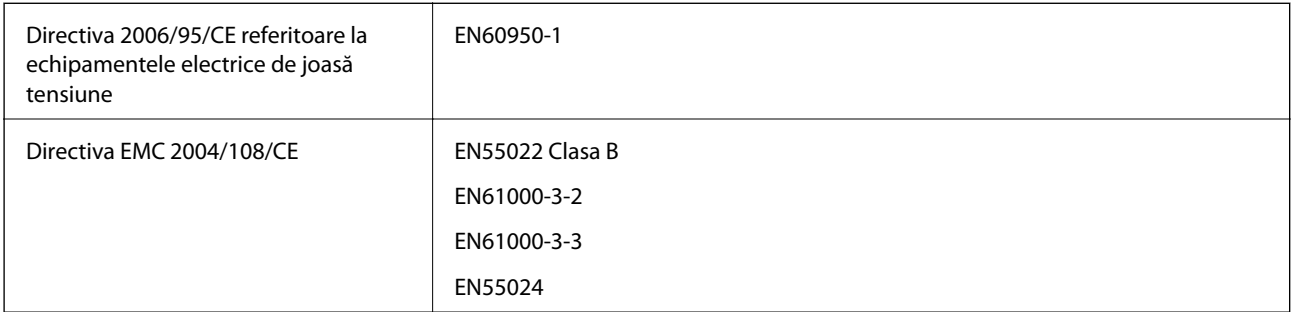

# **Restricţii la copiere**

Urmăriţi restricţiile de mai jos pentru a asigura o utilizare responsabilă şi legală a imprimantei.

Copierea următoarelor articole este interzisă prin lege:

- ❏ Bilete de bancă, monede, titluri de plasament emise de guvern, obligaţiuni emise de guvern titluri de garanţie emise de o municipalitate
- ❏ Timbre poştale nefolosite, cărţi poştale pretimbrate şi alte articole oficiale poştale care poartă o valoare valabilă
- ❏ Timbre fiscale emise de guvern şi obligaţiuni emise în conformitate cu procedurile legale

Copiaţi cu atenţie următoarele articole:

- ❏ Titluri private de plasamente (certificate de acţiuni, obligaţiuni negociabile, cecuri, etc.), abonamente lunare, permise de concesionare, etc.
- ❏ Paşapoarte, carnete de conducere, garanţii de bună funcţionare, permise de drum, tichete de masă, tichete etc.

#### *Notă:*

Copierea acestor articole poate fi interzisă şi prin lege.

Utilizarea responsabilă a materialelor cu drepturi de autor:

Imprimantele pot fi întrebuintate gresit prin copierea neautorizată de materiale sub incidenta legislatiei privind drepturile de proprietate intelectuală. În cazul în care nu acţionaţi în urma unui sfat primit de la un avocat, folosiţi documentele în mod responsabil şi cu respect prin obţinerea acordului titularului dreptului de proprietate înaintea copierii materialului publicat.

# **Verificarea numărului total de pagini alimentate prin imprimantă**

Puteţi verifica numărul total de pagini (foi de hârtie şi discuri CD/DVD) alimentate prin imprimantă.

# **Verificarea numărului total de pagini alimentate prin imprimantă - Panou de control**

Informaţia va fi tipărită odată cu modelul de verificare a duzelor. De asemenea, puteţi verifica detalii precum numărul de pagini color şi numărul de discuri CD/DVD tipărite.

- 1. Asiguraţi-vă că tava CD/DVD nu este introdusă în imprimantă şi că maneta tăvii este ridicată.
- 2. Încărcaţi hârtie normală A4 în imprimantă.
- 3. Deschideți meniul **Setare** din ecranul de pornire folosind butonul ◀ sau ▶ și apoi apăsați pe butonul OK.
- 4. Selectați **Întreținere** folosind butonul ▲ sau ▼ și apoi apăsați pe butonul OK.
- 5. Selectați **Verificare duze** folosind butonul ▲ sau ▼ și apoi apăsați pe butonul OK.
- 6. Urmaţi instrucţiunile de pe ecran pentru a tipări un model de verificare a duzelor.

### **Informaţii conexe**

 $\rightarrow$  ["Încărcarea hârtiei în suportul de Alimentare hârtie spate" la pagina 25](#page-24-0)

## **Verificarea numărului total de pagini alimentate prin imprimantă - Windows**

- 1. Accesaţi fereastra pentru driver-ul imprimantei.
- 2. Faceţi clic pe **Informaţii despre imprimantă şi opţiuni** din fila **Întreţinere**.

## **Verificarea numărului total de pagini alimentate prin imprimantă - Mac OS X**

- 1. Selectaţi **Preferinţe sistem** din meniul > **Imprimante şi scanere** (sau **Tipărire şi scanare**, **Tipărire şi fax**) si apoi selectati imprimanta.
- 2. Faceţi clic pe **Opţiuni şi consumabile** > **Utilitar** > **Deschide utilitar imprimantă**.
- 3. Faceţi clic pe **Printer and Option Information**.

# **Transportul imprimantei**

Dacă trebuie să mutați imprimanta pentru a o muta sau pentru reparații, urmați instrucțiunile de mai jos pentru ambalarea imprimantei.

### c*Important:*

- ❏ Dacă depozitaţi sau transportaţi imprimanta, încercaţi să nu o înclinaţi, să nu o aşezaţi vertical sau să nu o răsuciţi; în caz contrar cerneala se poate scurge din cartuşe.
- ❏ Dacă depozitaţi sau transportaţi o sticlă de cerneală după ce aceasta a fost desigilată, nu înclinaţi sticla şi nu o supuneți la șocuri sau la modificări de temperatură. În caz contrar, cerneala se poate scurge chiar dacă ați închis foarte bine capacul sticlei de cerneală. Ţineţi sticla de cerneală dreaptă în timp ce înşurubaţi capacul şi luaţi măsurile necesare pentru a preveni scurgerea cernelii în timpul transportului.
- ❏ Nu aşezaţi sticlele desigilate în cutia imprimantei.

### 1. Opriți imprimanta apăsând pe butonul  $\mathcal{O}$ .

2. Verificaţi dacă indicatorul de alimentare s-a stins şi apoi scoateţi cablul de alimentare.

#### c*Important:*

Deconectaţi cablul de alimentare după stingerea indicatorului de alimentare. În caz contrar, capul de tipărire nu va reveni în poziţia iniţială, iar cerneala se va usca; în acest caz este posibil să nu mai puteţi tipări.

- 3. Deconectaţi toate cablurile, de exemplu cablul de alimentare şi cablul USB.
- 4. Asiguraţi-vă că în imprimantă nu este introdus niciun card de memorie.
- 5. Scoateţi toată hârtia din imprimantă.
- 6. Deschideţi capacul imprimantei. Fixaţi capul de tipărire de carcasă cu bandă adezivă.

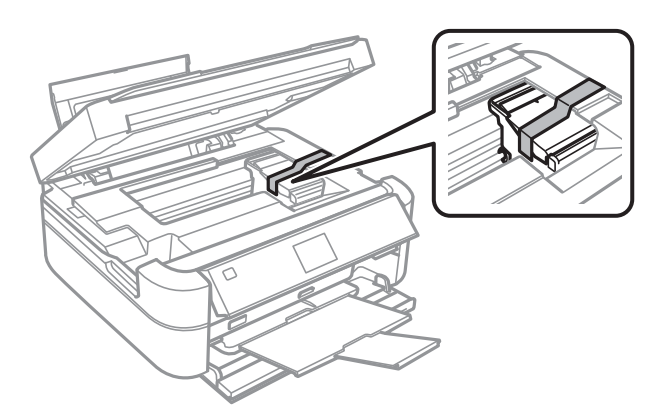

7. Închideţi capacul imprimantei.

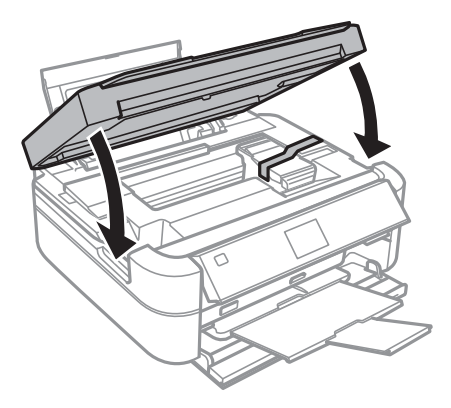

#### **Anexă**

8. Pregătiţi-vă să ambalaţi imprimanta urmând instrucţiunile de mai jos.

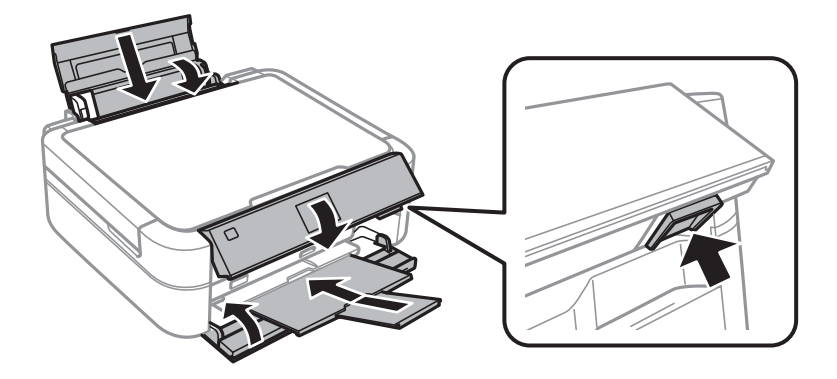

9. Scoateți unitatea care conține tancul de cerneală din imprimantă și așezați-o jos și apoi nu uitați să fixați bine capacul pe tancul de cerneală.

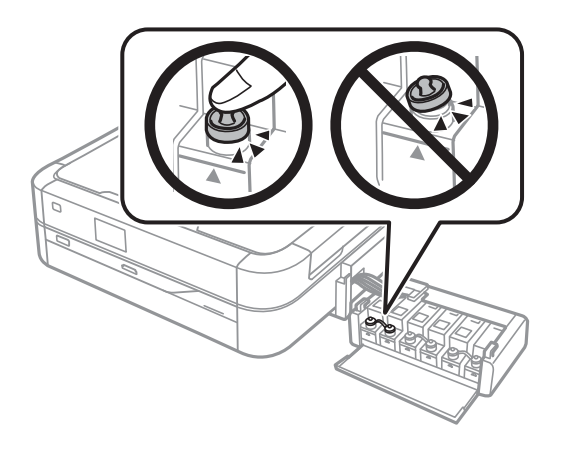

- 10. Fixaţi unitatea în care se află tancul de cerneală pe imprimantă.
- 11. Ambalaţi imprimanta în cutia sa folosind materialele de protecţie pentru a preveni desprinderea tancului de cerneală.

Când veţi utiliza din nou imprimanta, nu uitaţi să scoateţi banda adezivă care fixează capul de tipărire. În cazul în care calitatea tipăririi a scăzut la următoarea tipărire, curăţaţi şi aliniaţi capul de tipărire.

#### **Informaţii conexe**

- & ["Denumirea şi funcţiile componentelor" la pagina 12](#page-11-0)
- & ["Verificarea şi curăţarea capului de tipărire" la pagina 65](#page-64-0)
- & ["Alinierea capului de imprimare" la pagina 68](#page-67-0)

# **Accesarea unui card de memorie de la un calculator**

Puteţi scrie sau citi date pe/de pe un dispozitiv extern de stocare, de exemplu de pe un card de memorie introdus în imprimantă de la un calculator.

### <span id="page-101-0"></span>c*Important:*

- ❏ Introduceţi un card de memorie după ce aţi dezactivat sistemul de protecţie la scriere.
- ❏ Dacă o imagine este salvată pe un card de memorie de la un calculator, imaginea şi numărul de fotografii nu vor fi actualizate pe ecranul LCD. Scoateţi şi introduceţi din nou cardul de memorie.

#### *Notă:*

Recunoaşterea datelor de la calculator se va face mai greu dacă este conectat un dispozitiv extern de mare capacitate, de exemplu un HDD de 2 TB.

#### **Windows**

Selectaţi un dispozitiv de stocare extern din **Computer** sau **Computerul meu**. Sunt afişate datele de pe dispozitivul extern de stocare.

### **Mac OS X**

Selectați pictograma respectivului dispozitiv. Sunt afișate datele de pe dispozitivul extern de stocare.

#### *Notă:*

Pentru a scoate un dispozitiv extern de stocare, trageți pictograma dispozitivului peste pictograma coșului de gunoi. În caz contrar, este posibil ca datele din unitatea partajată să nu fie afişate corect dacă este introdus un alt dispozitiv de stocare extern.

#### **Informaţii conexe**

- $\rightarrow$  ["Introducerea unui card de memorie" la pagina 28](#page-27-0)
- $\rightarrow$  "Specificațiile cardurilor de memorie compatibile" la pagina 94
- $\rightarrow$  "Specificațiile dispozitivelor de stocare externe compatibile" la pagina 95

# **Unde puteţi obţine ajutor**

## **Site-ul web de asistenţă tehnică**

Dacă aveți nevoie de ajutor suplimentare, vizitați site-ul erb de asistență al Epson de mai jos. Selectați țara sau regiunea dumneavoastră şi accesaţi secţiunea de asistenţă a site-ului web Epson local. Pe acest site sunt disponibile şi cele mai recente drivere, întrebări frecvente, manuale şi alte materiale care pot fi descărcate.

#### <http://support.epson.net/>

#### <http://www.epson.eu/Support> (Europa)

Dacă produsul dumneavoastră Epson nu funcţionează corect şi nu puteţi rezolva problema, contactaţi serviciul de asistenţă clienţi de la Epson.

## **Contactarea serviciul de asistenţă clienţi**

### **Înainte de a contacta Epson**

Dacă produsul Epson nu funcţionează corect şi nu puteţi rezolva problema folosind informaţiile de depanare din manualele produselor, contactaţi serviciul tehnic al Epson pentru asistenţă. Dacă serviciul de asistenţă Epson pentru zona dumneavoastră nu apare în lista de mai jos, contactaţi distribuitorul de la care aţi cumpărat produsul.

#### **Anexă**

Serviciul de asistenţă Epson vă va putea ajuta mult mai repede dacă la puneţi la dispoziţie următoarele informaţii:

❏ Numărul de serie al produsului

(Eticheta cu numărul de serie se găseşte în general pe spatele produsului.)

- ❏ Modelul produsului
- ❏ Versiunea software a produsului

(Faceţi clic pe **Despre**, **Info versiune** sau pe butonul similar din programul software al produsului.)

- ❏ Marca şi modelul de calculator utilizat
- ❏ Numele sistemului de operare instalat pe calculator şi versiunea
- ❏ Numele şi versiunile aplicaţiilor software utilizate în general cu produsul

### **Ajutor pentru utilizatorii din Europa**

Verificaţi Documentul de garanţie pan-europeană pentru informaţii referitoare la modul în care puteţi contacta serviciul de asistenţă Epson.

### **Ajutor pentru utilizatorii din India**

Datele de contact pentru informaţii, asistenţă şi servicii sunt:

#### **World Wide Web**

#### [http://www.epson.co.in](http://www.epson.co.in/)

Sunt disponibile informaţii asupra specificaţiilor produselor, drivere pentru descărcare şi solicitări despre produse.

#### **Sediu central Epson India - Bangalore**

Telefon: 080-30515000 Fax: 30515005

#### **Sedii regionale Epson India:**

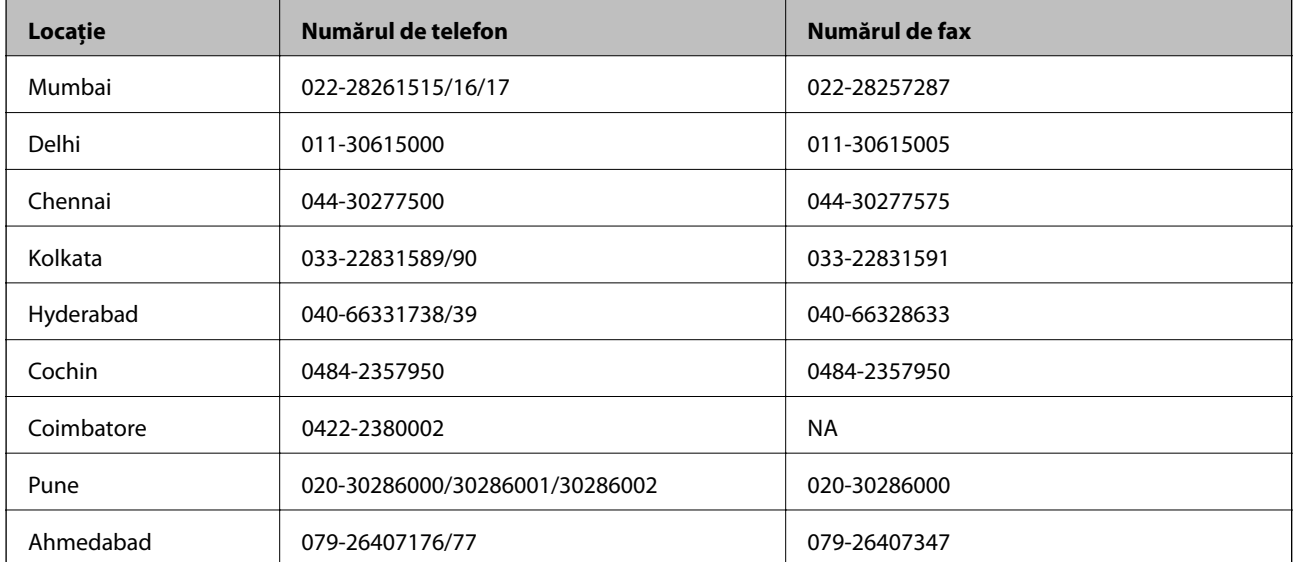

### **Linia de asistenţă**

Pentru service, informaţii despre produs şi pentru comandarea cartuşelor - 18004250011 (9AM - 9PM) - acesta este un număr netaxabil.

Pentru service (CDMA & utilizatori mobili) - 3900 1600 (9AM - 6PM) cod standard pentru prefixul local